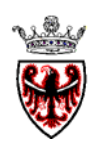

### **PROVINCIA AUTONOMA DI TRENTO**

### **DIPARTIMENTO PROTEZIONE CIVILE E TUTELA DEL TERRITORIO**

**Servizio Opere Igienico Sanitarie** 

**CAPITOLATO SPECIALE PER L'APPALTO DEL SERVIZIO DI GESTIONE DEL SISTEMA DI TELECONTROLLO DEGLI IMPIANTI DI DEPURAZIONE, COLLETTORI FOGNARI E STAZIONI DI SOLLEVAMENTO** 

 **\_\_\_\_\_\_\_\_\_\_\_\_\_\_\_\_\_\_\_\_\_\_\_\_\_\_\_\_\_\_\_\_\_\_\_\_\_\_\_\_\_\_\_\_\_\_\_\_** 

### **ALLEGATO C**

**Manuale utente delle stazioni HEIDI-SPC** 

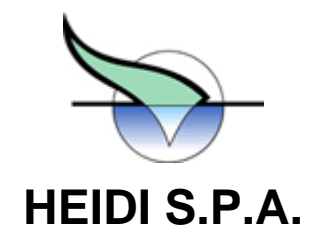

# **Manuale utente base del sistema periferico di controllo**

HEIDI SPA - 38068 Rovereto (TN) Via Fortunato Zeni nr. 8 Tel. +39 0464 443111 Fax +39 0464 443112 e-mail: info@heidi.it web: www.heidi.it Cod. fisc. P. IVA e Reg. Imprese di Trento n. 01801170224 Centro Servizi: 38100 Trento Via al Desert, 16 Tel. 0461-916328, fax 0461-331147 Centro Ricerca e Sviluppo: 35127 Padova Corso Spagna, 12 Tel. 049-8061164, fax 049-8061165

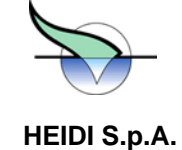

#### Introduzione

Questo manuale ha lo scopo di fornire uno strumento di consultazione per l'utilizzo del programma di supervisione e controllo HEIDI.

Nella stesura del manuale si e' cercato di ricalcare il percorso informativo seguito durante il corso tenuto alla consegna dell'impianto, riportando sulla carta immagini *catturate* dal programma per facilitare la comprensione delle spiegazioni.

Una parte delle informazioni utili per la corretta gestione del programma e' contenuta nel programma stesso ed e' consultabile con i bottoni di Aiuto. *In* particolare, in corrispondenza alle grandezze modificabili che regolano effettivamente il funzionamento del programma, e' disponibile un aiuto che spiega il significato di ciascuna grandezza.

Piccole varianti si potranno riscontrare dato che prosegue da parte del Consorzio Padova Ricerche l'attivita' di aggiornamento dei programmi installati. Eventuali piccoli disallineamenti *tra* il programma installato ed il manuale saranno eliminati fornendo, se necessario, le pagine aggiuntive o sostitutive.

#### **Struttura del manuale**

Il manuale completo e' diviso in 4 fascicoli:

il Manuale base costituisce il manuale a validita' generale per tutti gli impianti: spiega l'interfaccia adottata, le modalita' di interazione, il significato di simboli, colori, nomi, i concetti di parametri e soglie, etc.

l'Appendice e' un'integrazione al manuale di base e come questo e' a validita' generale. Contiene gli elenchi dei componenti definiti con i loro possibili stati, simboli e colori, nonche' i nomi e i significati dei segnali e dei comandi. Puo' essere vista come un approfondimento sui segnali o come un riassunto per consultazione veloce delle informazioni presentate da HEIDI.

l'Elenco **algoritmi o regolazioni presso l'impianto di ....** e' specifico per ciascun impianto e contiene l'elenco delle regolazioni attivate presso quel particolare impianto. Si tratta normalmente di un piccolo fascicolo che spiega cosa e' comandato ed in funzione di quali grandezze, quali parametri vengono valutati, etc. Questo stesso testo e' presente anche nel programma presso l'impianto ed e' consultabile tramite i meccanismi di aiuto (spiegati in dettaglio nel seguito)

**L'Elenco delle Emergenze** o **allarmi di chiamata** che generano allarmi con chiamata alla squadra di reperibilità dall'impianto di …. è specifico per ciascun impianto e contiene l'elenco degli allarmi di chiamata con le condizioni per le quali essi si generano, l'utenza o la zona a cui si riferisce ed il codice numerico identificativo.

Stazione Periferica di Controllo e Stazione Remota di Supervisione

- Il **sistema installato** presso l'impianto viene indicato con il nome di Sistema Periferico di Controllo, abbreviato in SPC.
- Il sistema di telecontrollo HEIDI prevede anche un modulo software che permette il collegamento di un computer installato in un ufficio lontano dall'impianto con quello installato presso l'impianto (tramite modem su linea telefonica, questa postazione viene indicata con il nome di Stazione Remota di Supervisione, abbreviato in SRS.
- Mediante questa stazione SRS ed il collegamento telefonico e' possibile, dal computer remoto, effettuare tutte le operazioni che potrebbero esere effettuate presso l'impianto interagendo con il programma con la stessa interfaccia grafica presente sull'impianto: i disegni e le diciture presentate e le azioni eseguibili sono esattamente le stesse su entrambe le postazioni.
- E' evidente quindi che il presente manuale **risulta valido per entrambe le stazioni, cioe' per l'utilizzo del sistema HEIDI sia presso l'impianto che presso la Stazione Remota di Supervisione.**
- Poiche' **nell'utilizzo della Stazione Remota di** Supervisione vi e' una fase preliminare in cui si eseguono la scelta dell'impianto con cui collegarsi e l'attivazione del collegamento fisico ed una fase conclusiva per chiudere il collegamento stesso, e' stato pedisposto un ulteriore fascicolo che guida alla corretta esecuzione di queste fasi.

D:\Documents and Settings\PR30761\Desktop\CARICO & SCARICO\Corpo allegato C - Capitolato Speciale per l' Appalto del Se.doc – del 09/09/08 Pag. 2/74

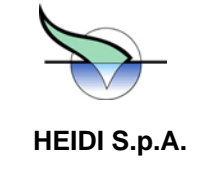

• Per il resto, il manuale ha la stessa validita' per entrambe le postazioni e, dove cio' sia stato ritenuto utile, evidenzia la pericolosita' di talune operazioni se eseguite da postazione remota.

D:\Documents and Settings\PR30761\Desktop\CARICO & SCARICO\Corpo allegato C - Capitolato Speciale per l' Appalto del Se.doc – del 09/09/08 Pag. 3/74

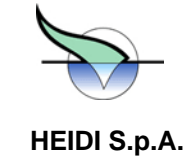

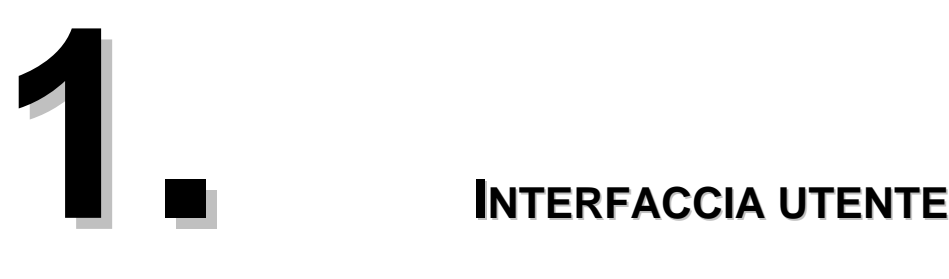

In HEIDI un impianto e' rappresentato tramite *sinottici*, cioe' disegni a colori nei quali le forme, i colori e poche scritte rendono immediata l'individuazione dei singoli oggetti di interesse e il loro stato di funzionamento.

Gli oggetti di interesse in HEIDI sono le *zone funzionali,* intese come intere porzioni dell'impianto, e i *componenti,* cioe' gli elementi base su cui opera HEIDI (una definizione piu' precisa di zone e componenti verra' data nel capitolo sulla rappresentazione dell'impianto in HEIDI).

In ciascun sinottico si possono trovare rappresentate, in forma piu' o meno schematica, una o piu' zone funzionali (es. un solo sinottico che raccoglie le zone di ingresso e di grigliatura), un insieme di componenti appartenenti ad una stessa zona (es. i componenti della zona sollevamento), oppure un insieme di componenti in qualche modo simili tra loro (es. tutti i misuratori analogici).

In ogni caso, qualunque sia il sinottico, le modalita' di interazione e i tipi di oggetti grafici presenti sullo schermo sono sempre uguali.

Gli oggetti che compongono un sinottico sono:

- **SIMBOLI** : rappresentano zone e componenti (es. un motore sara' rappresentato da un cerchio opportunamente colorato)
- **BOTTONI** : permettono all'utente di interagire con HEIDI (es. cambiare il sinottico correntemente visualizzato)
- *MENU'* : raggruppano bottoni per eseguire operazioni tra loro collegate (es. tutte le possibili richieste di informazioni su un componente sono raccolte in un menu' di componente)
- *FINESTRE* : visualizzano particolari informazioni che possono essere richieste su componenti, zone o sull'intero impianto (es. grafico dell'andamento di un segnale analogico)

Gli oggetti grafici elencati sopra hanno forme e colori dipendenti dal tipo di funzione che svolgono e dall'informazione che devono fornire. La descrizione di tali forme e colori viene riportata di seguito, mentre un elenco completo dei simboli e dei colori e' riportato in appendice e puo' essere richiesto ad HEIDI stesso tramite i bottoni di 'Aiuto'.

#### **1.1. Simboli**

I simboli sono tipicamente forme geometriche piu' o meno complesse (rettangoli, cerchi, etc.) diversamente colorate.

Per esempio, alla partenza del sistema viene sempre visualizzato un sinottico generale che raggruppa tutte le zone dell'impianto: queste sono rappresentate da RETTANGOLI il cui colore indica lo stato della zona: il BLU rappresenta una zona in condizioni normali, un'ALTERNANZA di GIALLO e MAGENTA rappresenta un'anomalia.

Nel sinottico di una zona potremo trovare diversi simboli in funzione dei componenti presenti in quella zona: potremo trovare dei cerchi con una 'M' nel centro per rappresentare dei motori come pompe di sollevamento o soffianti, oppure un cerchio con una 'M' affiancato ad un rettangolo per rappresentare una paratoia motorizzata.

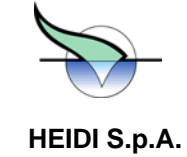

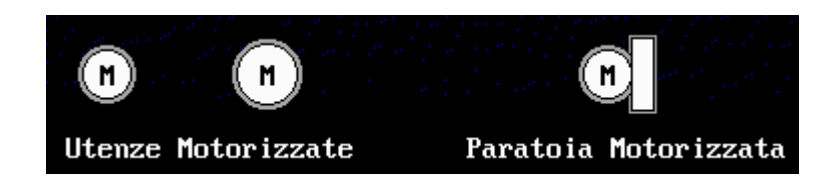

In ogni caso questi simboli saranno colorati opportunamente per indicare in modo intuitivo ed inequivocabile lo *stato* del componente o della zona.

Sia per i componenti che per le zone, lo stato di ANOMALIA, che corrisponde ad un mal funzionamento, e' visualizzato con il lampeggio dato dall'alternanza dei colori GIALLO e MAGENTA.

Per le zone esiste un altro solo stato possibile, che e' lo stato di funzionamento corretto, indicato dal colore BLU.

Per i componenti, invece, esistono diversi stati possibili oltre a quello di anomalia, e dipendono dal tipo e dalla classe del componente (l'elenco completo e' riportato in appendice).

Per esempio per una pompa di sollevamento di classe 'a' (PSa), gli stati possibili sono:

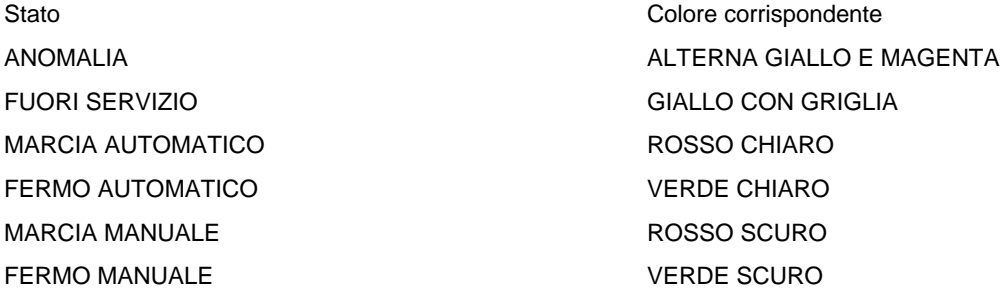

Il significato di *classe* e di *stato* di un componente verranno chiariti nel seguito.

#### **1.2. Bottoni e menu'**

Per avere informazioni dettagliate su un componente o su una zona oppure per cambiare il sinottico presente sullo schermo, si utilizzano i *bottoni*.

Un bottone ha l'aspetto di un pulsante o di un tasto in rilievo, generalmente di colore verde, grigio o azzurro, con una scritta in nero che indica l'operazione associata al bottone stesso.

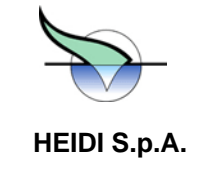

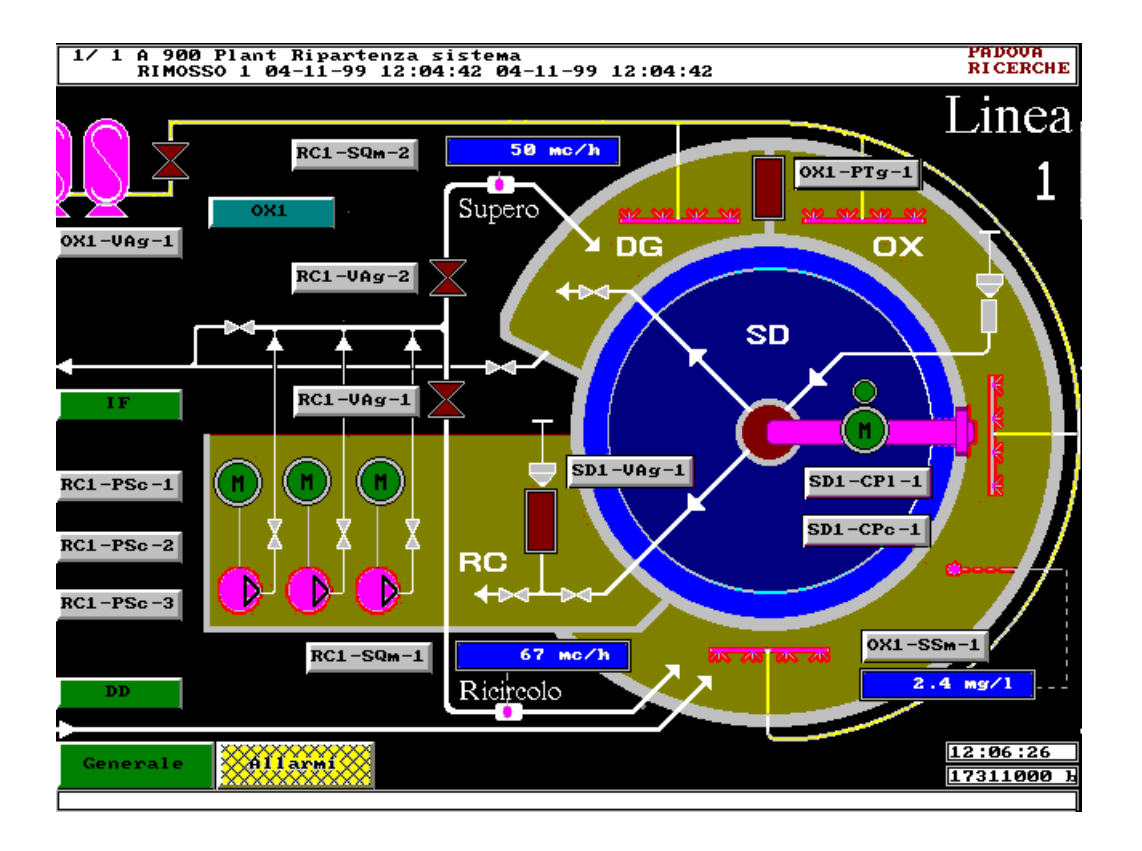

Un bottone puo' essere premuto con un dito, toccando direttamente lo schermo, o con il mouse, premendo il tasto sinistro sul bottone desiderato o utilizzando la tastiera. In quest'ultimo caso con il tasto TAB (rappresentato a volte sulle tastiere con il simbolo **-->|**) si sposta un rettangolo interno al bottone per individuare il bottone scelto, mentre con il tasto di ENTER o INVIO (rappresentato a volte sulle tastiere con il simbolo ←)si preme il bottone puntato in quel momento.

Il tocco di un bottone scatena immediatamente l'azione ad esso associata. Ad esempio, un bottone verde che porta il nome di una zona dell'impianto, se premuto, provoca la visualizzazione del sinottico raffigurante la zona stessa, oppure un bottone con lo stesso nome di zona ma di colore azzurro permette di vedere i parametri di quella zona.

Un bottone grigio che porta il nome di un componente, invece, provoca la apertura di un *menu'*, ovvero di una lista di operazioni, raffigurate da altrettanti bottoni, che si possono compiere sul componente stesso.

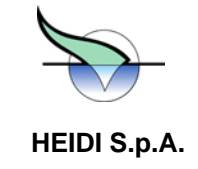

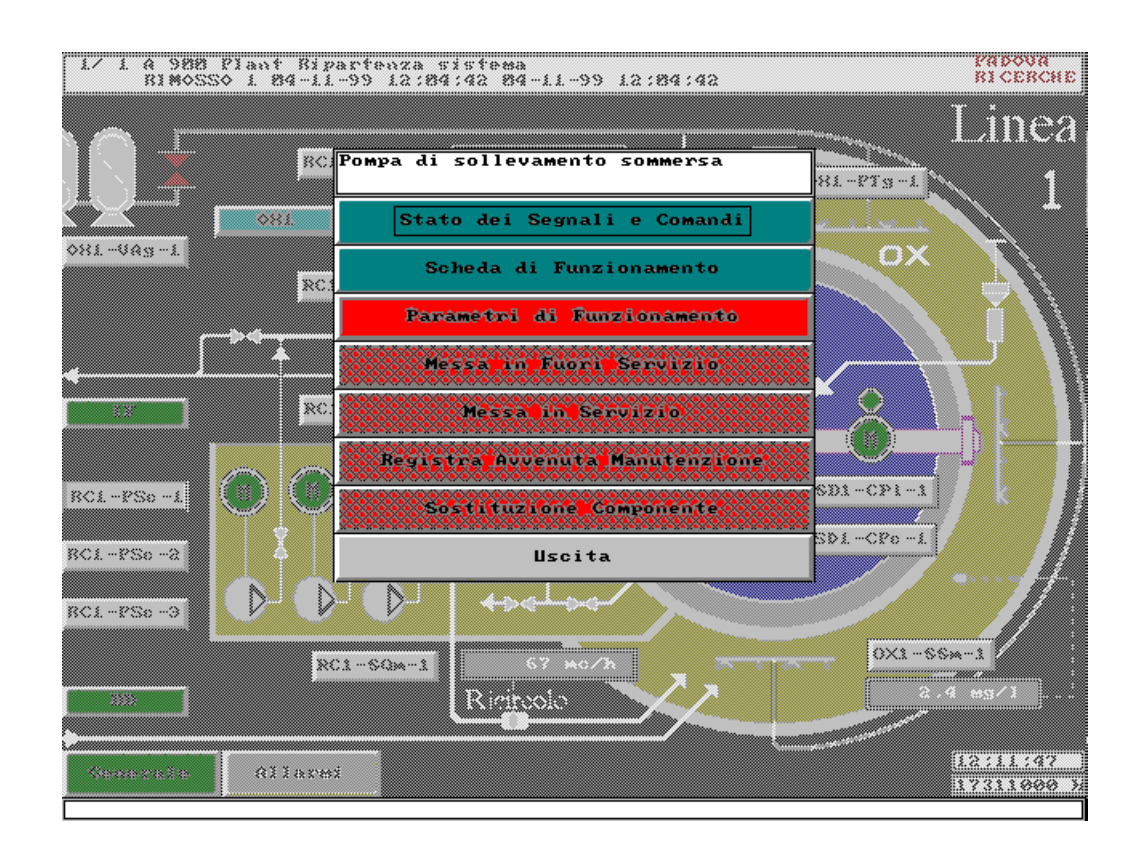

Per uscire da un menu' e' necessario premere il bottone USCITA o il bottone CONFERMA, se presente. Si osservi che anche per i colori dei bottoni e' stato definito uno standard, per cui:

- i bottoni VERDI effettuano un cambio sinottico (es. cambio della zona)
- i bottoni GRIGI sono associati ai componenti e provocano l'apertura del menu' di componente
- i bottoni AZZURRI possono essere:
	- bottoni per raggiungere i parametri di zona
	- bottoni di menu' (es. menu' di componente)
	- bottoni per funzioni ausiliarie (es. i bottoni azzurri nel sinottico principale)

Altri bottoni particolari possono avere colori diversi:

- i bottoni ROSSI funzionano come interruttori e abilitano o disabilitano particolari regolazioni
- il bottone GIALLO con la scritta ALLARMI provoca l'apertura della lista degli allarmi pendenti

Il significato delle azioni associate ai vari tipi di bottone verra' chiarito nel seguito del manuale

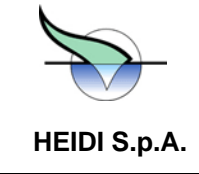

#### **1.3. Finestre**

Un bottone di menu' provoca generalmente l'apertura di una *finestra*, in cui vengono visualizzate le informazioni richieste. Talvolta e' possibile modificare tali informazioni mediante la pressione di tasti presenti nella finestra stessa (es. modifica di valori), altre volte la finestra presenta altri bottoni per visualizzare altri blocchi di dati (es. visualizzazione dell'andamento di segnali analogici).

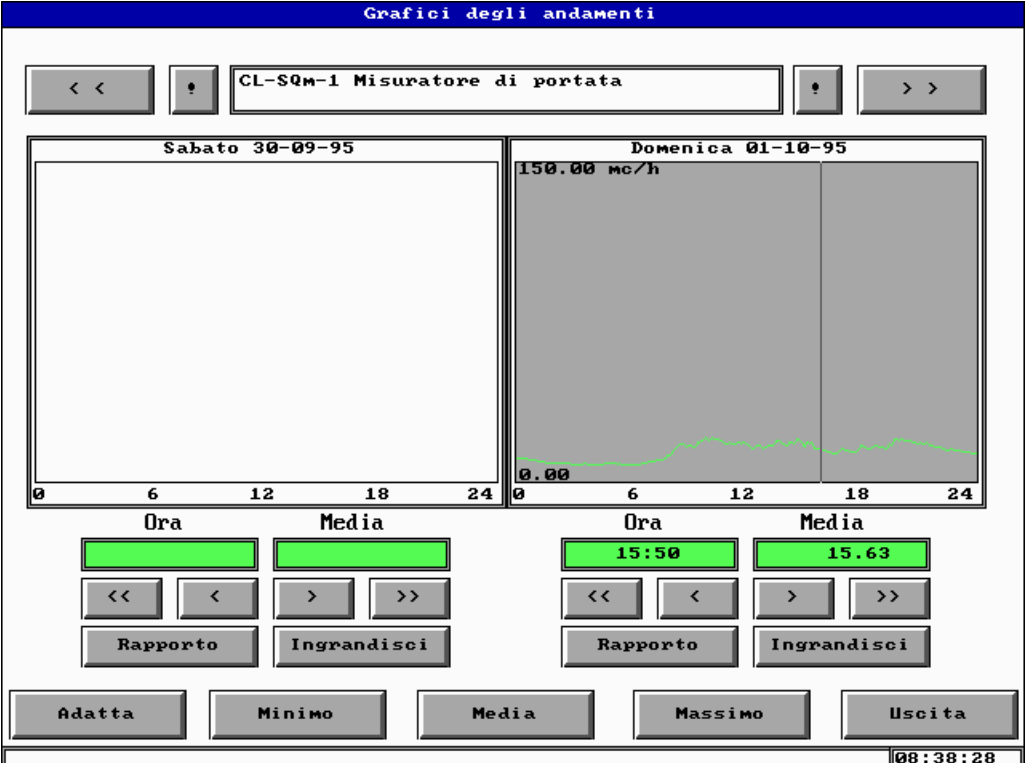

Per uscire da una finestra e' necessario premere il bottone ANNULLA o il bottone CONFERMA, presenti quando e' possibile modificare qualcosa, oppure il bottone USCITA.

(I dettagli sull'uso ed il significato di questa finestra verranno dati nel capitolo sulle informazioni relative ai componenti)

#### **1.4. Il sinottico generale**

All'avvio del sistema, viene visualizzato un sinottico particolare detto *sinottico generale*, che e' quasi uguale in tutti gli impianti.

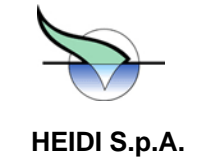

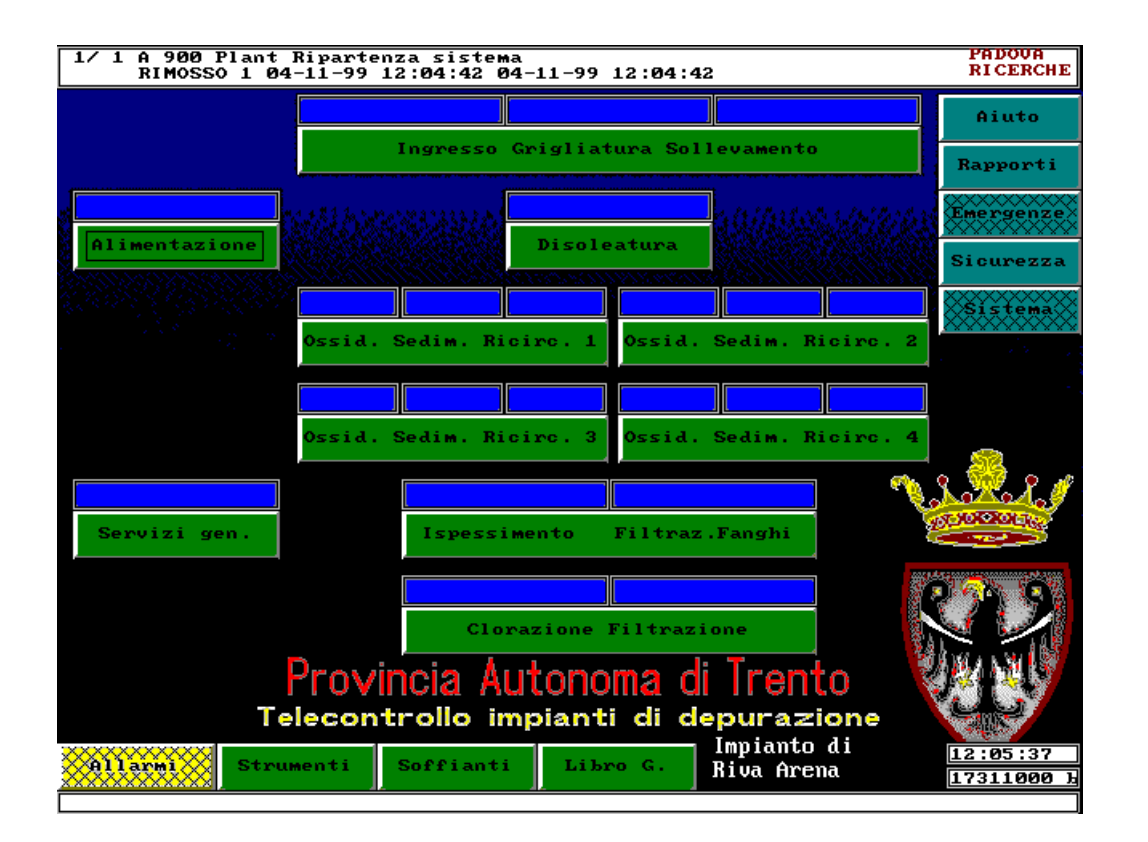

I dettagli sulla funzione di ciascun bottone di questo sinottico saranno chiariti nei capitoli successivi, ma e' utile dare una prima descrizione di cio' che si presenta all'avvio del sistema.

Nel sinottico generale si possono individuare quattro aree:

in alto si trova la riga allarmi che presenta le informazioni sulla anomalia piu' urgente da risolvere secondo criteri che saranno chiariti in seguito (vd. capitolo *Allarmi e Warning*)

Sulla destra si trova una serie verticale di bottoni AZZURRI attraverso i quali si possono avere diverse informazioni sull'impianto, e che verranno descritti nel capitolo *Informazioni da sinottico generale* 

In basso, a partire dalla sinistra, si trovano normalmente i due bottoni che permettono, rispettivamente, di vedere la lista allarmi pendenti (bottone GIALLO con scritta *Allarmi*) e di passare al sinottico che raccoglie tutti gli strumenti analogici (bottone VERDE con scritta *Strumenti*). Sempre proseguendo verso destra si trovano: un bottone per visualizzare lo stato delle soffianti (bottone VERDE con scritta *Soffianti*) ed un ulteriore bottone per accedere alle informazioni del Libro Giornale.

Dopo questi bottoni, si puo' trovare un ulteriore bottone per il rinvio a sinottici speciali per l'abilitazione/disabilitazione di particolari sequenze di controllo (altro bottone VERDE con scritta *Abilitazioni* assente nell'esempio). Di seguito o sopra a questi viene riportato il nome dell'impianto, mentre nell'angolo inferiore destro si trovano l'indicazione dell'ora corrente ed un'indicatore di memoria libera (informazione utile per i sistemisti).

Nella parte centrale si trova uno schema con i nomi di tutte le zone funzionali dell'impianto (bottoni VERDI) e l'indicazione dello stato di ciascuna di queste (rettangoli BLU o a colori alternanti GIALLO e MAGENTA)

E' evidente che la porzione centrale del sinottico cambiera' da impianto a impianto in funzione del numero e del tipo di zone presenti, mentre il resto del sinottico sara' invece praticamente uguale per tutti gli impianti.

Ultima cosa da osservare e' che alcuni bottoni (es. ALLARMI) si presentano con una griglia: questa indica che il bottone in questione non puo' essere attivato senza che prima l'operatore si identifichi. Tale meccanismo e' la base per il sistema di gestione della sicurezza descritto dettagliatamente nel capitolo *Sicurezza e rilevamento presenze*.

D:\Documents and Settings\PR30761\Desktop\CARICO & SCARICO\Corpo allegato C - Capitolato Speciale per l' Appalto del Se.doc – del 09/09/08 Pag. 9/74

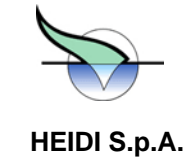

D:\Documents and Settings\PR30761\Desktop\CARICO & SCARICO\Corpo allegato C - Capitolato Speciale per l' Appalto del Se.doc – del 09/09/08 Pag. 10/74

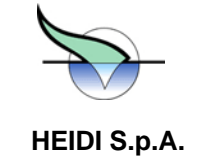

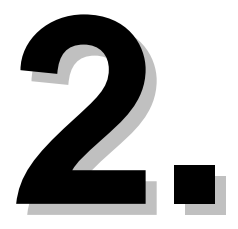

# **2. SICUREZZA E RILEVAMENTO**<br>PRESENZE **PRESENZE PRESENZE ICUREZZA E RILEVAMENTO**

#### **2.1. Generalità**

Il presente capitolo si applica solo per gli impianti presso i quali sono installati sistemi di rilevazione delle presenze. Per impianti non dotati di tali attrezzature non deve essera presa in condiderazione la parte di rilievo presenze

Sull'impianto possono essere pertanto installati due lettori di tessere magnetiche (badge):

- uno e' generalmente nell'armadio in cui e' inserito anche il computer e serve per identificare chiunque voglia modificare qualcosa nel funzionamento di HEIDI
- l'altro e' normalmente posto in prossimita' dell'ingresso alla sala di controllo e serve per effettuare il rilevamento presenze del personale, cioe' svolge la funzione che normalmente viene svolta dagli orologi timbra cartellini

#### **2.2. Sicurezza**

Il sistema e' protetto contro l'esecuzione di operazioni particolarmente delicate da parte di persone non autorizzate. La non disponibilita' ad eseguire talune operazioni viene evidenziata da una grigliatura sovrapposta ai bottoni il cui utilizzo e' inibito.

Esistono 10 livelli di abilitazione a cui corrispondono diverse autorizzazioni ad eseguire modifiche della configurazione. Ciascun livello e' identificato da un numero da 0 a 9. I cinque livelli normalmente utilizzati sugli impianti sono identificati anche da un nome:

- Livello 1 CONSULTATORE
- Livello 2 AUTORIZZATO
- Livello 3 OPERATORE
- Livello 7 AMMINISTRATORE
- Livello 9 SISTEMISTA

Il sistema si trova normalmente a livello 1 (*CONSULTATORE*): in tale situazione si puo' esplorare l'intero impianto, navigando attraverso il sistema dei sinottici, visualizzare i parametri, i contaore, i grafici, etc. Non si possono pero' vedere gli allarmi pendenti, ne' si può modificare alcunché, nemmeno incidentalmente. A questo livello tutti i bottoni di visualizzazione allarmi e modifica parametri risultano grigliati.

Il livello 2 (*AUTORIZZATO*) consente l'esame ed il riconoscimento, e quindi l'eliminazione, di allarmi e warning dalla lista allarmi/warning pendenti. In taluni impianti consente l'attivazione o la disattivazione di particolari procedure di controllo. A questo livello i bottoni di visualizzazione allarmi e, dove presenti, di attivazione/disattivazione sequenze risultano liberi.

D:\Documents and Settings\PR30761\Desktop\CARICO & SCARICO\Corpo allegato C - Capitolato Speciale per l' Appalto del Se.doc –<br>
Pan 11/74 Pag. 11/74

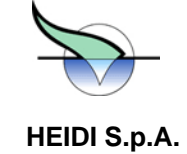

queste grandezze risultano liberi dalla grigliatura (il significato di queste operazioni di modifica sara' chiarito nel seguito). Il livello 3 (*OPERATORE*) consente la modifica dei parametri e delle soglie. A questo livello anche i bottoni di modifica di Consente inoltre l'abilitazione e la disabilitazione degli allarmi di chiamata nel rispettivo sinottico "Emergenze". Rimangono bloccati solo i bottoni di azioni riservate ai sistemisti.

Il livello 7 (AMMINISTRATORE) e' riservato al personale incaricato di eseguire la manutenzione sul sistema (verifica hardware, morsettiere, taratura schermo, etc.). Questo livello pertanto consente l'uscita momentanea dal programma HEIDI.

Il livello 9 (*SISTEMISTA*) consente l'accesso a funzioni riservate ai tecnici di HEIDI SpA.

un'unica operazione che e' l'identificazione dell'operatore da parte dell'impianto. Senza eseguire questa operazione non sara' possibile neppure vedere nessun dato. (Per i dettagli su questo livello e sulle operazioni da effettuare si rinvia al Nel caso di collegamento da stazione remote (SRS), esiste un ulteriore livello 0 (*ANONIMO*) che permette di effettuare fascicolo specifico sulla Stazione Remota di Supervisione).

Il cambio di livello presso gli impianti puo' essere effettuato tramite tessera magnetica (badge) oppure tramite tastiera.

#### **2.3. Cambio livello sicurezza attraverso badge**

Il badge puo' essere strisciato nell'apposito lettore in momenti diversi:

- prima di tentare un'operazione per cui e' richiesta l'autorizzazione
- dopo avere tentato l'operazione su richiesta del programma

Nel primo caso la strisciata provoca la comparsa a video di un menu' in cui sara' possibile scegliere il livello di sicurezza a cui si vuole operare.

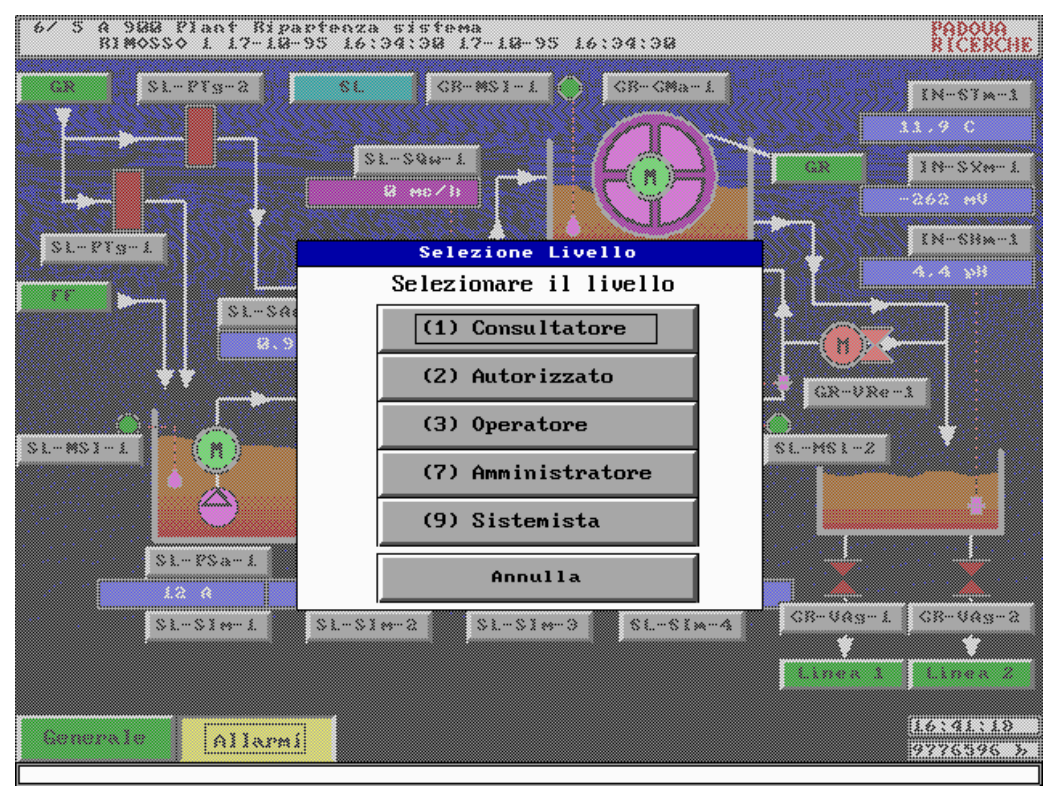

Toccando con il dito il livello a cui ci si vuole portare si avra' l'indicazione dell'avvenuto cambiamento. Naturalmente il sistema verifica che venga richiesto un livello non superiore a quello a cui e' ammessa la tessera strisciata. Se il nuovo

D:\Documents and Settings\PR30761\Desktop\CARICO & SCARICO\Corpo allegato C - Capitolato Speciale per l' Appalto del Se.doc –<br>
Pag. 12/74 Pag. 12/74

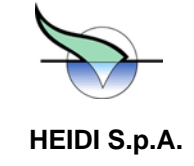

evidenziata dalla scomparsa della griglia dai bottoni inibiti al livello precedente. livello e' sufficiente per compiere le operazioni desiderate (es. nuovo livello = OPERATORE, operazione desiderata = modifica soglie), il sistema dara' libero accesso alle varie informazioni e consentira' le modifiche. L'abilitazione sara'

Nel caso invece si tenti un'operazione non autorizzata al livello corrente (es. livello corrente = CONSULTATORE, operazione richiesta = modifica soglie), HEIDI fara' comparire a schermo una maschera in cui si richiede l'inserimento del numero tessera e di una password per identificare l'operatore.

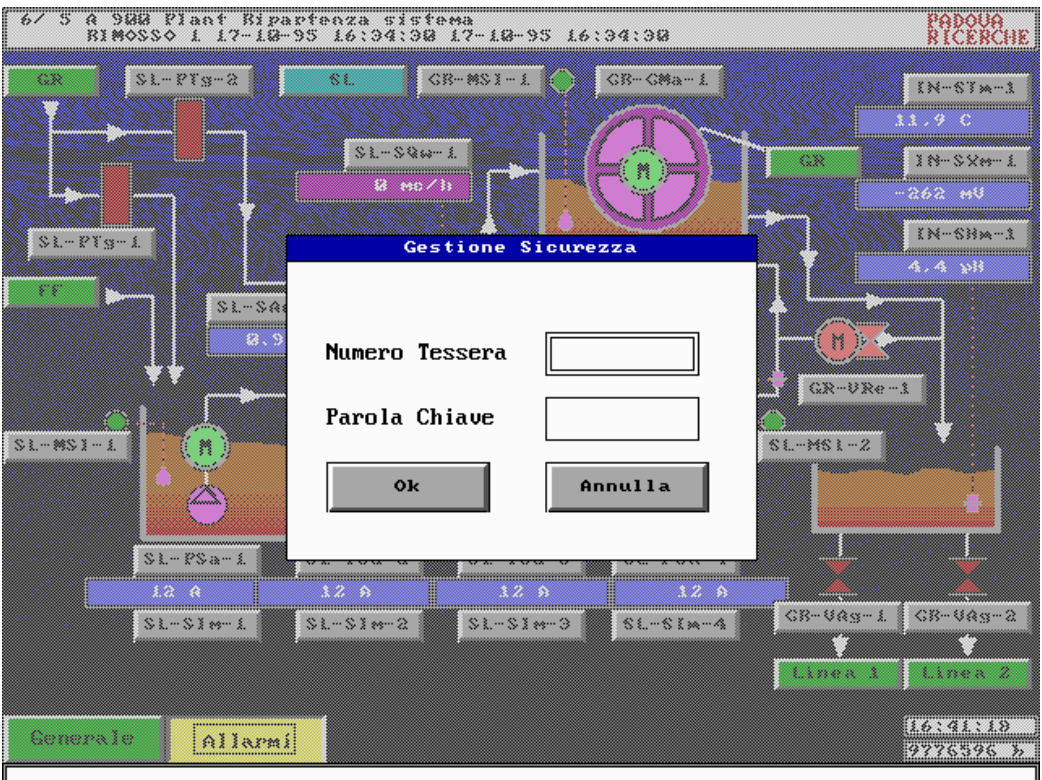

Strisciando la propria tessera si avra' la comparsa del menu' gia' descritto con il quale sara' possibile scegliere il livello di sicurezza a cui si vuole operare. Di nuovo, chiedendo un livello piu' elevato di quello ammesso per la tessera HEIDI filtrera' la richiesta portando il livello di sicurezza al massimo valore ammesso per quella tessera.

Anche in questo caso il cambio di livello verra' evidenziato dalla scomparsa della grigliatura dai bottoni ora abilitati. A questo punto si dovra' richiedere nuovamente l'esecuzione dell'operazione (nell'es. precedente la modifica soglie) e, se il nuovo livello e' sufficiente, l'operazione potra' essere eseguita.

#### 2.4. Cambio livello sicurezza attraverso tastiera

intervenire sul sistema, e' possibile modificare il livello di sicurezza agendo tramite la tastiera del computer inserendo i Nell'eventualita' di una situazione di emergenza in cui ci si trovi sprovvisti di badge ma sia assolutamente necessario dati richiesti nell'ultima maschera citata.

In questo caso si dovra' inserire il proprio numero tessera e la password con cui si e' stati registrati. La sequenza esatta di operazioni, quindi, sara':

- digitare il proprio numero di tessera nel relativo campo
- premere il tasto TAB per passare al campo successivo (campo Parola Chiave)
- digitare la propria parola chiave (in corrispondenza ai tasti premuti si avranno solo asterischi)

D:\Documents and Settings\PR30761\Desktop\CARICO & SCARICO\Corpo allegato C - Capitolato Speciale per l' Appalto del Se.doc –<br>
Pan. 13/74 Pag. 13/74

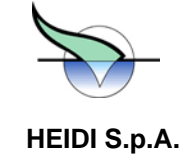

- premere il tasto TAB per passare al campo successivo (campo OK)
- premere il tasto ENTER

Se invece di premere ENTER all'ultimo passo si da' nuovamente TAB si passera' al campo ANNULLA e, premendo a questo punto ENTER, si annullera' l'operazione di cambio livello.

#### **2.5. Ritorno al livello di sicurezza iniziale**

livello piu' basso (CONSULTATORE negli impianti, ANONIMO da stazione remota) per evitare modifiche involontarie o Dopo avere completato le operazioni per cui era necessario il cambio di livello, e' buona regola riportare il sistema al da parte di personale non autorizzato. Questa operazione puo' essere effettuata mediante la voce di menu' *Azzera livello utente* del menu' che compare premendo il bottone *Sicurezza* presente nel sinottico generale, oppure semplicemente strisciando la tessera e chiedendo come livello quello di Consultatore.

automaticamente ad abbassare il livello di sicurezza a livello CONSULTATORE e ad attivare una procedura di salva Nel caso ci si scordi di abbassare il livello, dopo alcuni minuti che non viene premuto nessun bottone HEIDI provvede schermo per evitare che una immagine fissa per troppo tempo rovini il monitor. Il salva schermo e' costituito da una schermata nera sulla quale compare, in posizioni casuali, il simbolo del progetto HEIDI. Per riattivare le normali funzioni di interazione e' sufficiente toccare un punto qualsiasi dello schermo.

Si osservi che tutte le operazioni di cambio livello, sia tramite badge che tramite il meccanismo di password, verranno registrate dal sistema ed archiviate unitamente alle operazioni di modifica. In particolare i cambi di livello effettuati tramite password, essendo previsti solo per situazioni estremamente particolari, verranno automaticamente evidenziati presso i responsabili del sistema per facilitare eventuali interventi tecnici di emergenza.

#### **2.6. Rilevamento presenze (opzionale)**

Tramite il secondo lettore di badge presente nell'impianto, vengono rilevati gli accessi all'impianto. L'uso di questo lettore prevede, prima di inserire la tessera, che venga premuto il pulsante corrispondente all'operazione di entrata o uscita che si sta effettuando. Nel caso che la tessera non sia stata inserita correttamente, sul display del lettore comparirà la scritta "ERRORE"

L'uso corretto, quindi, prevede:

- premere il pulsante che corrisponde alla direzione di transito (Entrata o Uscita)
- comporre, se richiesto, il codice a due cifre che identifica particolari operazioni sul tastierino numerico del lettore
- inserire la tessera nel lettore

Un'operazione completa (pressione pulsante, eventuale codice a 2 cifre e strisciata della tessera) viene chiamata *transazione*.

Dopo l'inserimento della tessera, sul lettore si accende la spia rossa per indicare che la transazione e' stata memorizzata. Entro pochi secondi, HEIDI provvede ad interrogare il lettore per scaricare eventuali transazioni memorizzate: l'interrogazione e' manifestata dal lettore accendendo, per una frazione di secondo, la spia verde.

sinottico il codice della tessera, la data e l'ora a cui e' stata inserita nel lettore, l'indicazione E o U per indicare se e' stato Se era presente una transazione, HEIDI presenta sul lettore il messaggio ATTENDERE mentre provvede a registrare in un apposito archivio la transazione. L'avvenuta registrazione su disco e' manifestata visualizzando nell'ultima riga del premuto il pulsante di Entrata o Uscita, il codice digitato (o 0 se non e' stato digitato nulla), il nome del lettore di tessere (tipicamente 'B') e la sigla dell'impianto. Contemporaneamente sul lettore compare il messaggio **OK !!** e viene prodotta una segnalazione sonora per indicare anche a livello del lettore l'avvenuta registrazione.

Si osservi che non e' strettamente necessario attendere il completamento dell'intero ciclo (lettura da parte di HEIDI, registrazione, invio del messaggio di OK) per poter effettuare una nuova transazione, poiche' il lettore stesso e' in grado di memorizzare localmente diverse migliaia di transazioni e di fornirle ad HEIDI successivamente.

registrare le entrate e le uscite anche nel caso che il computer rimanga fermo per diversi giorni. Tutte le operazioni Si osservi che questa capacita' del lettore di memorizzare al proprio interno le transazioni garantisce la possibilita' di

D:\Documents and Settings\PR30761\Desktop\CARICO & SCARICO\Corpo allegato C - Capitolato Speciale per l' Appalto del Se.doc –<br>
Pan 14/74 Pag. 14/74

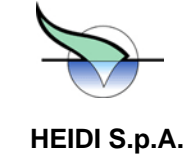

transazioni memorizzate all'interno del lettore verranno scaricate e registrate nel disco del computer. descritte in precedenza potranno essere effettuate esattamente nello stesso modo, con l'unica variante che non si avra' sul display il messaggio di OK !! inviato dal computer: quando il computer riprendera' il normale funzionamento tutte le

Selezionando *Rilevamento Presenze* nel menu' associato al bottone *Informazioni* presente nel sinottico generale e' possibile, in ogni momento, vedere l'elenco delle entrate/uscite registrate dal computer sia del giorno corrente che dei giorni precedenti.

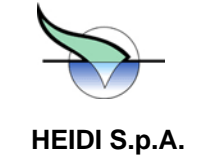

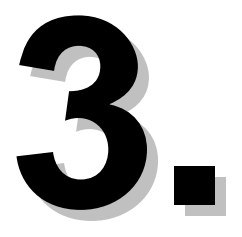

# **3. RAPPRESENTAZIONE DELL'IMPIANTO DELL'IMPIANTO DELL'IMPIANTO DELL'IMPIANTO DELL'IMPIANTO DELL'IMPIANTO DELL'IMPIANTO DELL'IMPIANTO DELL'IMPIANTO DELL'IMPIANTO DELL'IMPIANTO DELL'IMPIANTO DELL'IMPIANTO DELL'IMPIANTO DELL' IN HEIDI IN HEIDI APPRESENTAZIONE DELL'IMPIANTO**

#### **3.1. Zone e componenti**

In HEIDI un impianto e' suddiviso in *zone funzionali*, ciascuna delle quali raggruppa un insieme di *componenti*.

Le zone corrispondono ai diversi stadi della depurazione e, per facilitare la ricerca di informazioni, i loro nomi (seppure in sigla) riflettono la funzione svolta: ingresso (IN), grigliatura (GR), sollevamento (SL), dissabbiatura/disoleatura (DD), etc.

In ciascuna zona la funzione specifica viene svolta tramite un insieme di componenti: pompe di sollevamento, pompe dosatrici, soffianti, etc. Questi componenti (nel seguito indicati anche come *utenze*) vengono messi in moto e spenti, manualmente o automaticamente, in funzione di indicazioni provenienti dall'impianto (indicato anche come *campo*) e sulla base di regole di funzionamento prestabilite, indicate nel seguito come *algoritmi di regolazione* (es. quando si raggiunge un certo livello in una vasca si deve avviare una pompa).

Le indicazioni provenienti dal campo sono di due tipi:

- indicazioni *digitali* o *logiche* (interruttore scattato o no, paratoia aperta o no, etc.)
- indicazioni *analogiche*, che rappresentano i valori restituiti da strumenti come misuratori di livello o di ossigeno disciolto.

In HEIDI sia le utenze che gli strumenti vengono indicati genericamente come *componenti* e si distinguono in *componenti analogici* quelli corrispondenti ai vari misuratori, e *componenti digitali* tutti gli altri (motori, interruttori, quadri, etc.)

Ciascun componente presente in un impianto viene individuato in maniera univoca tramite un *nome standard di componente* che ne individua facilmente la posizione nell'impianto e la funzione svolta. I nomi dei componenti hanno sempre la struttura ZZm-TTc-nn, dove:

- ZZ e' l'identificativo della zona (due lettere maiuscole)
- m e' un numero progressivo utilizzato il piu' delle volte per discriminare zone simili (Accade spesso infatti che in un impianto vi siano due o piu' zone che svolgono funzioni analoghe come ad esempio due linee di ossidazione e mediante questo progressivo e' possibile distinguerle).
- TT e' il codice componente (due lettere maiuscole) che individua il tipo in base alla funzione svolta (es. PS e' pompa di sollevamento, SO e' soffiante, etc.)
- c e' un carattere (minuscolo) che individua la *classe* di appartenenza del componente: questa individua in maniera univoca il tipo e la quantita' di segnali che fanno capo al componente e quindi determinano le informazioni che si possono ricevere dal componente e i comandi che il componente puo' accettare.
- nn e' un numero progressivo per distinguere componenti dello stesso tipo presenti nella stessa zona

D:\Documents and Settings\PR30761\Desktop\CARICO & SCARICO\Corpo allegato C - Capitolato Speciale per l' Appalto del Se.doc – del 09/09/08 Pag. 16/74

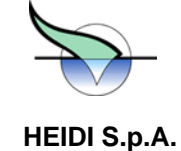

Es. Il nome standard di componente OX1-PSa-2 indica:

OX1 zona ossidazione (la presenza della cifra indica che nell'impianto potrebbero esserci piu' zone di ossidazione e che in questo momento ci riferiamo alla prima di queste)

PSa pompa di sollevamento di classe 'a'

2 oumero progressivo per distinguere l'utenza (evidentemente esiste nella stessa zona OX almeno un'altra pompa di sollevamento con il numero 1)

#### **3.2. Segnali e comandi**

Per chiarezza di linguaggio, in HEIDI ci si riferira' sempre alle informazioni provenienti dal campo (stato di interruttori, valori misurati, etc.) con il termine *segnali* (distinguendo se necessario tra segnali digitali ed analogici), mentre le azioni comandate ai componenti (avviamento avanti, avviamento in seconda velocita', etc.) verranno indicate come *comandi*.

segnali e dei comandi per ciascuna classe ed il significato di ciascun segnale/comando) Si puo' quindi dire che la *classe* di un componente (il carattere minuscolo nel nome standard) individua in maniera univoca i segnali e i comandi che fanno capo a quel componente (in appendice sono riportati gli elenchi delle classi, dei

Completando quindi l'esempio precedente su OX1-PSa-2

pompa di sollevamento di classe 'a', cioe' con PSa

#### *seg nali***:**

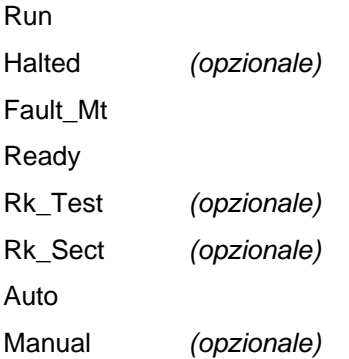

#### *com andi***:**

**Start** 

Stop

in caso di guasto del sistema di controllo le utenze rimangano nello stato in cui erano prima del guasto, situazione questa Va osservato che in HEIDI tutti i comandi (ad eccezione di quello della sirena e del sistema watch-dog spiegati in seguito) sono di tipo *impulsivo*, cioe' l'azionamento di qualsiasi utenza avviene portando a livello logico alto il comando per un breve intervallo di tempo e riportando successivamente il comando al valore logico basso. Questo garantisce che preferibile ad un completo spegnimento dell'impianto.

distinti per l'informazione di marcia e per quella di fermo (nel caso di utenze a 2 direzioni o a 2 velocita' le segnalazioni di Per quanto riguarda i segnali, si deve osservare che alcune indicazioni come quelle di *marcia* e di *fermo* delle utenze possono, a seconda della configurazione dei segnali presente nell'impianto, essere ridondanti: esistono infatti segnali marcia sono 2 distinte).

D:\Documents and Settings\PR30761\Desktop\CARICO & SCARICO\Corpo allegato C - Capitolato Speciale per l' Appalto del Se.doc –<br>
Pan 17/74 Pag. 17/74

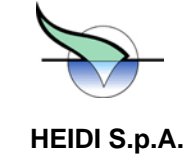

In realta' questa scelta garantisce l'affidabilita' delle indicazioni provenienti dalle singole utenze facilitando l'individuazione di anomalie sui conduttori elettrici o di mal funzionamenti nei sensori.

ridondanti con due segnali distinti per automatico e manuale, e altri due per i segnali di abilitato e disabilitato (vd. capitolo sul controllo per dettagli su automatico e manuale, mentre nell'elenco segnali/comandi sono spiegati i significati di tutti i segnali). Naturalmente le verifiche sulla coerenza dei segnali vengono effettuate automatico ed in modo continuo da HEIDI, che provvede ad indicare immediatamente eventuali problemi. Sempre per garantire l'affidabilita' di indicazioni critiche, anche altre segnalazioni come quelle di funzionamento *automatico* e *manuale* e quelle di utenza *abilitata* o *disabilitata* sono

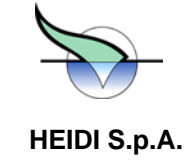

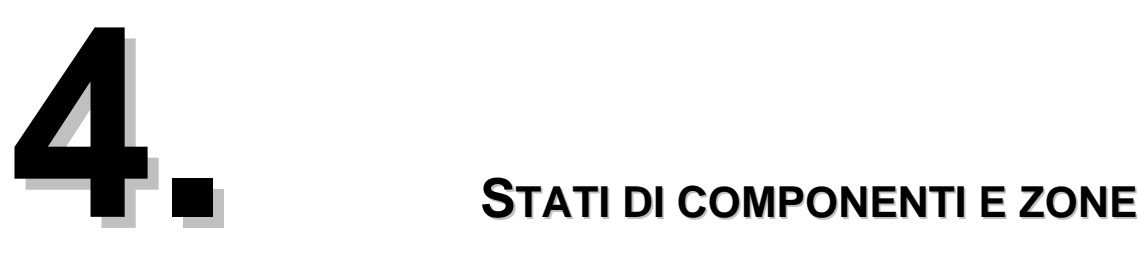

In funzione dei valori dei segnali e dell'evoluzione del controllo, HEIDI definisce lo *stato* di componenti e zone, cioe' individua in maniera univoca la situazione di ogni componente e di ogni zona in ogni momento e la indica all'utente tramite disegni a colori (sinottici) oppure tramite descrizione testuale (su richiesta di informazioni al sistema secondo i metodi di interazione descritti nel seguito).

I possibili stati dipendono dall'oggetto a cui ci si riferisce:

- una zona puo' essere solo in stato di ANOMALIA oppure di OK
- per i componenti, invece, esistono diversi stati possibili oltre a quello di anomalia, e dipendono dal tipo e dalla classe del componente (l'elenco completo e' riportato in appendice).

Per esempio per una pompa di sollevamento di classe 'a' (PSa), gli stati possibili e i colori corrispondenti sono:

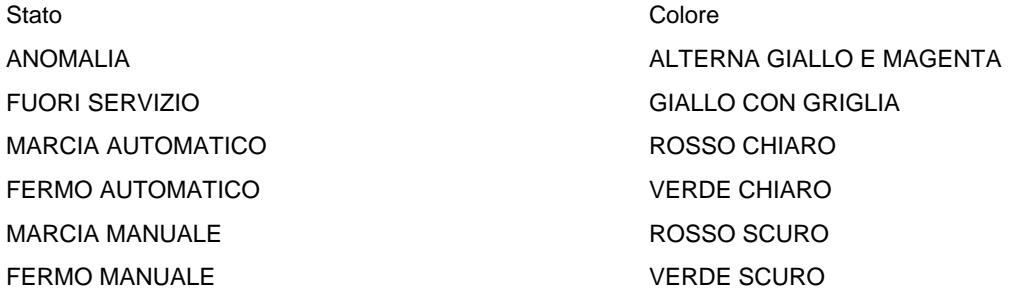

mentre per una paratoia motorizzata di classe 'e' (PRe) sono:

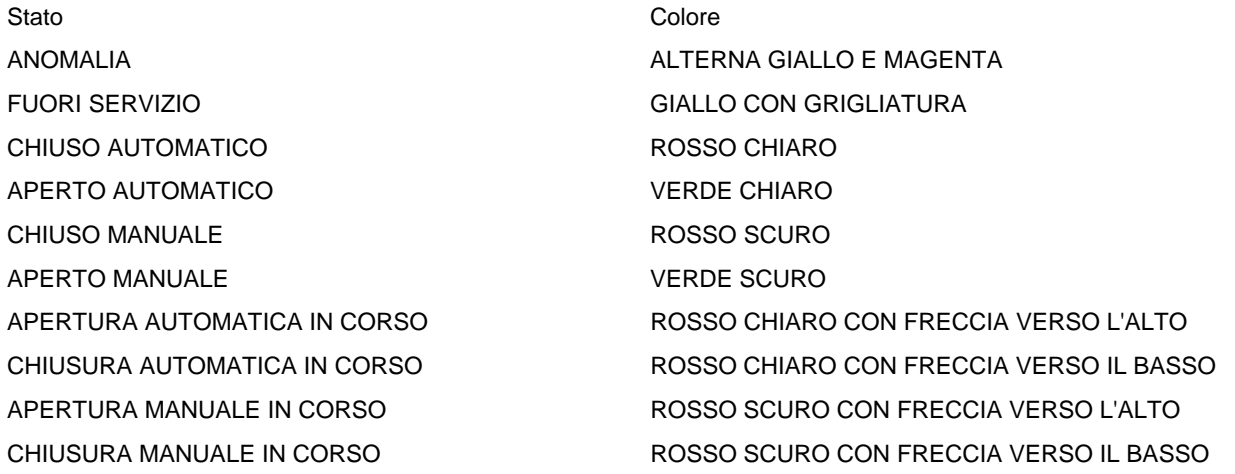

D:\Documents and Settings\PR30761\Desktop\CARICO & SCARICO\Corpo allegato C - Capitolato Speciale per l' Appalto del Se.doc –<br>Pag. 19/74 Pag. 19/74

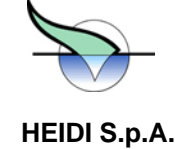

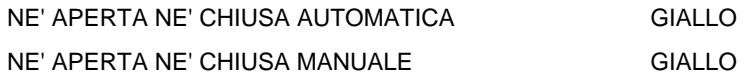

Si osservi che lo stato di ANOMALIA puo' derivare da molteplici condizioni: chiedendo informazioni dettagliate sul componente (voce di menu' *Stato di segnali e comandi* spiegato nel seguito) ed esaminando gli elenchi degli allarmi intervenuti (trattati in altro capitolo) e' possibile individuare quale situazione o sequenza di eventi ha prodotto l'anomalia.

#### **4.1. Stato di Fuori Servizio**

Lo stato di *FUORI SERVIZIO* e' uno stato particolare nel quale un componente puo' essere messo solo da parte di un utente riconosciuto dal sistema come abilitato almeno a livello **autorizzato** (per dettagli sui livelli di sicurezza si rinvia al capitolo relativo)

Finche' un componente e' in questo stato, HEIDI non ne va ad esaminare i segnali e quindi non ne puo' individuare eventuali anomalie, ne' puo' aggiornare le informazioni sul funzionamento (vd. capitolo relativo). Si osservi che se si chiedono informazioni sullo stato dei segnali mediante il menu' di componente, si ottiene l'indicazione che tutti i segnali si trovano a 0, valore questo attribuito convenzionalmente da HEIDI senza leggere l'effettivo stato dei segnali.

Questo stato permette appunto di evitare rilevazioni errate da parte di HEIDI quando il componente viene smontato per essere riparato o manutenuto (es. asportazione del cassetto MCC). Si osservi che HEIDI non permette di porre in fuori servizio un'utenza mentre questa e' in stato di MARCIA AUTOMATICO: nel caso si tenti questa operazione, si avra' un messaggio di impossibilita' ad attuare il comando.

Nel caso si debba effettuare manutenzione ad un componente digitale (pompa, soffiante, etc.), quindi, si dovrebbe procedere come segue:

- porre il componente sotto controllo manuale mediante comando sul quadro CCq (se il componente e' di una delle classi comandate da HEIDI, e cioe' *a, e, f, i*)
- porre in *Fuori Servizio* il componente
- sezionare il cassetto MCC (secondo norme di sicurezza)
- effettuare eventuali altre operazioni di sicurezza necessarie
- eseguire l'intervento
- ripristinare tutte le condizioni corrette (cassetto inserito, controllo in automatico, etc.)
- ripristinare il componente da *Fuori Servizio*

Seguendo questa procedura, se il componente non aveva alcuna anomalia, al ripristino da Fuori Servizio il funzionamento riprendera' con il solo warning di passaggio in manuale.

Nel caso non venisse effettuato il passaggio in Fuori Servizio, all'estrazione del cassetto scatterebbe una serie di allarmi tra cui la caduta del pronto a marciare (Ready) che, per la riattivazione del componente, richiedono il riconoscimento esplicito da parte dell'operatore (vd. capitolo spcifico sulla gestione allarmi).

Lo stato di fuori servizio e' evidenziato graficamente presentando il simbolo in giallo con una griglia nera.

Attenzione: Un componente posto in Fuori Servizio puo', naturalmente, essere avviato manualmente. Se si esegue questa operazione, poi si passa il componente sotto controllo automatico ed infine lo si rimette in servizio sempre lasciandolo in marcia, HEIDI provvede immediatamente a spegnere l'utenza. Successivamente, se le condizioni dell'impianto richiederanno l'avviamento di quella particolare utenza, HEIDI provvedera' a farla ripartire.

#### **4.2. Componenti digitali**

Come gia' detto in precedenza, i componenti digitali sono quelli che scambiano con il campo solo informazioni logiche (si/no, vero/falso).

D:\Documents and Settings\PR30761\Desktop\CARICO & SCARICO\Corpo allegato C - Capitolato Speciale per l' Appalto del Se.doc –<br>
Pag. 20/74 Pag. 20/74

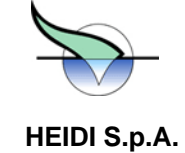

In questa categoria rientrano quindi tutti i componenti come pompe, soffianti, paratoie motorizzate, nonche' intere parti di impianto funzionanti in maniera autonoma, quali impianto di deodorizzazione o package di produzione dell'elettrolita, che vengono visti da HEIDI come componenti dai quali si possono solo ricevere alcuni segnali ed ai quali non e' possibile impartire alcun comando.

Inoltre rientrano in questo gruppo anche i componenti genericamente indicati con il termine di *quadri* per i quali non e' stato possibile definire una interfaccia unificata in termini di segnali e comandi, e per i quali e' stata definita la classe speciale *'q'*.

Le classi di componenti digitali attualmente definite sono le seguenti: a, b, c, d, e, f, g, h, i, l, q, t.

#### **4.3. Quadri**

Appartengono a questa classe, individuata dalla lettera 'q', tutti i componenti speciali che non possono essere fatti rientrare nelle altre classi a causa del numero e tipo di segnali oppure per i particolari vincoli imposti dal loro controllo.

L'indicazione generica *quadri* deriva dal fatto che il piu' delle volte si tratta di componenti che hanno un funzionamento autonomo e che sono visti da HEIDI attraverso un *quadro* che svolge il duplice ruolo di interfaccia verso HEIDI (e verso gli operatori) e di controllore del componente stesso.

Esempio significativo e' il cassetto per alimentazione ausiliaria 48V a.c. indicato come MCq: in questo caso il componente e' visto da HEIDI soltanto mediante i segnali POWER e OK, mentre tutte le funzioni di supervisione e controllo sono demandate al quadro.

Altro esempio e' il quadro trasduttori TRq, dal quale HEIDI riceve soltanto il segnale di OK indicante 'quadro in servizio'.

#### **4.4. Watch-Dog e logica di emergenza**

Se previsto dal progetto elettrico, esiste un componente particolare, individuato come quadro *GE-WDq-1*, il cui tipo e' *Watch-Dog*. Si tratta di un componente particolare che riceve il comando OK\_PC e che svolge una funzione di controllo sul corretto funzionamento del computer (watch-dog significa appunto *cane da guardia*). Questo componente, infatti, controlla che il comando OK\_PC proveniente dal computer commuti periodicamente il suo valore per indicare un corretto funzionamento del sistema.

Nell'eventualita' che il sistema si blocchi per qualche motivo (guasto del personal computer, problemi software, etc.) il componente GE-WDq-1 provvede a chiudere un contatto che, anziche' essere semplicemente rilevato da HEIDI, provoca una ripartenza del computer e conseguentemente del programma di controllo, favorendo quindi un ripristino delle normali condizioni di funzionamento. Nel caso questa contromisura non raggiunga lo scopo, l'assenza della variazione periodica del comando OK\_PC provoca, entro pochi minuti, anche l'attivazione delle logiche di emergenza predisposte per le zone piu' critiche dell'impianto (es. zona sollevamento).

Se il problema che ha provocato il blocco del sistema si manifesta solo dopo un po' di tempo che il computer e' stato riavviato, si potrebbe presentare una situazione in cui il computer si ferma, il circuito di watch-dog fa ripartire il computer, questo si riavvia ma poco dopo si ferma di nuovo, ricominciando il ciclo e provocando cosi' una catena ininterrotta di ripartenze estremamente dannose per il computer.

Per evitare questa possibilita', il programma controlla che non avvengano troppe ripartenze del sistema in un breve lasso di tempo: se cio' accade il sistema stesso blocca la ripartenza dando un messaggio d'errore a schermo e lasciando il controllo alla logica di emergenza. In questo caso sara' necessario l'intervento di personale specializzato per eseguire le verifiche del caso e far ripartire correttamente il sistema.

Si osservi che poiche' il componente GE-WDq-1 non ha alcun segnale che debba essere rilevato da HEIDI, non risulta visibile in alcun sinottico del sistema di controllo.

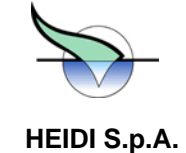

#### **4.5. Componenti analogici**

I componenti analogici sono gli oggetti che riportano in HEIDI i valori provenienti dai diversi strumenti di misura presenti nell'impianto (misuratori di livello, di ossigeno, di assorbimento elettrico, etc.) oppure che portano sul campo comandi che possono assumere un valore variabile (es. il comando di inverter)

un misuratore di ossigeno disciolto, SIm e' un misuratore di corrente, etc., mentre per individuare i comandi analogici si Tutti i misuratori sono individuati dalla classe 'm', ed il loro nome individua il tipo di misura effettuata: ad esempio SSm e' usa la classe 'n'.

Diversamente dai componenti digitali, ciascun componente analogico ha sempre un solo segnale in ingresso o un solo comando in uscita.

Un componente analogico puo' assumere i seguenti stati:

- **ANOMALIA**
- OK
- FUORI SERVIZIO -
- SOTTO RANGE
- SOPRA RANGE

Il significato degli stati ANOMALIA, OK e FUORI SERVIZIO sono gia' stati descritti in precedenza, mentre gli stati di SOPRA RANGE e SOTTO RANGE verranno descritti nel capitolo relativo alle soglie.

In appendice e' riportato l'elenco degli strumenti riconosciuti da HEIDI e, per ciascuno di questi, la grandezza misurata (misuratori) o il comando inviato.

#### **4.6. Componenti analogici virtuali**

sono pero' casi in cui risulta particolarmente utile ai fini della gestione dell'impianto avere indicazioni di grandezze non E' evidente che un componente analogico riporta fedelmente i valori rilevati sul campo dal corrispondente strumento. Vi misurabili direttamente ma ricavabili da altri valori rilevati normalmente.

Per soddisfare questo tipo di esigenza, in HEIDI sono definiti alcuni strumenti analogici denominati *virtuali* individuati dalla classe *'w'*. Questi strumenti, benche' visti dall'operatore come componenti analogici normali, sono in realta' una espressione matematica calcolata a partire da altri strumenti presenti nell'impianto oppure utilizzando altre informazioni gia' raccolte dal campo.

Due esempi significativi sono forniti da componenti normalmente presenti in quasi tutti gli impianti di depurazione: si tratta della media dei misuratori di livello in zona sollevamento e del misuratore di portata al sollevamento.

ridondanza degli strumenti reali necessaria per la criticita' della zona di sollevamento (si veda il capitolo sugli algoritmi di Nel primo caso si tratta di un componente analogico denominato SL-SAw-1 che fornisce la media dei valori rilevati dai due misuratori di livello reali SL-SAm-1 e SL-SAm-2: questo strumento permette di gestire in maniera molto semplice la controllo).

istantaneo indica la portata dei liquami in transito per la zona di sollevamento calcolata sulla base della portata di Nel secondo caso si tratta di uno strumento simulato, denominato SL-SQw-1, che permette di avere una informazione molto utile senza bisogno di inserire un ulteriore misuratore reale: si tratta di un componente analogico in cui il valore ciascuna pompa di sollevamento in funzione in quel momento.

imposta la frequenza di funzionamento di un inverter: tale componente virtuale e' necessario dato che per la struttura interna di HEIDI non sono visibili i valori dei comandi analogici, mentre e' stato rilevato che in talune circostanze tale informazione puo' risultare utile. Infine vi e' il caso particolare del componente FSw che rende visibile il valore del comando analogico FSn, comando che

D:\Documents and Settings\PR30761\Desktop\CARICO & SCARICO\Corpo allegato C - Capitolato Speciale per l' Appalto del Se.doc – del 09/09/08 Pag. 22/74

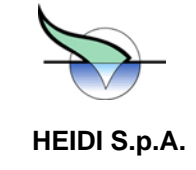

Tutti i componenti analogici virtuali appartengono alla classe 'w', mentre il tipo di strumento riflette il tipo di misurazione effettuata utilizzando gli stessi nomi definiti per gli strumenti analogici reali (SA misuratore di livello, SQ misuratore di portata, etc.).

D:\Documents and Settings\PR30761\Desktop\CARICO & SCARICO\Corpo allegato C - Capitolato Speciale per l' Appalto del Se.doc – del 09/09/08 Pag. 23/74

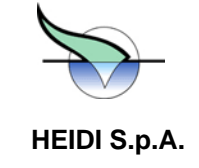

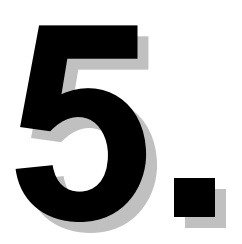

# **5. LA SUPERVISIONE ED IL CONTROLLO DELL'IMPIANTO**

Le funzioni svolte dal sistema HEIDI presso un impianto possono essere divise in due gruppi: funzioni di supervisione e funzioni di controllo.

Le funzioni di *supervisione* permettono di:

- meno gravi, e fornendo in maniera semplice tutte le informazioni utili alla migliore gestione dell'impianto stesso - aggiornare l'operatore circa lo stato corrente dell'impianto, evidenziando situazioni di anomalia piu' o
- registrare l'evoluzione dei processi di depurazione dell'impianto (quindi registrare andamenti di segnali analogici, ore di funzionamento delle utenze motorizzate, etc.)

Le funzioni di *controllo*, invece, permettono di:

- ridurre la necessita' di intervento diretto dell'operatore nello svolgimento del processo di depurazione
- garantire l'attuazione di regolazioni diversificate al variare della situazione dell'impianto anche in assenza di operatori (in particolare di gestire opportunamente l'avvio delle utenze necessarie anche dopo una caduta di alimentazione)
- garantire la sicurezza dell'impianto impedendo interventi da parte di personale non autorizzato

Per svolgere tali funzioni e' evidente che HEIDI deve poter ricevere informazioni aggiornate sullo stato dell'impianto e deve poter interagire con l'operatore.

#### **5.1. Le morsettiere**

L'acquisizione dei dati dall'impianto e l'invio di comandi alle utenze da parte di HEIDI avviene attraverso le morsettiere elettroniche d'interfaccia poste, generalmente, nel quadro chiamato GE-INq-1 (in alcuni impianti particolarmente grandi questi quadri possono essere due o piu'). Queste morsettiere sono raggruppate per file, e tutte le file sono collegate al computer tramite una linea seriale ad alta velocita', come per es. il bus ProfiBUS. Attraverso questo bus il programma puo' ricevere tutti i segnali dalle utenze e inviare comandi alle utenze controllate.

In ciascuna fila vi possono essere diversi tipi di moduli di interfaccia:

- moduli per l'acquisizione di segnali digitali -
- moduli per l'acquisizione di segnali analogici
- moduli per l'attuazione di comandi digitali
- moduli per l'attuazione di comandi analogici

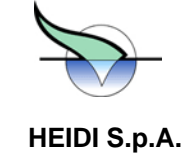

che qui interessa porre in risalto e' l'importanza della morsettiera dato che questa costituisce l'unico mezzo attraverso il La struttura della morsettiera e le modalita' di comunicazione con il computer sono nascoste all'operatore da HEIDI: cio' quale HEIDI puo' ricevere o inviare informazioni da e verso il campo.

necessario e sufficiente per tale collegamento. In particolare va osservato che il cavo seriale che collega le diverse file di moduli al computer e' il solo supporto fisico

#### **.2. Supervisione: informazioni sui componenti 5**

Da un sinottico, solo guardando il colore con cui ciascun componente e' disegnato, e' possibile sapere quali utenze sono in anomalia, quali sono in marcia o sono ferme, quali sono in automatico o in manuale, etc.

tramite il menu' di componente che si apre toccando il bottone relativo al componente di interesse. Poiche' relativamente ai due tipi di componenti (digitali ed analogici) si possono richiedere informazioni di tipo diverso, i relativi menu' HEIDI permette pero' di avere informazioni ben piu' dettagliate sullo stato di ciascun componente (digitale o analogico) presentano alcune analogie ma anche alcune differenze.

#### **5.3. Menu' dei componenti digitali**

Tramite il menu' di componente si possono avere informazioni dettagliate oppure si possono compiere azioni per modificare lo stato del componente stesso o dati/parametri ad esso associati.

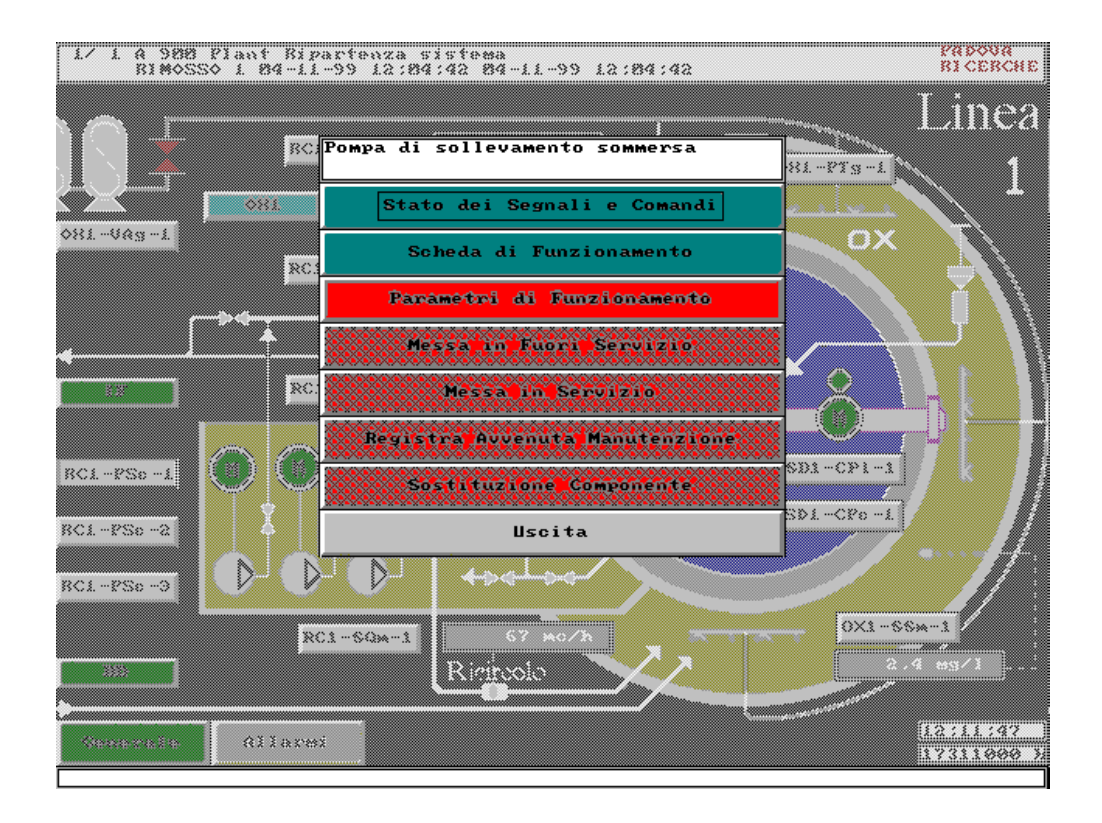

Si possono avere informazioni quali

lo stato corrente dei segnali e dei comandi, per ciascuno dei quali viene riportato il nome per esteso ed il suo valore corrente

D:\Documents and Settings\PR30761\Desktop\CARICO & SCARICO\Corpo allegato C - Capitolato Speciale per l' Appalto del Se.doc – del 09/09/08 Pag. 25/74

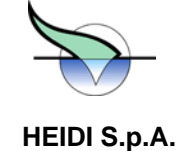

- la scheda funzionamento, che permette di avere le ore di funzionamento delle utenze motorizzate, il numero di accensioni, numero di allarmi, numero di commutazioni in manuale, etc.
- la scheda tecnica, che riporta informazioni come marca e numero di matricola ed altri dati utili alla identificazione del componente
- i valori correnti dei parametri di funzionamento, che verranno descritti piu' in dettaglio nel capitolo specifico sui parametri

Alternativamente si possono compiere alcune operazioni come:

- mettere in fuori servizio il componente, ed escluderlo quindi dalla supervisione e dal controllo di HEIDI, oppure ripristinarlo dal fuori servizio
- registrare l'esecuzione di una manutenzione completa sul componente
- registrare la sostituzione del componente fisico

possono essere eseguite e il livello di sicurezza necessario ad effettuare tali operazioni (CONSULTATORE, AUTORIZZATO, OPERATORE). Per il momento e' importante sottolineare che non per tutti i componenti sono abilitate tutte queste voci di menu': nel caso si chieda un'informazione che non e' gestita oppure si voglia eseguire una l'indicazione di Azione non eseguibile o dati mancanti. Bastera' annullare l'operazione per tornare al menu' di Nel seguito di questo capitolo verranno illustrate piu' dettagliatamente le informazioni ottenibili, l'effetto delle azioni che operazione non ammessa (es. chiedere i parametri per un'utenza priva di parametri), comparira' una finestra con componente.

#### **5.3.1. Stato di segnali e comandi**

Con la selezione *Stato di Segnali e Comandi* si possono avere informazioni utili all'individuazione di eventuali anomalie

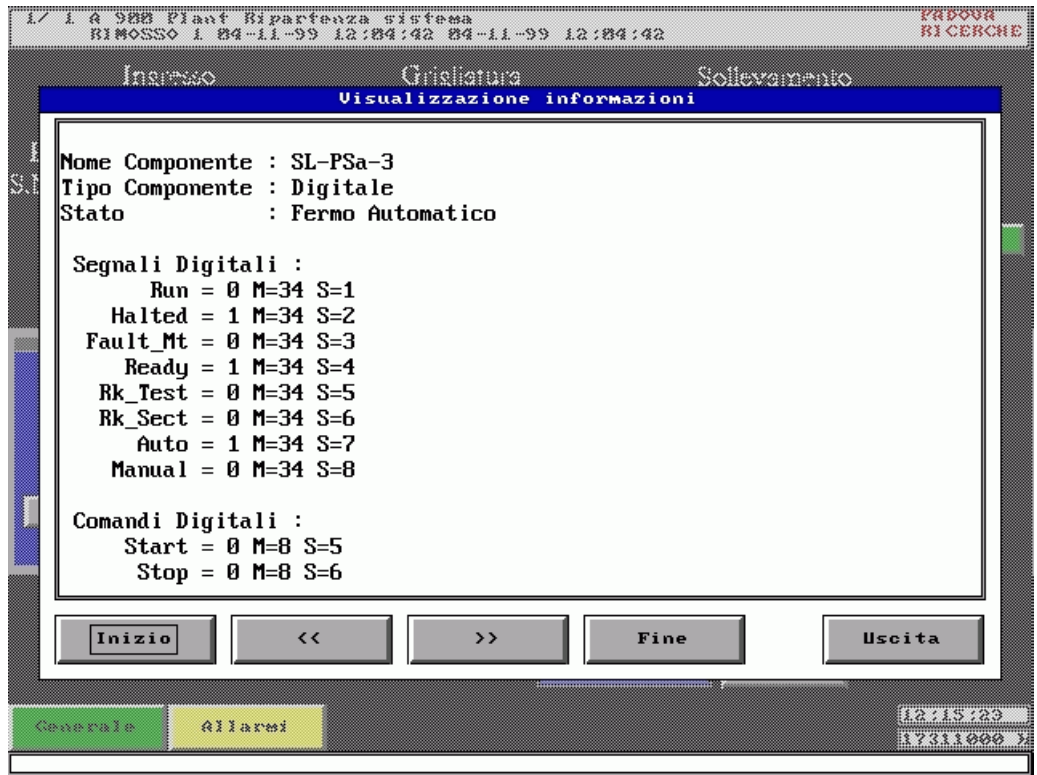

D:\Documents and Settings\PR30761\Desktop\CARICO & SCARICO\Corpo allegato C - Capitolato Speciale per l' Appalto del Se.doc – del 09/09/08 Pag. 26/74

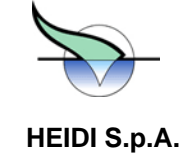

Nella prima parte della schermata sono riportati il nome standard del componente, il tipo (digitale o analogico) e il suo stato corrente in chiaro (es. FUORI SERVIZIO, MARCIA AUTOAMTICO, etc.). Di seguito a questi viene presentato l'elenco dei segnali del componente e, per ciascuno di questi, il suo nome ed il suo stato.

segnali 1 (uno) e 0 (zero) corrispondono, rispettivamente, a VERO, cioe' scattato, e FALSO (cioe' non scattato). Si possono trovare eventualmente come indicazioni alternative di 1 e 0, rispettivamente, TRUE e FALSE. I nomi dei segnali sono in inglese e le loro traduzioni ed il significato dei segnali sono riportati in appendice. I valori dei

per vederli a 1 bisognerebbe chiedere questa schermata giusto nel momento in cui HEIDI sta inviando i comandi, cosa che avviene in pochissimi secondi. Infine vengono riportati i comandi verso l'utenza, se esistono, anch'essi con nome e stato. Per quanto riguarda lo stato dei comandi, bisogna osservare che essendo questi impulsivi, si presenteranno normalmente con il valore 0, dato che

rilevate solo nel momento in cui e' stato toccato il bottone di menu' e non vengono piu' aggiornate durante il **ATTENZIONE: tutte le informazioni presentate (stato del componente e stato dei segnali e dei comandi) vengono periodo di visualizzazione. Per avere un aggiornamento di tali valori e' necessario uscire da questa finestra (tramite il bottone** *Uscita***) e richiedere la stessa informazione.** 

NOTA BENE: come gia' detto nel capitolo sullo stato dei componenti, nel caso di un componente in fuori servizio tutti i segnali risultano essere nello stato 0 (zero), ma solo per convenzione del sistema, dato che finche' un componente e' in fuori servizio i suoi segnali non vengono mai rilevati da HEIDI.

#### **5.3.2. Scheda funzionamento**

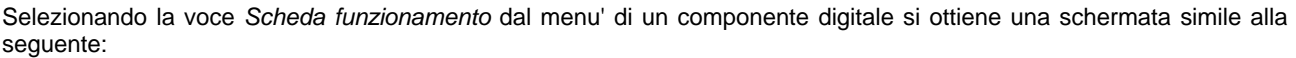

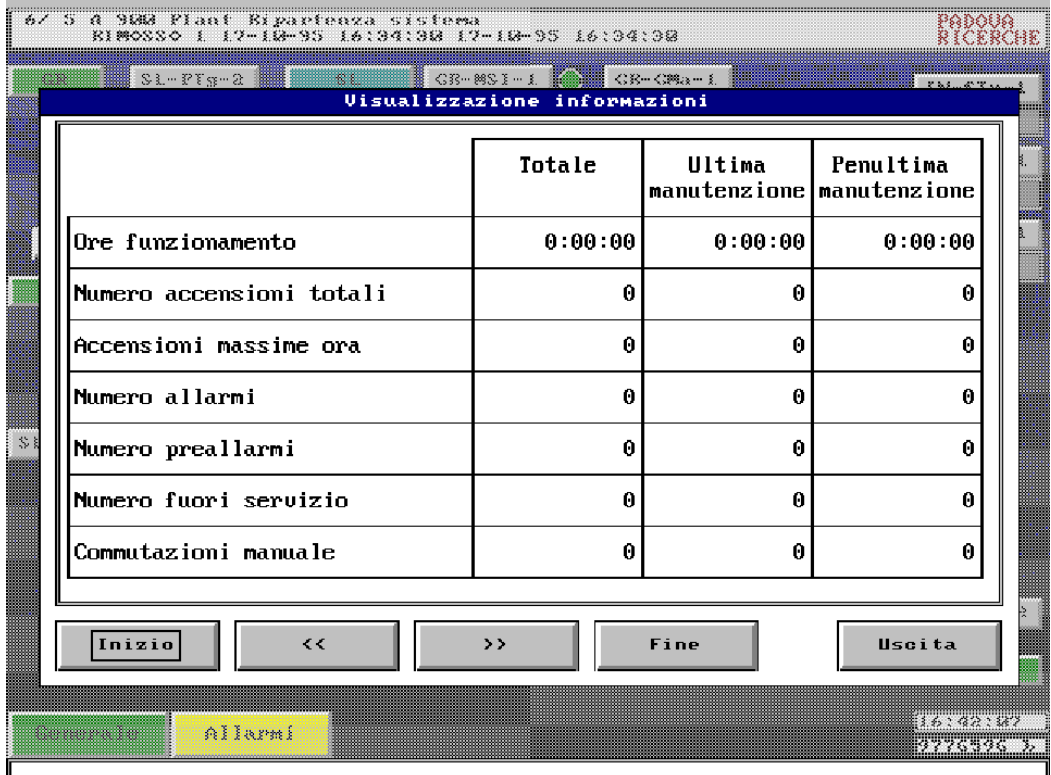

D:\Documents and Settings\PR30761\Desktop\CARICO & SCARICO\Corpo allegato C - Capitolato Speciale per l' Appalto del Se.doc –<br>
Pag. 27/74 Pag. 27/74

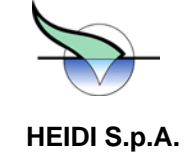

caso di un'utenza non controllata da HEIDI, non si trovera' il contatore di commutazioni in manuale. Analogamente per altre utenze potranno mancare altre righe fino ad arrivare, per certe utenze, all'assenza completa della scheda di funzionamento (es. per i componenti di classe 'l', trattandosi di semplici interruttori, non viene memorizzata alcuna Si osservi che la scheda di funzionamento potra' essere diversa in funzione del tipo di componente. Ad esempio, nel informazione sul loro funzionamento).

Infin e si deve ricordare che la scheda di funzionamento viene azzerata quando avviene la sostituzione di un componente (es. una pompa): tale operazione viene fatta mediante l'apposito bottone presente nello stesso menu' e spiegato successivamente.

#### **5.3.3. Messa in Fuori Servizio e Messa in Servizio**

esaminato dal sistema e quindi un eventuale intervento di manutenzione in sicurezza non provoca lo scatto di alcun Si e' gia' descritto in precedenza il significato di componente in fuori servizio: in tale stato il componente non viene piu' allarme.

Si ricordi quindi che:

- non e' possibile mettere in fuori servizio un componente in marcia sotto controllo del sistema: un tentativo di questo tipo ha come effetto un messaggio di impossibilita' ed eseguire l'azione richiesta
- se si mette in servizio un componente che sia gia' stato messo in marcia manualmente, quando ritorna sotto il controllo di HEIDI verra' subito spento. Nel caso il sistema di controllo previsto richieda che quel componente sia in marcia, HEIDI provvedera' a riavviarlo
- poiche' lo stato di fuori servizio e' previsto soprattutto per la gestione degli interventi di manutenzione e questi sono normalmente effettuati da personale a livello AUTORIZZATO, le azioni di *Messa in Fuori Servizio* e di *Messa in Servizio* sono eseguibili da personale con livello di AUTORIZZATO (quindi praticamente da tutto il personale operante sull'impianto)
- lo stato di fuori servizio di un componente e' evidenziato dal simbolo del componente che si presenta GIALLO con una griglia nera
- chiedendo lo stato di segnali e comandi di un componente in fuori servizio si troveranno tutti i segnali a FALSE (zero): chiaramente questa e' solo una convenzione del sistema dato che, come detto, il componente e quindi i suoi segnali, non vengono piu' esaminati finche' permane il fuori servizio
- per un componente in fuori servizio non viene aggiornata la scheda di funzionamento (quindi le eventuali accensioni in manuale non verranno conteggiate ne' verranno aggiornate le ore di funzionamento)
- Comandi del componente, sia nell'elenco generale delle ore di funzionamento di tutti i componenti l'indicazione di fuori servizio e' riportata in maniera esplicita sia nella scheda Stato di Segnali e richiedibile dal sinottico generale attraverso la voce di menu' *Schede di funzionamento* dal bottone RAPPORTI (spiegato nel capitolo *Informazioni da sinottico generale*). Inoltre tutti i componenti in fuori servizio sono elencati nell'apposito report richiedibile dal sinottico generale attraverso la voce di menu' *Componenti fuori servizio* dal bottone RAPPORTI (spiegato nel capitolo *Informazioni da sinottico generale*).
- poiche' le operazioni di messa in fuori servizio e di ripristino sono piuttosto delicate, ad entrambe le operazioni segue una richiesta di convalida da parte di HEIDI, dopodiche' si ha un messaggio di conferma da parte del sistema quando il comando richiesto e' stato completato

#### Nota per utenti di Stazione Remota di Supervisione

Tutte le operazioni descritte di *Messa in fuori servizio* e di *Messa in servizio* possono essere effettuate indifferentemente da un operatore presso l'impianto oppure da un altro da Stazione Remota di Supervisione collegata all'impianto tramite linea telefonica.

D:\Documents and Settings\PR30761\Desktop\CARICO & SCARICO\Corpo allegato C - Capitolato Speciale per l' Appalto del Se.doc – del 09/09/08 Pag. 28/74

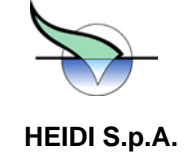

peric olosita' di modificare qualcosa su un impianto se non e' perfettamente chiara la situazione dell'impianto e l'effetto delle azioni che si intraprendono. In entrambi i casi le operazioni eseguite vengono registrate unitamente all'identificativo dell'operatore, ma e' evidente la

Si raccomanda quindi di intervenire da Stazione Remota di Supervisione solo se strettamente necessario e solo se si ha la certezza che:

- sia perfettamente noto l'effetto dell'intervento
- non vi sia personale presso l'impianto che potrebbe essere danneggiato dalla modifica stessa (es. rimessa in servizio di un'utenza in manutenzione o riconoscimento di un allarme rimosso mentre qualche operatore e' ancora presente presso l'impianto)

#### **5.3.4. Registrazione di avvenuta manutenzione**

L'esecuzione di un intervento di manutenzione completa su un componente prevede, oltre all'ovvia registrazione del momento in cui questa e' avvenuta e ad opera di chi, l'aggiornamento della scheda di funzionamento per verificare il comportamento dell'utenza tra una manutenzione e l'altra.

colonna indicata come *Totale* viene copiata su quella indicata come Ultima manutenzione e questa, a sua volta, viene opiata sopra la colonna indicata come *Penultima manutenzione*. Questi spostamenti di colonne permetteranno c successivamente di verificare l'evoluzione nel tempo, in particolare tra una manutenzione e la successiva, del funzionamento del componente, con particolare riferimento alle ore di funzionamento e al numero di allarmi/preallarmi e di accensioni. La voce di menu' *Registra avvenuta manutenzione* provoca, previa conferma, l'archiviazione di data e ora dell'operazione e lo slittamento verso destra delle colonne della scheda di funzionamento. Quest'ultima azione ha come effetto che la

Dato che questa operazione dovrebbe avvenire ogni qual volta si effettui un intervento di manutenzione approfondita sul componente, l'esecuzione dell'azione di registrazione e' riservata al personale identificato a livello OPERATORE o superiore.

Si osservi inoltre che poiche' l'operazione di registrazione altera una struttura di informazioni importante come la scheda di funzionamento, al comando di registrazione segue una richiesta di convalida da parte di HEIDI, dopodiche' si ha un messaggio di conferma da parte del sistema quando il comando stesso e' stato completato.

#### **Nota per utenti di Stazione Remota di Supervisione**

Anche questa operazione puo' essere effettuata da SRS. E' pero' evidente che un'operazione di questo tipo ha senso soprattutto se effettuata sull'impianto dove e' effettivamente stato eseguito l'intervento di manutenzione.

#### **5.3.5. Sostituzione componente**

Talvolta non e' sufficiente un intervento di manutenzione (programmata o straordinaria) su un componente ma e' necessario procedere alla sua sostituzione. E' evidente che in questo caso dal punto di vista funzionale del sistema di controllo non sara' cambiato nulla, ma alcune informazioni relative al componente fisico dovranno cambiare. In particolare sicuramente dovra' cambiare la scheda di funzionamento, dato che il nuovo componente non avra' sicuramente le stesse ore di funzionamento ne' lo stesso numero di accensioni, etc.

Questo implica che la sostituzione di un componente deve essere comunicata ad HEIDI perche' possa provvedere ad aggiornare opportunamente le informazioni sul funzionamento delle utenze.

Mediante il bottone *Sostituzione componente* si fa esattamente tale comunicazione, attivando quindi le seguenti azioni svolte in automatico dal sistema:

- azzeramento della scheda di funzionamento memorizzata presso l'impianto: si assume infatti che il componente che si e' installato sia nuovo o quanto meno completamente revisionato e che quindi la sua vita inizi dal momento dell'installazione. Informazioni piu' precise sulla eventuale storia precedente dell'utenza, se necessarei, potranno essere ottenute dalla banca dati del sistema centrale presso il SOIS.
- notifica al sistema centrale dell'avvenuta sostituzione con indicazione di chi e quando ha eseguito l'operazione

D:\Documents and Settings\PR30761\Desktop\CARICO & SCARICO\Corpo allegato C - Capitolato Speciale per l' Appalto del Se.doc – del 09/09/08 Pag. 29/74

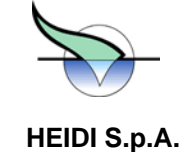

Si osservi che:

- poiche' l'operazione di sostituzione richiede l'applicazione delle norme relative agli interventi di manutenzione, e' logico che il sistema non accetta il comando di sostituzione componente se questo non e' stato preventivamente posto in fuori servizio
- dato che l'operazione di sostituzione non e' un intervento di normale routine e la sua esecuzione provoca l'alterazione di informazioni importanti (scheda di funzionamento e scheda tecnica) l'attivazione della procedura e' consentita solo a personale riconosciuto dal sistema a livello OPERATORE o superiore

#### **Nota per utenti di Stazione Remota di Supervisione**

Anche questa operazione puo' essere effettuata da SRS. E' pero' evidente che un'operazione di questo tipo ha senso solo se effettuata sull'impianto stesso dove viene effettivamente eseguita la sostituzione del componente.

#### **5.4. Menu' dei componenti analogici**

Come detto in precedenza, i menu' di componente per componenti digitali e componenti analogici sono diversi, data la diversita' di informazioni e di operazioni che possono essere chieste o effettuate relativamente ai due tipi di componenti.

Di seguito viene presentato appunto il menu' di componente per un misuratore

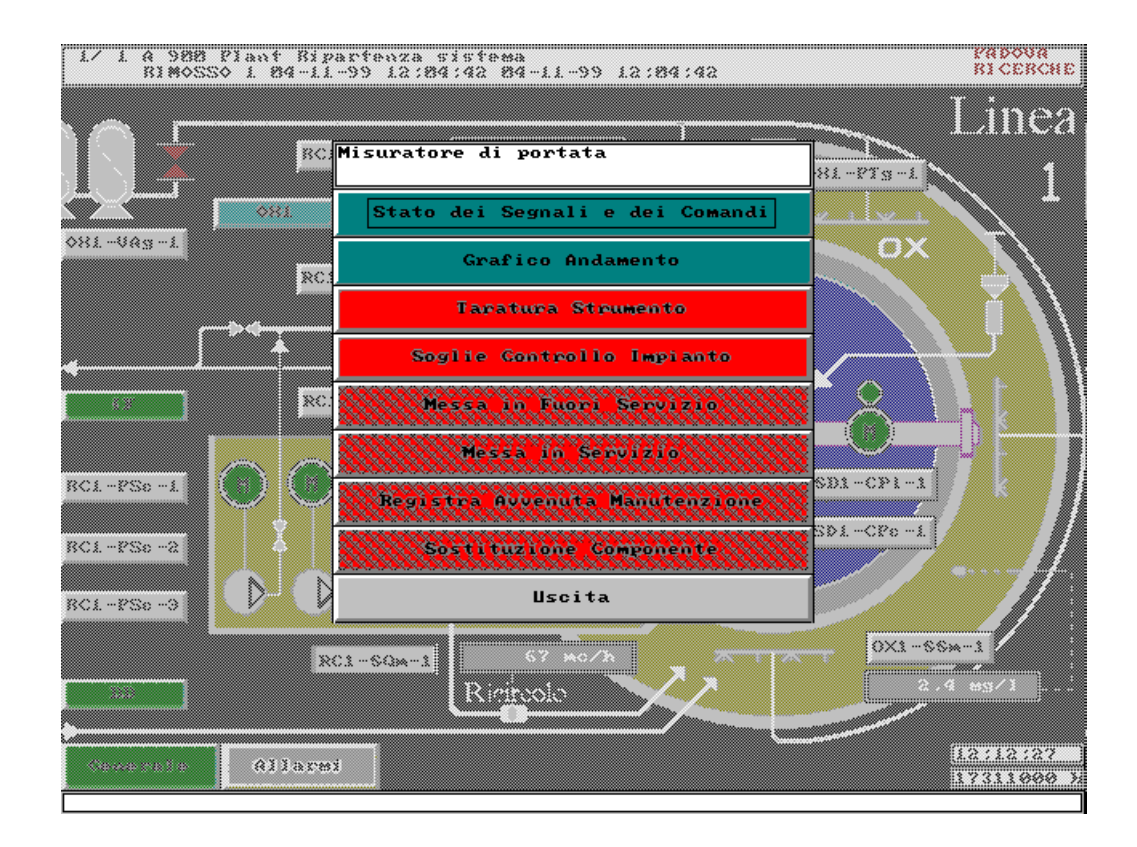

Si osservi che alcune delle voci di menu' sono uguali a quelle viste per i componenti digitali (*Stato di segnali e comandi, Messa in fuori servizio, Messa in servizio, Registra avvenuta manutenzione, Sostituzione componente*) mentre vi sono tre comandi specifici per i componenti analogici: *Grafico andamento, Taratura strumento, Soglie controllo impianto*.

D:\Documents and Settings\PR30761\Desktop\CARICO & SCARICO\Corpo allegato C - Capitolato Speciale per l' Appalto del Se.doc –<br>
Pag. 30/74 Pag. 30/74

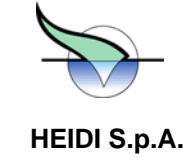

I comandi uguali a quelli visti con i componenti digitali, come e' ovvio, svolgono la stessa funzione in entrambi i tipi di componenti, salvo che lo *Stato di segnali e comandi* da' delle informazioni di tipo diverso che per i digitali e che verranno illustrate quando si parlera' della *Taratura strumento*.

 comando di *Taratura strumento*, a sua volta, verra' chiarito nel capitolo relativo ai parametri, mentre il bottone *Soglie*  Il controllo impianto verra' chiarito nel capitolo sul controllo. Di seguito, invece, verra' illustrato il Grafico andamento.

**5.4.1.** 

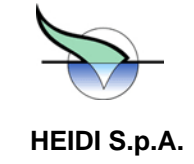

#### **Grafico andamento**

Grafico Andamento si ottiene la visualizzazione dei valori rilevati dal misuratore in forma grafica Una delle funzioni fondamentali dei componenti analogici e' la registrazione dei valori rilevati. Premendo il bottone

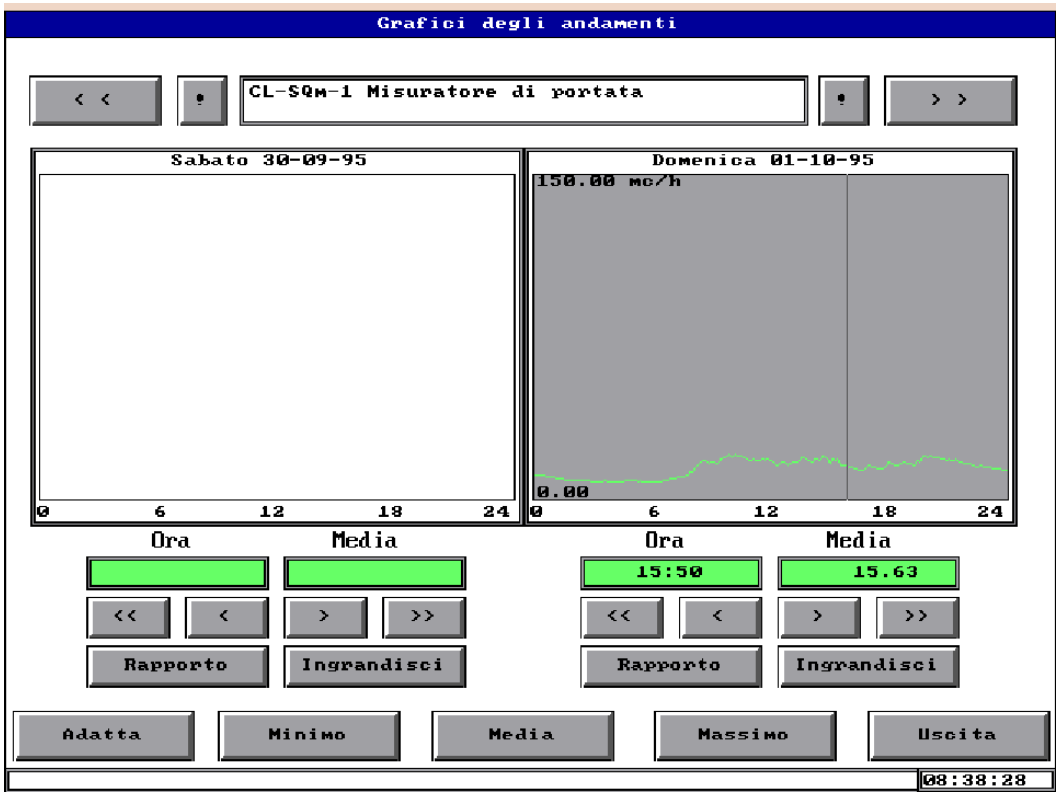

Le due porzioni di grafico rappresentano due giorni consecutivi le cui date sono riportate sopra ai rispettivi grafici. Inizialmente vengono visualizzati i valori del giorno corrente fino all'ora attuale (grafico sulla destra) e del giorno precedente (grafico a sinistra). Dato che il sistema conserva i dati rilevati degli ultimi 20 giorni, con i bottoni posti nella parte alta dello schermo e' possibile muoversi indietro (bottone **"<<")** o avanti (bottone **">>"**) di un giorno per volta. Se si chiedono dati di un giorno in cui non esistono campioni (es. computer fermo o dati di giorni antecedenti i 20 giorni conservati o ancora dati di giorni futuri) si avra' un riquadro completamente bianco.

Il grafico visualizzato presenta i valori medi dei campioni rilevati: HEIDI, infatti, legge gli strumenti ogni 5 secondi, ed ogni 5 minuti calcola la media, il minimo ed il massimo nell'arco dei 5 minuti. Il grafico, di colore verde, presenta i valori medi con un puntino ogni 5 minuti.

In ciascun grafico e' riportato, scritto in giallo, il campo di valori entro i quali funziona lo strumento. Nel caso questi vengano modificati (vd. spiegazione della voce *Taratura strumento*), verranno riportati gli ultimi valori impostati ed il grafico verra' adattato a questo campo di valori.

E' possibile avere informazioni di tipo puntuale: toccando un punto del grafico viene disegnata una linea verticale, detta *cursore*, e nelle finestrelle immediatamente sotto al grafico stesso, vengono mostrati l'ora a cui e' posta la linea verticale ed il valore medio di quel periodo da 5 minuti.

Il cursore puo' essere spostato o toccando in altro punto del grafico oppure agendo sui bottoni posti sotto le finestrelle: il bottone **">"** sposta il cursore al campione successivo, cioe' dopo 5 minuti, il bottone **">>"** lo sposta ai minuti 0 dell'ora successiva. I bottoni **"<"** e **"<<"** fanno, naturalmente, le operazioni opposte.

D:\Documents and Settings\PR30761\Desktop\CARICO & SCARICO\Corpo allegato C - Capitolato Speciale per l' Appalto del Se.doc – del 09/09/08 Pag. 32/74

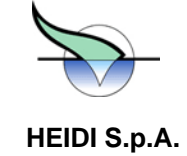

Con i bottoni *Minimo* e *Massimo* vengono visualizzati, rispettivamente in giallo ed in rosso, gli andamenti dei valori minimi e massimi rilevati ogni 5 minuti (tramite il cursore si legge sempre e solo il valor medio, anche se si e' chiesto il grafico del minimo e/o del massimo).

Premendo il bottone *Media* si cancellano i grafici di massimo e minimo eventualmente presenti e si torna alla visualizzazione normale.

Con i bottoni "!" posti sopra ai due grafici si ottiene il rinfresco dei dati visualizzati: questa operazione risulta utile in due casi:

- se si sta osservando il grafico odierno e si vuol vederne l'evoluzione nei minuti in cui si sta esaminando l'andamento, e' necessario chiedere l'aggiornamento dei valori, dato che questo viene effettuato normalmente solo alla richiesta del grafico andamento dal menu' di componente.
- se si sta esaminando l'impianto tramite una Stazione Remota di Supervisione collegata via modem, l'impianto non invia automaticamente i dati di tutti i giorni per non appesantire la comunicazione con conseguente rallentamento della consultazione (si immagini il caso di un collegamento fatto per richiesto. Si osservi che se si chiedono i dati di piu' giorni e poi ci si sposta avanti e indietro in giorni consultare i dati di oggi e di 4 o 5 giorni prima). Quando ci si e' posizionati sul giorno di interesse sara' sufficiente premere il bottone di rinfresco dati **"!"** per avere, nel giro di pochi secondi, i dati del giorno diversi, quando si passa per i giorni di cui sono gia' stati chiesti i dati questi vengono visualizzati automaticamente. Una volta usciti dalla visualizzazione grafici, tutti i dati richiesti fino a quel momento vengono persi e, per vederli nuovamente, sara' necessario richiederli

Con il bottone *Rapporto valori* si ottiene la visualizzazione in forma di tabella dei valori rilevati su quattro colonne: nella prim a viene mostrata l'ora del campione a passo 5 minuti, nella seconda il valore minimo, nella terza la media e nella quar ta il massimo, come mostrato in figura

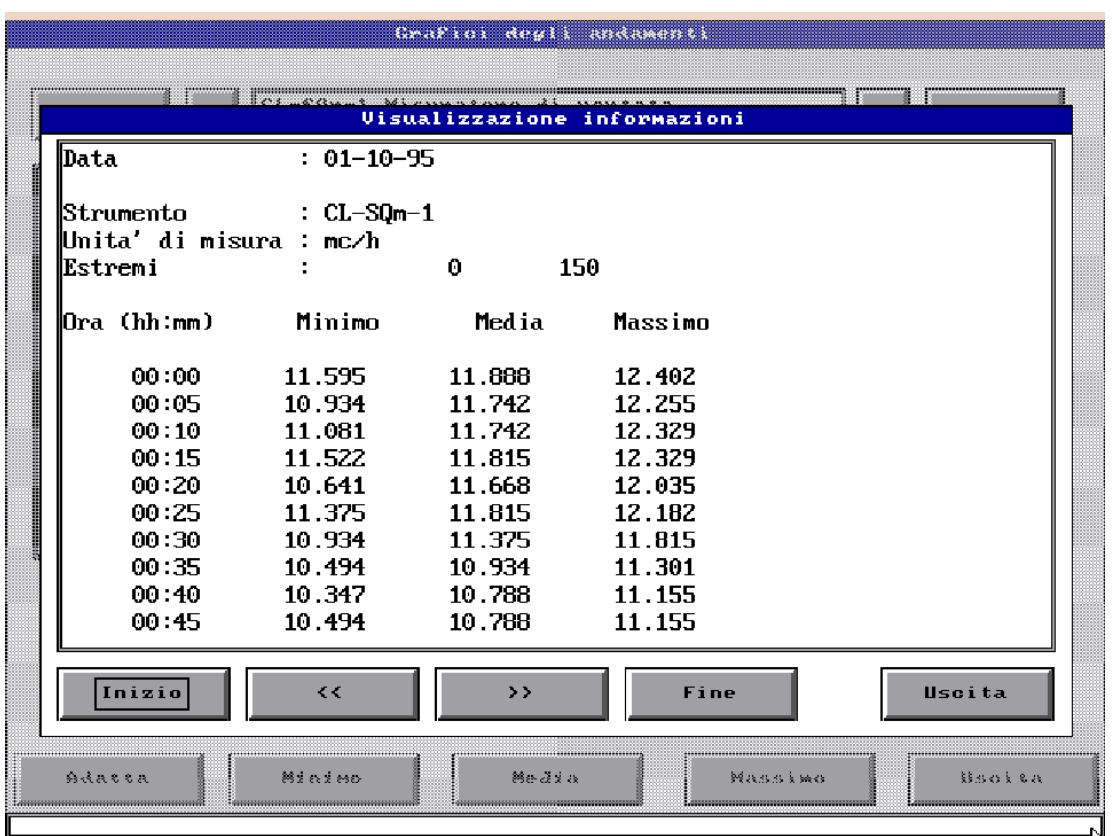

D:\Documents and Settings\PR30761\Desktop\CARICO & SCARICO\Corpo allegato C - Capitolato Speciale per l' Appalto del Se.doc –<br>
Pag. 33/74 Pag. 33/74

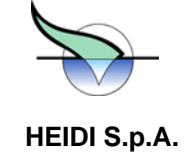

Alla prima schermata vengono presentati i valori a partire dalle ore 00:00 del giorno di cui sono stati chiesti i valori. Con i bottoni **">>"** e **"<<"** e' possibile muoversi sulla tabella e raggiungere qualsiasi ora del giorno. Con i bottoni *Inizio* e *Fine* ci si sposta all'inizio e alla fine della giornata, cioe' alle ore 00:00 e alle ore 23:55.

Come e' intuitivo, dall'elenco valori si potra' tornare alla visualizzazione del grafico nei 2 giorni consecutivi mediante il bottone di *Uscita* in basso a destra del rapporto valori.

### **5.4.2. Campioni mancanti**

Normalmente si troveranno i valori per ogni campione, ma occasionalmente puo' accadere di vedere alcuni campioni con valore 0 (zero) anche se magari tale valore non e' raggiungibile dallo strumento in esame: la presenza di questi valori indica che quei campioni non sono stati correttamente valutati e quindi, per evidenziare tale situazione, viene presentato il valore 0 (zero).

Si osservi che i campioni possono mancare per i seguenti motivi:

- fermo sistema per breve periodo: e' evidente che finche' il programma di controllo e' fermo non potranno essere rilevati ne' registrati i valori dei vari segnali. Se il programma resta fermo per un'intero giorno si trovera' l'intera finestra completamente bianca.
- **avvio del sistema**: come si e' detto in precedenza, viene prodotto un campione, costituito da minimomassimo e media, ogni 5 minuti. E' evidente che perche' tale campione possa essere calcolato devono essere trascorsi 5 minuti nei quali il computer ha potuto funzionare correttamente leggendo i valori dei segnali ogni 5 secondi come previsto. Poiche' il dato da registrare viene calcolato ai minuti 5, 10, 15, etc. di ogni ora, e' chiaro che all'avvio del sistema (es. dopo intervento di manutenzione sul programma o sul computer) si dovra' attendere prima il passaggio per i minuti 5 o 10 o 15 etc. con perdita di un campione, dopodiche' si iniziera' la lettura dei valori del campo per la registrazione allo scadere dei 5 minuti successivi. In questo caso si sara' quindi perso un campione oltre a quelli persi durante il fermo del sistema
- **blocco del sistema**: quando accade che il sistema si blocca, e' evidente che il campione relativo ai cinque minuti entro i quali il sistema si e' fermato andra' perso
- **componente in fuori servizio**: analogamente a quanto avviene per i componenti digitali, nel caso degli analogici la lettura dei segnali viene interrotta quando il componente viene messo in fuori servizio (es. manutenzione della sonda o riparazione del trasduttore). E' ovvio quindi che nel periodo in cui il componente e' stato lasciato in fuori servizio si trovi l'indicazione di dati mancanti (cioe' il valore 0). Si osservi invece che il campionamento e la registrazione dati proseguono se il componente va in anomalia, anche se il valore presentato dallo strumento e' quella del valore di emergenza (si veda il capitolo sui parametri dei componenti). -

#### **5.4.3. Ingrandimento grafici**

Dalla visualizzazione dei 2 giorni consecutivi si puo' utilizzare il bottone *Ingrandisci* per avere il grafico di una sola giornata espanso a tutto schermo, come mostrato in figura

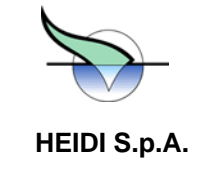

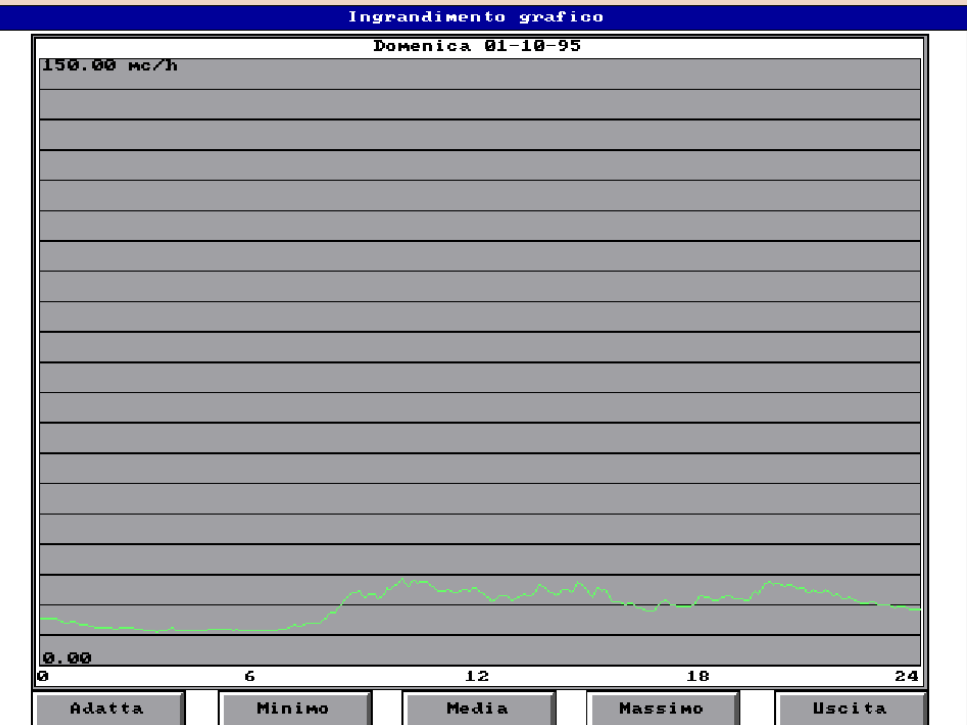

Dalla figura si vede anche che il grafico occupa l'intero schermo, ma gli estremi del disegno coincidono con gli estremi di funzionamento dello strumento (vd. paragrafo su Parametri di conversione per componenti analogici).

Con il bottone *Adatta* si puo' far espandere il grafico in modo che il valore massimo presentato sia il valore massimo rilevato, ed analogamente per il valore minimo:
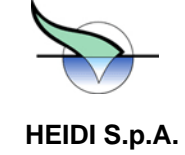

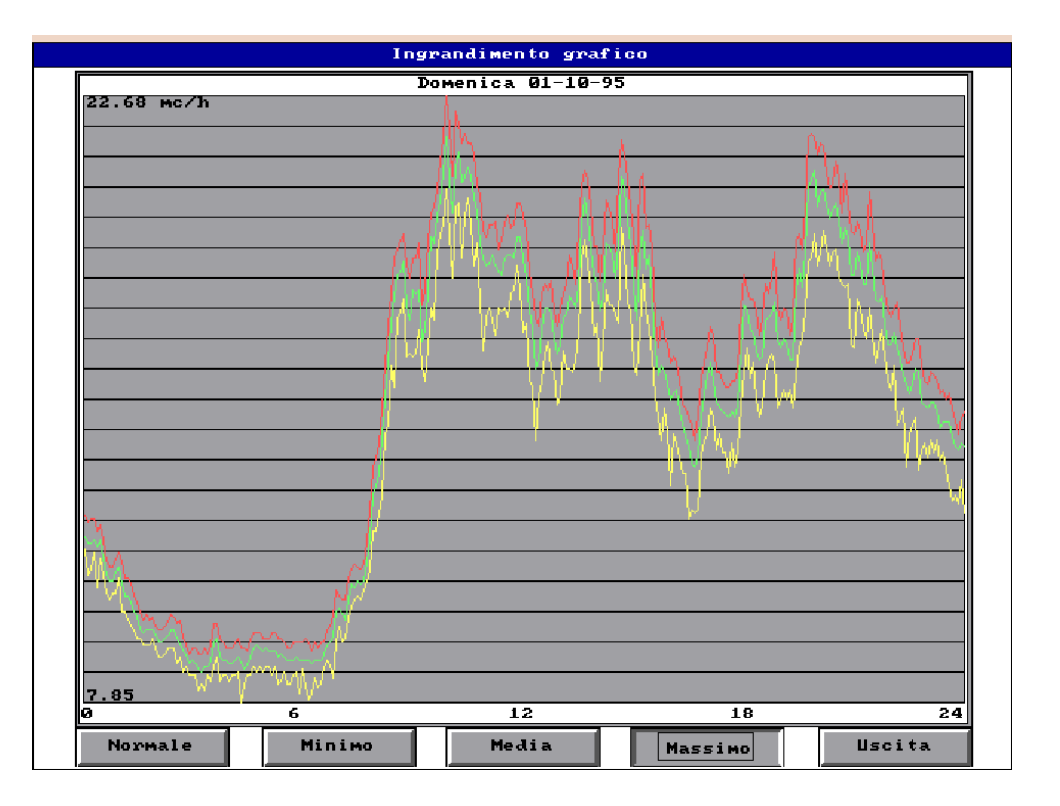

I due valori estremi rilevati dal sistema sono ora visualizzati negli angoli superiore ed inferiore a sinistra del grafico. Questo puo' essere un metodo per la determinazione del minimo e del massimo rilevati nelle 24 ore: si osservi pero' che, poiche' in talune circostanze si possono avere dei valori spuri provenienti dallo strumento (es. disturbi elettrici che mandano lo strumento a fondo scala oppure a zero), la lettura di tali valori va effettuata con osservazione anche dei campioni immediatamente adiacenti al minimo ed al massimo.

Premendo il bottone *Media* si cancellano i grafici di massimo e minimo eventualmente presenti e si torna alla visualizzazione normale.

Premendo il bottone *Uscita* si torna alla visualizzazione normale dei 2 giorni consecutivi, e, premendo il nuovo bottone *Uscita* si torna al menu' di componente.

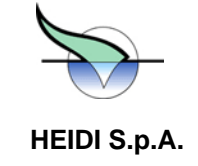

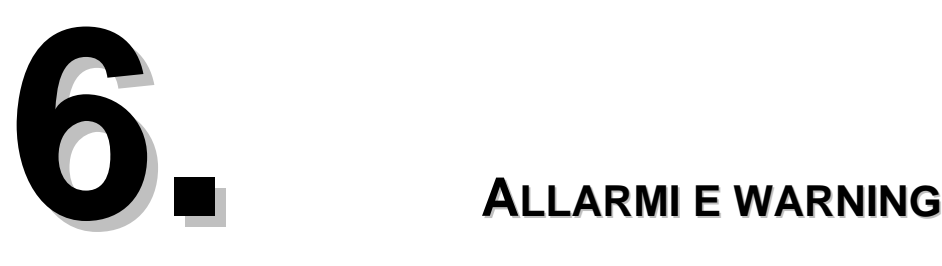

#### **6.1. Definizioni**

HEIDI e' in grado di rilevare particolari situazioni che possono risultare pericolose per il corretto funzionamento dell'impianto. Tali situazioni vengono classificate in due livelli di anomalia denominati *Allarmi* e *Preallarmi* (o *Warning*).

Gli *Allarmi* evidenziano situazioni in cui e' necessario un sollecito intervento da parte del personale addetto per la gravita' del mal funzionamento (caso tipico e' quello di un'utenza in anomalia che, finche' rimane in tale situazione, risulta fuori uso e quindi non puo' esserne comandato l'avviamento o lo spegnimento per ottenere la corretta esecuzione del processo di depurazione). In questo caso viene anche attivata la sirena con il relativo lampeggiante.

Le indicazioni di *Preallarme* o *Warning*, invece, rappresentano situazioni di anomalia meno grave per le quali l'intervento degli operatori puo' addirittura non essere necessario. Si tratta di anomalie che possono tornare alla normalita' autonomamente (es. protezione termica auto ripristinante), oppure di situazioni la cui evidenziazione e' soltanto informativa ed il suo scopo e' essenzialmente registrare un cambiamento di stato di qualche parte dell'impianto (es. passaggio da automatico a manuale di un'utenza).

#### **6.2. Evoluzione di un allarme/warning**

Quando viene rilevata una condizione di anomalia, HEIDI si predispone a seguirne l'evoluzione fino alla sua eliminazione e memorizzazione in archivi storici. Al primo presentarsi di un'anomalia, HEIDI predispone una scheda in cui registra il codice dell'anomalia ed il nome del componente o della zona in cui tale anomalia si e' verificata: l'allarme (o il warning) viene indicato come *ATTIVO* e viene appeso in una apposita lista allarmi consultabile con le modalita' descritte nel paragrafo successivo.

Contemporaneamente, se previsto, il componente o la zona in cui si e' verificato l'allarme viene posto in stato di *ANOMALIA* e quindi, nel caso di un'utenza, questa non viene piu' controllata dal sistema (non vengono aggiornate le schede di funzionamento ne' tantomeno vengono attuati comandi come avviare o spegnere l'utenza).

Se l'anomalia scompare (per intervento degli operatori o per scomparsa spontanea delle condizioni che l'avevano provocata), HEIDI registra nella scheda l'ora a cui questo e' successo e l'allarme/warning passa in stato di *RIMOSSO* (il termine si riferisce ad una presunta *rimozione* delle cause dell'anomalia da parte di qualcuno).

In questa situazione possono accadere due cose:

- se l'operatore esegue un'operazione di *riconoscimento* dell'allarme/warning tramite la procedura descritta in seguito allora HEIDI registra l'ora a cui cio' accade, l'allarme passa in stato di *RICONOSCIUTO* e viene spostato dalla lista degli allarmi detti *pendenti* ad un archivio storico su disco.

Parallelamente il componente o la zona in cui l'anomalia si era verificata ritorna in stato di funzionamento normale e quindi, nel caso di un componente per cui siano verificate le condizioni necessarie (cassetto inserito e non in test, modalita' automatico, etc.), HEIDI ne riprende il controllo.

scheda dell'allarme/warning e questo ritorna nello stato di *ATTIVO* restando ancora nella lista degli allarmi pendenti - se le condizioni di anomalia si ripresentano, allora viene aggiornato il contatore di numero di scatti nella

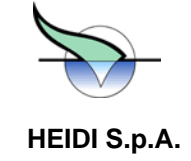

Questa gestione degli allarmi elimina il problema di avere molti allarmi o warning uguali dovuti a situazioni di anomalia che compaiono e scompaiono ripetutamente. Si pensi per esempio al caso di un warning legato al livello rilevato in un serbatoio: quando il liquido e' in prossimita' del livello di allarme, eventuali oscillazioni del contenuto dovute a pompe o agitatori potrebbero provocare una sequenza di allarmi che scattano e scompaiono molte volte. Se ad ogni scatto dell'allarme/warning la lista venisse allungata, al momento della presentazione all'operatore si potrebbe avere un elenco lunghissimo di allarmi uguali all'interno del quale sarebbe difficile individuare altri allarmi piu' gravi.

Quanto detto si applica sia agli allarmi che ai warning, benche' esista una differenza molto importante nel ciclo di evoluzione dei due: un allarme non puo' essere riconosciuto dall'operatore se prima non sono scomparse le condizioni che l'avevano provocato, cioe' un allarme non puo' essere riconosciuto se non si trova in stato di RIMOSSO.

Viceversa un warning, che rappresenta normalmente una condizione non particolarmente critica, puo' essere riconosciuto anche dallo stato ATTIVO, e quindi, nel momento stesso in cui le condizioni di anomalia scompaiono, l'eventuale componente in anomalia ritorna immediatamente sotto il controllo di HEIDI e il warning viene archiviato su disco togliendolo dalla lista degli allarmi/warning pendenti.

In ogni caso vengono registrate ora e data in cui sono avvenute tutte le azioni dell'operatore.

### **6.3. Presentazione all'operatore di allarmi e warning**

L'esistenza di allarmi e/o warning e' manifestata da HEIDI sulla prima riga di ciascun sinottico.

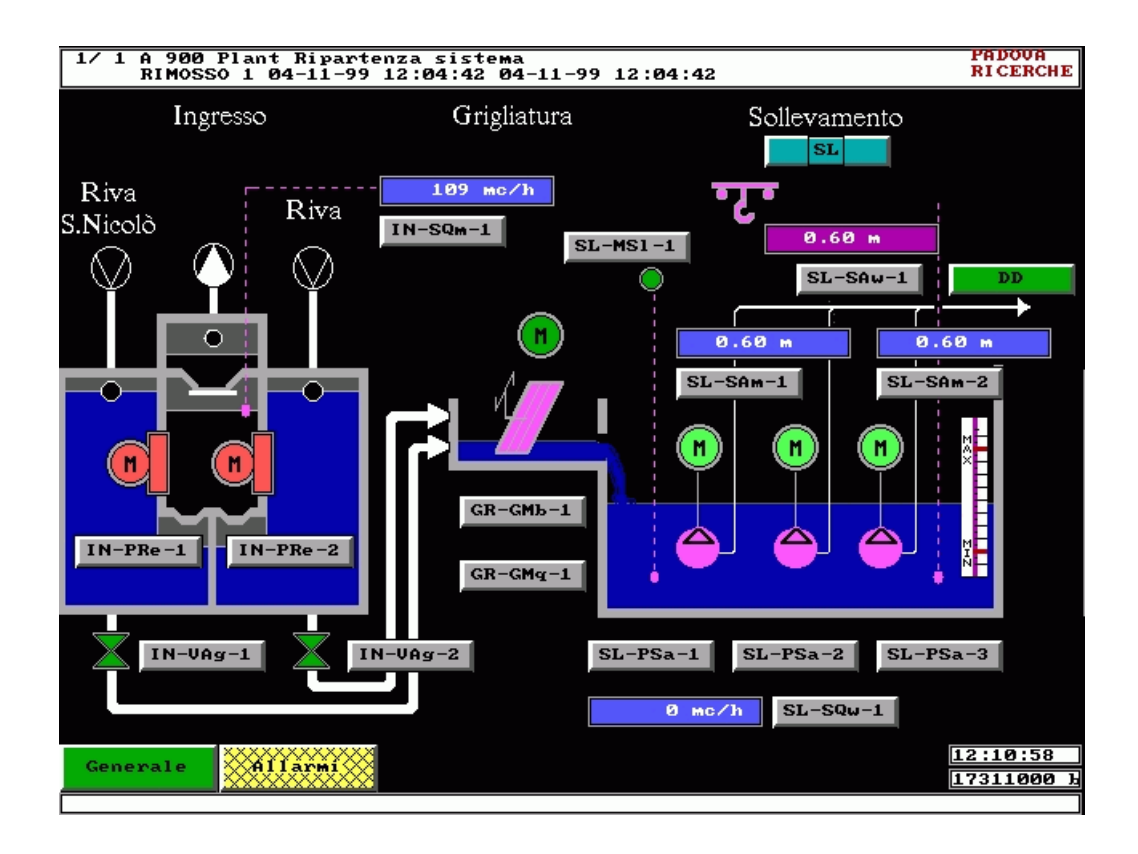

La riga e' divisa in due parti:

nella parte sinistra viene indicato il numero totale di allarmi e di warning con la notazione "n.allarmi / n.warning" -

D:\Documents and Settings\PR30761\Desktop\CARICO & SCARICO\Corpo allegato C - Capitolato Speciale per l' Appalto del Se.doc – del 09/09/08 Pag. 38/74

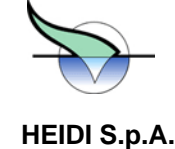

- o il messaggio Nessun allarme o preallarme oppure l'evidenziazione di un allarme o un preallarme con le seguenti informazioni: nella parte rimanente si puo' trovare
	- tipo allarme o warning  $(A / W)$
	- codice numerico anomalia
	- nome standard di zona o componente in cui si e' verificata l'anomalia
	- messaggio descrittivo dell'anomalia
	- stato corrente dell'allarme/warning (ATTIVO, RIMOSSO, RICONOSCIUTO)
	- numero di volte che l'allarme e' scattato tra l'ora/data della prima attivazione e l'ora/data dell'ultima rimozione
	- data e ora della prima attivazione
	- data e ora dell'ultima rimozione

La parte sinistra della prima riga viene aggiornata ogni volta che cambia il numero di allarmi o di warning.

La parte destra della prima riga viene aggiornata secondo i criteri descritti di seguito:

- se, a partire da una situazione di nessuna anomalia, scatta un warning o un allarme, questo viene mostrato nella prima riga
- quello vecchio sulla prima riga se scatta un warning e sulla prima riga e' presente un altro warning, allora il nuovo warning va a coprire
- se scatta un allarme e sulla prima riga e' presente un warning, allora l'allarme copre il warning
- vecchio - se scatta un allarme e sulla prima riga e' gia' presente un allarme, rimane visualizzato quello piu'

Questa politica, apparentemente complessa, deriva dalla considerazione che un messaggio di allarme denota una situazione piu' grave di uno di preallarme, e che un allarme puo' provocare un'intera catena di altre condizioni di anomalia per cui, finche' non e' stata eliminata la prima causa di allarme, gli allarmi successivi possono rimanere attivi.

Premendo il bottone GIALLO con la scritta **ALLARMI** presente in ogni sinottico, si ottiene la presentazione della lista aggiornata di tutti gli allarmi/warning pendenti in quel momento e per ciascun allarme/warning vengono presentate le stesse informazioni fornite sulla prima riga.

Per facilitare la consultazione della lista, allarmi e warning ATTIVI vengono presentati in colore GIALLO. Eventuali allarmi o warning in stato di RIMOSSO vengono presentati in colore VERDE CHIARO, mentre eventuali warning che sono stati RICONOSCIUTI prima che le condizioni di anomalia venissero rimosse verranno presentati in VERDE SCURO. La legenda dei colori viene visualizzata da HEIDI premendo il bottone di AIUTO presente nella lista allarmi.

Con i bottoni **"<<"** e **" >>"** e' possibile scorrere la lista allarmi per pagine. La colonna sulla sinistra permette, tramite le frecce poste alle estremita', di portarsi all'inizio o alla finde della lista. La barra blu verticale indica in quale posizione ci si trova rispetto all'intera lista. Se la lista e' composta da 10 (o meno) elementi, la barra blu occupa l'intero spazio per indicare che e' gia' presentata l'intera lista.

Il bottone *Riconosci* serve appunto per eseguire il riconoscimento di allarmi/warning. La sequenza di azioni da eseguire per fare il riconoscimento e' la seguente:

• toccare il bottone sulla destra degli allarmi/warning che si vogliono riconoscere. I bottoni toccati presenteranno un segno simile ad una "V" per indicare che il corrispondente allarme/warning e' stato selezionato

D:\Documents and Settings\PR30761\Desktop\CARICO & SCARICO\Corpo allegato C - Capitolato Speciale per l' Appalto del Se.doc – del 09/09/08 Pag. 39/74

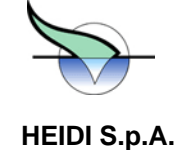

- toccare il bottone Riconosci per attuare l'operazione di riconoscimento di tutti gli allarmi/warning selezionati
- dare la conferma alla domanda di verifica fatta dal sistema

Una volta dato il comando di riconoscimento, HEIDI provvede a rivalutare la nuova situazione della lista allarmi e quindi, entro pochi secondi, ripresenta automaticamente la lista aggiornata.

Se si tenta di riconoscere solo allarmi attivi (che quindi si presentato in GIALLO e non possono essere riconosciuti), HEIDI da' un messaggio d'errore.

Se invece tra allarmi e warning che possono essere riconosciuti si seleziona anche qualche allarme attivo che non potrebbe essere riconosciuto, HEIDI agisce correttamente ignorando il comando per gli allarmi ancora attivi.

#### **Nota per utenti di Stazione Remota di Supervisione**

L'operazione di riconoscimento allarmi puo' essere effettuata indifferentemente da un operatore presso l'impianto oppure da un altro da Stazione Remota di Supervisione collegata all'impianto tramite linea telefonica.

In entrambi i casi le operazioni eseguite vengono registrate unitamente all'identificativo dell'operatore, ma e' evidente la pericolosita' di modificare qualcosa su un impianto se non e' perfettamente chiara la situazione dell'impianto e l'effetto delle azioni che si intraprendono.

Si raccomanda quindi di intervenire da Stazione Remota di Supervisione solo se strettamente necessario e solo se si ha la certezza che:

- sia perfettamente noto l'effetto dell'intervento
- non vi sia personale presso l'impianto che potrebbe essere danneggiato dalla modifica stessa (es. riconoscimento di un allarme rimosso mentre qualche operatore e' ancora presente presso l'utenza)

#### **6.4. Dettagli su un allarme**

Toccando il bottone con la descrizione di un allarme e' possibile avere ulteriori informazioni sullo stesso, come mostrato di seguito:

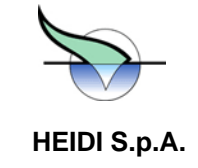

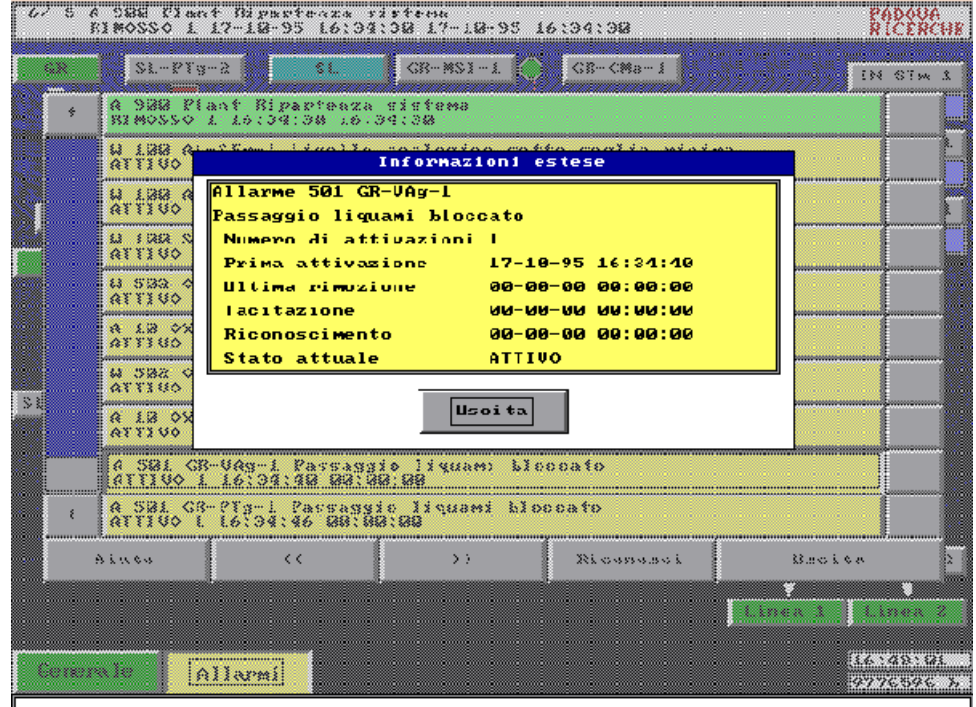

La scheda dettagliata dell'allarme riporta:

- indicazione se si tratta di allarme o warning
- codice anomalia e qualificatore del componente o della zona in cui questa si e' verificata
- descrizione in chiaro dell'allarme/warning
- numero di volte che l'allarme e' scattato tra la prima volta che e' comparso e l'ultima volta che e' scomparso
- data e ora della prima volta che e' comparso
- data e ora dell'ultima volta che e' scomparso
- data e ora a cui un operatore ha preso visione della lista allarmi riconoscendo qualche allarme o warning (questa e' l'ora cui e' stata *tacitata* la sirena (se presente), da cui il nome dell'informazione) •
- data e ora a cui e' avvenuto il riconoscimento del warning. Si osservi che in questo caso si potranno poiche' un allarme puo' essere riconosciuto solo quando e' gia' in stato di rimosso, con l'operazione di riconoscimento si ha la scomparsa dell'allarme stesso da questa lista, e quindi questa informazione non • leggere una data ed un'ora relative a questa informazione solo per i warning riconosciuti prima che siano state rimosse le condizioni di anomalia (si riveda il ciclo di evoluzione di allarmi e warning). Infatti, puo' piu' essere presentata
- lo stato attuale dell'allarme/warning (ricordiamo che questo puo' essere ATTIVO, RIMOSSO, oppure, solo per warning, RICONOSCIUTO)

#### 6.5. **Evoluzione degli allarmi durante le ripartenze del sistema**

della lista degli allarmi attivi e di ciascun allarme pendente. HEIDI svolge continuamente il controllo delle possibili condizioni di allarme, aggiornando di conseguenza la situazione

D:\Documents and Settings\PR30761\Desktop\CARICO & SCARICO\Corpo allegato C - Capitolato Speciale per l' Appalto del Se.doc –<br>
Pan 41/74 Pag. 41/74

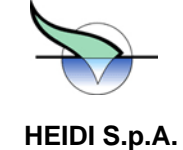

Nel caso avvenga un arresto del sistema, evidentemente, la situazione degli allarmi eventualmente presenti nella lista non puo' piu' essere aggiornata, ne' possono essere individuate nuove situazioni di anomalia fino a quando non si ha la ripartenza del sistema.

Alla ripartenza del sistema, indicata anche con il termine reboot, HEIDI provvede a rivalutare la situazione di tutto l'impianto ignorando eventuali problemi rilevati prima dell'arresto con la sola eccezione delle anomalie dei componenti analogici.

Per i componenti analogici, ed in particolare per i misuratori, sono definite un insieme di condizioni di anomalia legate ai valori rilevati:

- se il programma HEIDI legge il valore analogico sotto un valore prefissato per piu' volte consecutive, si assume che lo strumento sia guasto, anche se in realta' il guasto puo' essere in uno degli elementi della catena che porta il valore rilevato al computer (sonda, trasduttore, adattore di valore, convertitore analogico/digitale, o, banalmente, uno dei cavi di collegamento). In questo caso scatta un allarme, il componente viene posto in anomalia e questo stato viene evidenziato dal lampeggio del simbolo del componente
- perfettamente analoga e' la situazione nel caso venga rilevato ripetutamente un valore al di sopra di un valore massimo prefissato
- un'altra situazione di anomalia si presenta quando un misuratore da' un'indicazione che varia ripetutamente in maniera eccessiva tra un campione ed il successivo (rilevato pochi secondi dopo) anche se tutti rientranti nel campo di valori ammesso. Anche in questo caso si ha un allarme e l'indicazione di anomalia per il componente.

Da quanto detto e' chiaro che le condizioni di allarme per un misuratore sono, soprattutto nel terzo caso, legate all'evoluzione del segnale nel tempo, mentre se venissero valutati i singoli campioni non si avrebbe alcun motivo di proclamare il guasto del misuratore. Viceversa, per un componente digitale in cui sia stato individuata una anomalia tipo incoerenza tra segnali, la situazione ben difficilmente muta tra un arresto ed una ripartenza del sistema se non vi e' un intervento di un operatore.

In quest'ottica HEIDI tiene traccia di eventuali anomalie tra un arresto ed una ripartenza, solo per i componenti analogici, mentre elimina tutti gli altri allarmi presenti in lista al momento dell'arresto dato che quasi sicuramente saranno presenti anche al momento della ripartenza.

Per evidenziare alla ripartenza che alcuni allarmi relativi a componenti analogici risalgono ad un momento precedente all'arresto del sistema, nella lista degli allarmi si trova sempre, all'avvio, un particolare allarme di reboot che ha una duplice funzione:

- evidenzia che e' avvenuta una ripartenza del sistema e riporta data e ora a cui cio' e' avvenuto
- separa nella lista allarmi pendenti le indicazioni di anomalia di componenti analogici risalenti a prima dell'arresto del sistema, dagli allarmi che sono stati rilevati dopo la ripartenza (e qui, evidentemente, si possono trovare allarmi su componenti digitali come su altri strumenti analogici)

Si osservi infine che, poiche' sia le anomalie dei misuratori che il reboot del sistema sono situazioni transitorie, questi allarmi si presentano nella lista sempre nello stato di RIMOSSO, cioe' sono gia' pronti per essere riconosciuti e quindi eliminati dalla lista stessa.

### **7.6. Attivazione di un allarme esterno**

HEIDI prevede la possibilità di segnalare esternamente al programma la comparsa di un ALLARME. Se infatti previsto dal sistema elettrico, HEIDI ha la possibilità di comandare in modo statico una **sirena** o un **indicatore luminoso.** 

Tale segnalazione esterna riumane attivata fintantoché un operatore non effettua la prima operazione di riconoscimento di uno qualsiasi degli allarmi pendenti.

Se per es. ci sono due allarmi pendenti, il riconoscimento di uno qualsiasi dei due allarmi determina lo spegnimento della sirena.

D:\Documents and Settings\PR30761\Desktop\CARICO & SCARICO\Corpo allegato C - Capitolato Speciale per l' Appalto del Se.doc – del 09/09/08 Pag. 42/74

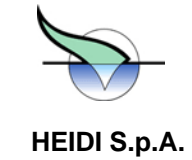

D:\Documents and Settings\PR30761\Desktop\CARICO & SCARICO\Corpo allegato C - Capitolato Speciale per l' Appalto del Se.doc – del 09/09/08 Pag. 43/74

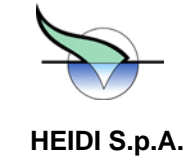

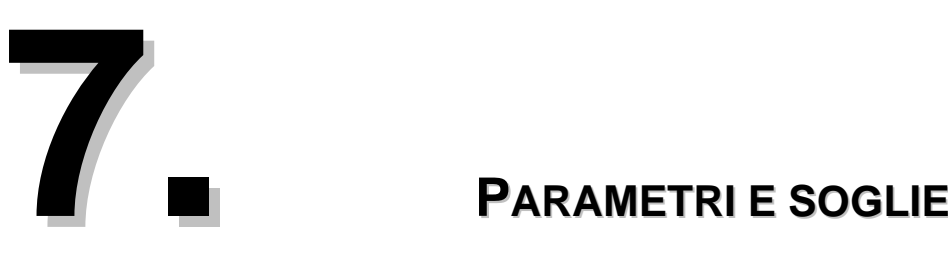

Perche' HEIDI possa svolgere le funzioni di supervisione e controllo dell'impianto e' necessario che gli sia fornito un insieme di informazioni.

Alcune di queste sono fisse ed immutabili una volta installato il programma, come la struttura dell'impianto o l'elenco dei componenti che vi sono, altre invece possono essere modificate per variare il comportamento di HEIDI al variare delle esigenze durante il normale esercizio.

Ad esempio dovranno essere opportunamente impostati i livelli di liquami in zona sollevamento a cui devono avviarsi le pompe di sollevamento, oppure i livelli di ossigeno in corrispondenza ai quali devono essere avviate le soffianti per le zone di ossidazione, oppure il numero di volte che la protezione termica auto ripristinante di un'utenza puo' scattare in un intervallo di tempo, anch'esso impostabile, prima che l'utenza venga considerata guasta.

E' evidente che queste grandezze modificabili hanno valori numerici ed unità di misura estremamente diverse (es. da 10 centimetri a 3 metri per i livelli del sollevamento, da 0 a 10 milligrammi/litro per l'ossigeno, 2 o 3 volte per la protezione termica in un intervallo di tempo di 10 minuti): HEIDI provvede a visualizzare le varie grandezze con le opportune unità di misura, e ne consente la modifica solo al personale autorizzato.

L'insieme delle grandezze modificabili e' stato suddiviso in parametri e soglie: le soglie rappresentano quei valori di varie grandezze, rilevate su opportuni segnali analogici, al cui superamento (verso l'alto o verso il basso) HEIDI deve eseguire qualche operazione; i parametri sono tutte le altre grandezze modificabili in HEIDI.

Elenchi e modifiche di parametri e soglie

Poiche' la modifica di parametri e soglie altera il funzionamento dell'impianto, l'operazione e' protetta contro interventi di personale non autorizzato. Questo implica che per effettuare variazioni su questi valori sarà necessario preventivamente identificarsi tramite tessera magnetica o meccanismo di riconoscimento tramite password per portarsi a livello OPERATORE (vd. capitolo sulla sicurezza), oppure, nel caso particolare di bottoni di abilitazione (vd. descrizione in seguito) almeno a livello AUTORIZZATO.

lo schermo sia per vedere i valori correnti che per apportare variazioni. In linea con la filosofia del progetto, parametri e soglie possono essere *modificati* in maniera molto semplice utilizzando

Le diverse grandezze modificabili sono associate a zone o componenti a seconda della loro influenza sul processo di depurazione e sono raggiungibili con i normali modi di interazione con HEIDI, quindi muovendosi per i diversi sinottici e specificando i componenti di interesse sempre e solo toccando i bottoni sullo schermo.

**7.1. Ad esempio un parametro come Ore di scambio** *tra pompe di sollevamento***, che esprime il periodo di** 

**alternanza tra le pompe della zona di sollevamento, sarà associato alla zona di sollevamento, mentre un** 

**parametro come il numero massimo di scatti della protezione termica di una soffiante, che da il numero di** 

**volte che puo' scattare tale protezione prima che il componente venga messo in anomalia, sarà ovviamente** 

#### **associato alla soffiante a cui si riferisce.**

Elenco parametri

Dire che un parametro e' associato ad una zona (o ad un componente) vuole dire che, raggiungendo quella zona (componente) e premendo il bottone ad essa associato (quello che ne riporta il nome) si aprirà un menu' in cui uno dei

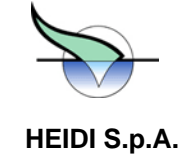

bottoni reca la dicitura Parametri di funzionamento e, premendo quel bottone, si avrà l'elenco dei parametri associato alla zona/componente.

Ad esempio, nel caso di un componente di classe 'a', come puo' essere una pompa di sollevamento ad una sola velocità, avremo un elenco parametri come il seguente:

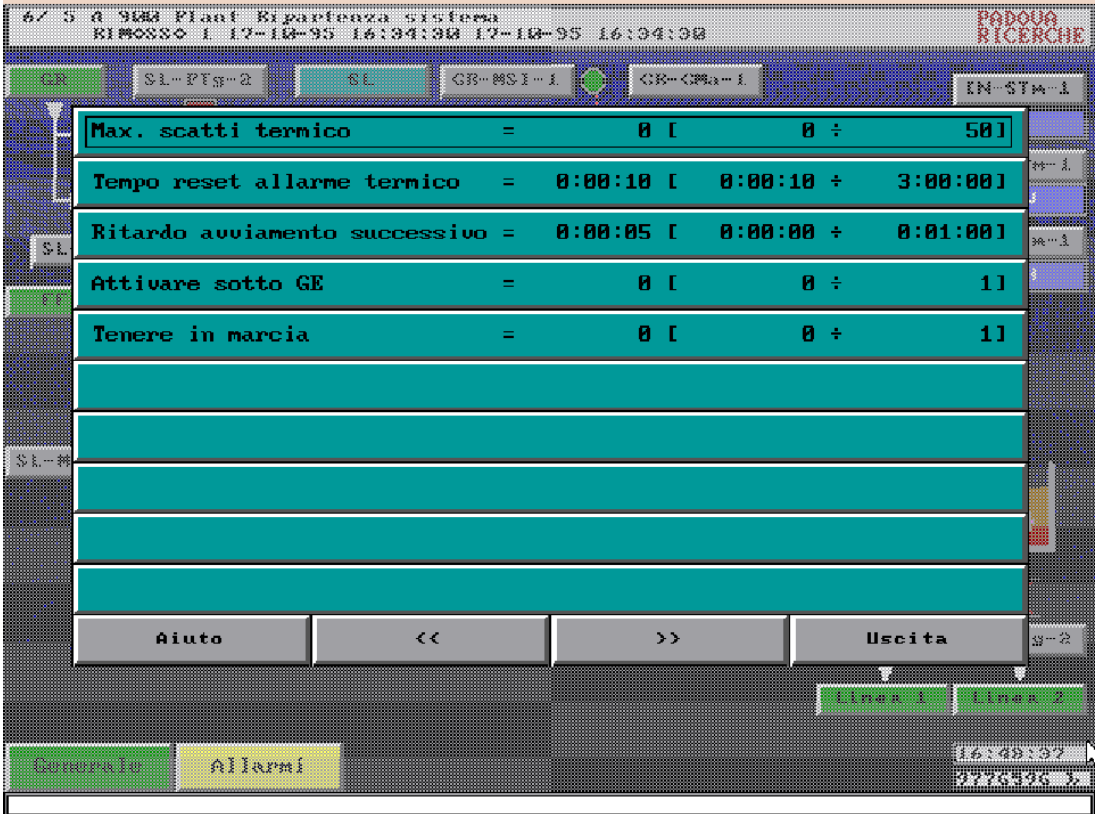

Con i bottoni "<<" e ">>", come di consueto, e' possibile scorrere la lista parametri nel caso questa superi la dimensione di una pagina.

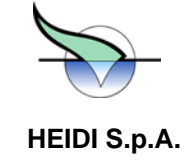

Il significato dei singoli parametri verrà spiegato nei capitoli relativi al controllo dell'impianto. Durante l'uso del sistema, comunque, e' possibile avere una spiegazione estesa per alcuni parametri tramite il bottone *Aiuto* presente nella stessa lista parametri. Con la richiesta di Aiuto nel caso dell'esempio, si avrà una schermata simile a quella che segue

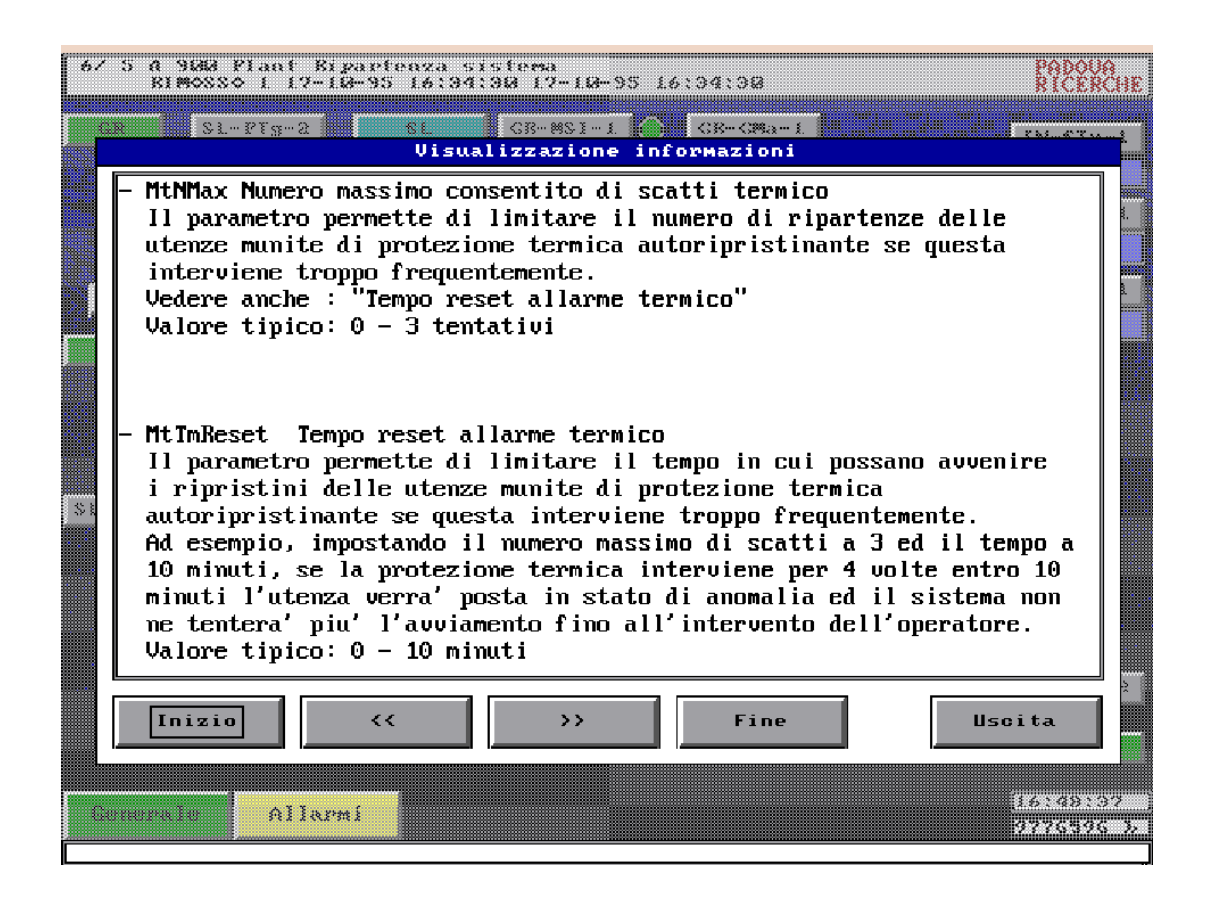

Mediante i bottoni "<<" e ">>" e' possibile sfogliare le pagine successive della spiegazione o tornare alle pagine precedenti. Con i tasti Inizio e Fine ci si porta, ovviamente, all'inizio e alla fine della spiegazione. Con il bottone Uscita si torna all'elenco dei parametri.

#### Modifica parametri

Per modificare un certo parametro, a partire dall'elenco parametri, basterà premere il bottone relativo: se si e' autorizzati all'operazione si otterrà la comparsa di una finestra con i bottoni necessari per variare il valore corrente del parametro, altrimenti si avrà la richiesta di strisciare la tessera magnetica per portarsi almeno al livello di OPERATORE (in questo secondo caso i bottoni di tutti i parametri sarebbero stati grigliati per indicare la non autorizzazione alla modifica).

La richiesta di identificazione viene *utilizzata sia per verificare il livello di* sicurezza e garantire che solo il personale autorizzato esegue talune operazioni, sia per registrare l'autore di ciascuna modifica del funzionamento del sistema.

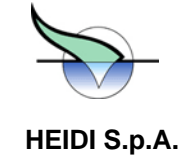

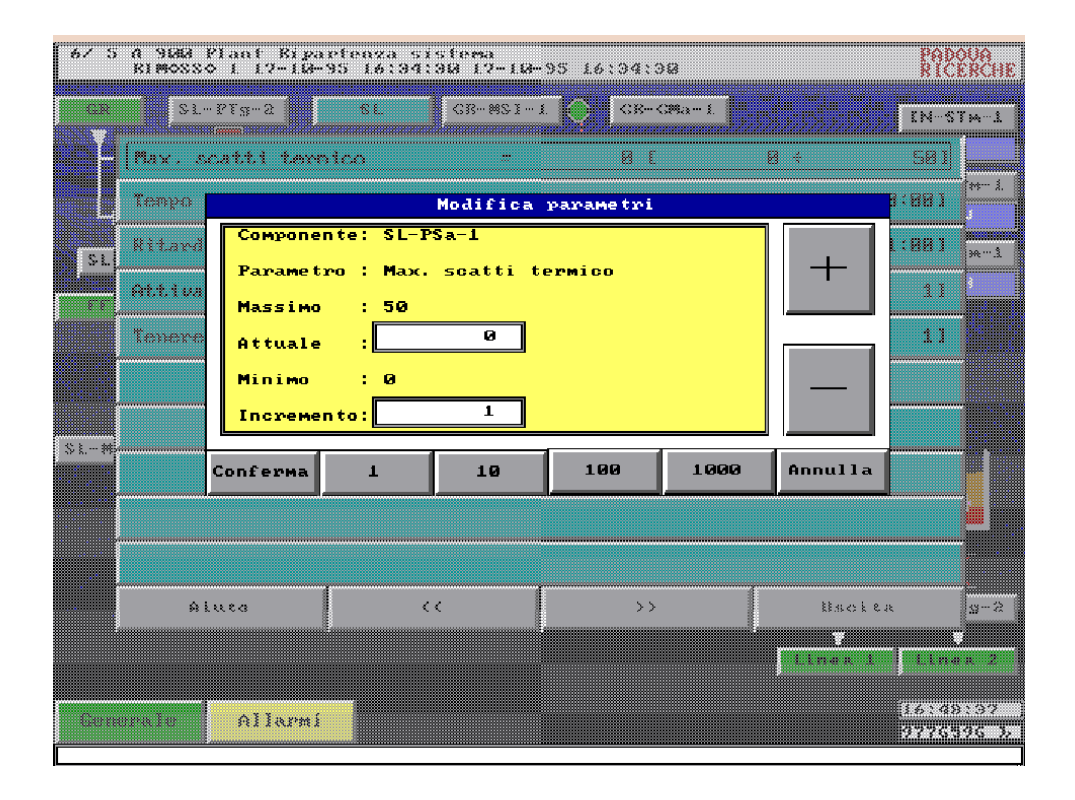

Le modalità di interazione sono intuitive: la fila bassa di bottoni permette di impostare di quanto si vuole modificare il valore del parametro, mentre con i bottoni "+" e "-" si aumenta o si diminuisce il valore corrente della quantità impostata.

#### **7.2. Si osservi che a seconda del tipo di grandezza che si sta modificando (numeri interi, numeri decimali,**

#### **misure di tempo), la riga con i valori degli incrementi cambia per facilitare la modifica stessa.**

Infine con il bottone Conferma si ottiene l'attivazione della modifica, mentre con il bottone Annulla si puo' tornare all'elenco parametri annullando la modifica.

Dopo ogni modifica confermata si ha un messaggio da parte di HEIDI dell'avvenuta variazione del parametro: questo messaggio risulta particolarmente utile quando si *sta operando da* Stazione Remota di Supervisione mediante collegamento telefonico per sapere che l'operazione si e' conclusa correttamente.

N.B. Le modifiche apportate non vengono visualizzate nella lista parametri. L'aggiornamento della lista avviene alla successiva richiesta dell'elenco parametri. E' quindi consigliabile, una volta eseguite le modifiche, **uscire dall'elenco parametri e richiederlo per verificare l'esatta impostazione dei valori.** 

#### Bottoni di abilitazione

Alcuni parametri particolari, diversamente dagli altri, possono essere modificati da utenti identificati a livello AUTORIZZATO. Si tratta di parametri che danno l'abilitazione o meno all'esecuzione di particolari azioni di comando e controllo: possono essere vere e proprie sequenze, ed in tal caso HEIDI garantisce il rispetto di temporizzazioni e la loro esecuzione. verifica delle condizioni per l'attuazione, oppure porzioni del sistema di controllo che non possono essere sempre attive, ed in tal caso HEIDI garantisce che particolari comandi verranno impartiti solo se l'operatore avrà dato il consenso alla

In ogni caso si tratterà di parametri che possono assumere tipicamente i valori *0 (zero)* e *1 (uno)*, cioe', rispettivamente, *disabilitato* e *abilitato.* Questi parametri possono essere modificati in due modi:

D:\Documents and Settings\PR30761\Desktop\CARICO & SCARICO\Corpo allegato C - Capitolato Speciale per l' Appalto del Se.doc –<br>
Pan 47/74 Pag. 47/74

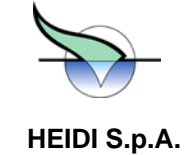

- o agendo tramite la Modifica parametri vista prima
- o agendo tramite opportuni bottoni ognuno dei quali agisce su di un solo parametro

Nel primo caso si tratterà di seguire le normali procedure di modifica parametri, e quindi bisognerà identificarsi a livello OPERATORE.

Nel secondo caso sarà sufficiente premere un bottone che identifica facilmente l'operazione di interesse ed in prossimità del quale sarà visualizzato lo stato corrente del parametro coinvolto: una volta premuto il bottone si avrà la commutazione del parametro, cioe' il parametro diventerà abilitato (=1) se prima era disabilitato (=0) e viceversa.

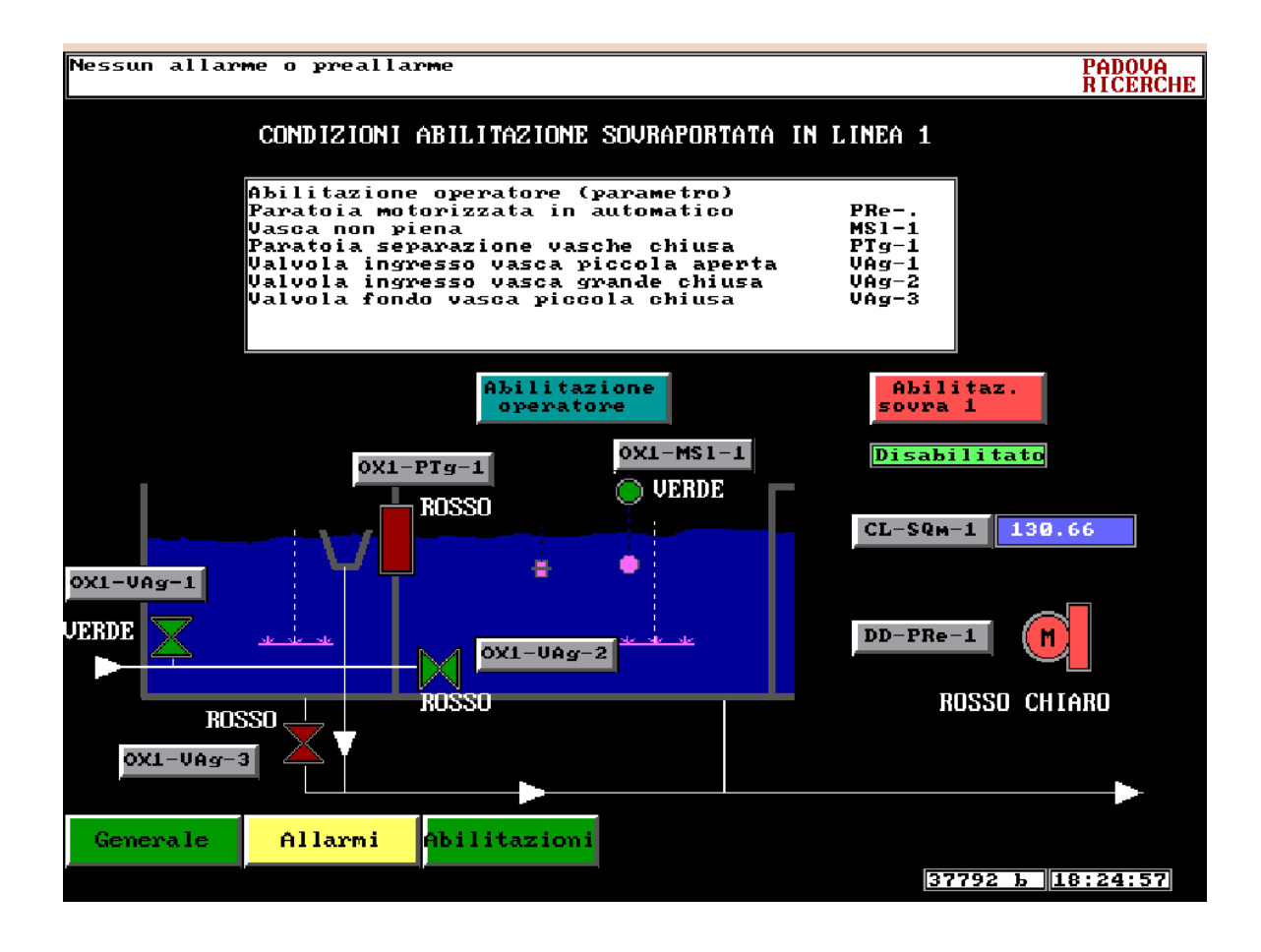

Per cambiare il **parametro** con **questo** secondo metodo e' sufficiente identificarsi a livello AUTORIZZATO, e quindi questi bottoni permettono di abilitare/disabilitare porzioni *del* controllo *a* cura di personale dell'impianto non riconosciuto come OPERATORE.

Anche queste operazioni, essendo comunque delle modifiche parametri, vengono registrate unitamente al codice tessera dell'autore della modifica.

### **7.3. Modifica soglie controllo impianto**

In modo analogo ai parametri, le soglie vengono riferite al componente analogico il cui valore determina il superamento o meno dei livelli a cui devono avvenire gli interventi di HEIDI.

D:\Documents and Settings\PR30761\Desktop\CARICO & SCARICO\Corpo allegato C - Capitolato Speciale per l' Appalto del Se.doc – del 09/09/08

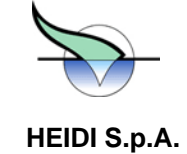

azion ate in funzione della media dei valori rilevati nella vasca di sollevamento: i livelli a cui gli azionamenti devono avve nire sono definiti come soglie associate allo strumento virtuale SL-SAw-1 (vd. *Componenti analogici virtuali*). Per esempio in molti impianti di depurazione in cui e' installato HEIDI, le pompe della zona di sollevamento vengono

Anch e per modificare le soglie di un componente analogico (virtuale o meno), sarà sufficiente muoversi tra i sinottici in mod o da raggiungere il componente di interesse, premere il bottone relativo al componente e poi selezionare dal menu' che s i aprirà, la voce *Soglie controllo impianto*.

Si os servi che le operazioni descritte possono essere effettuate toccando il bottone del componente di interesse in uno quals iasi dei sinottici dove questo compare.

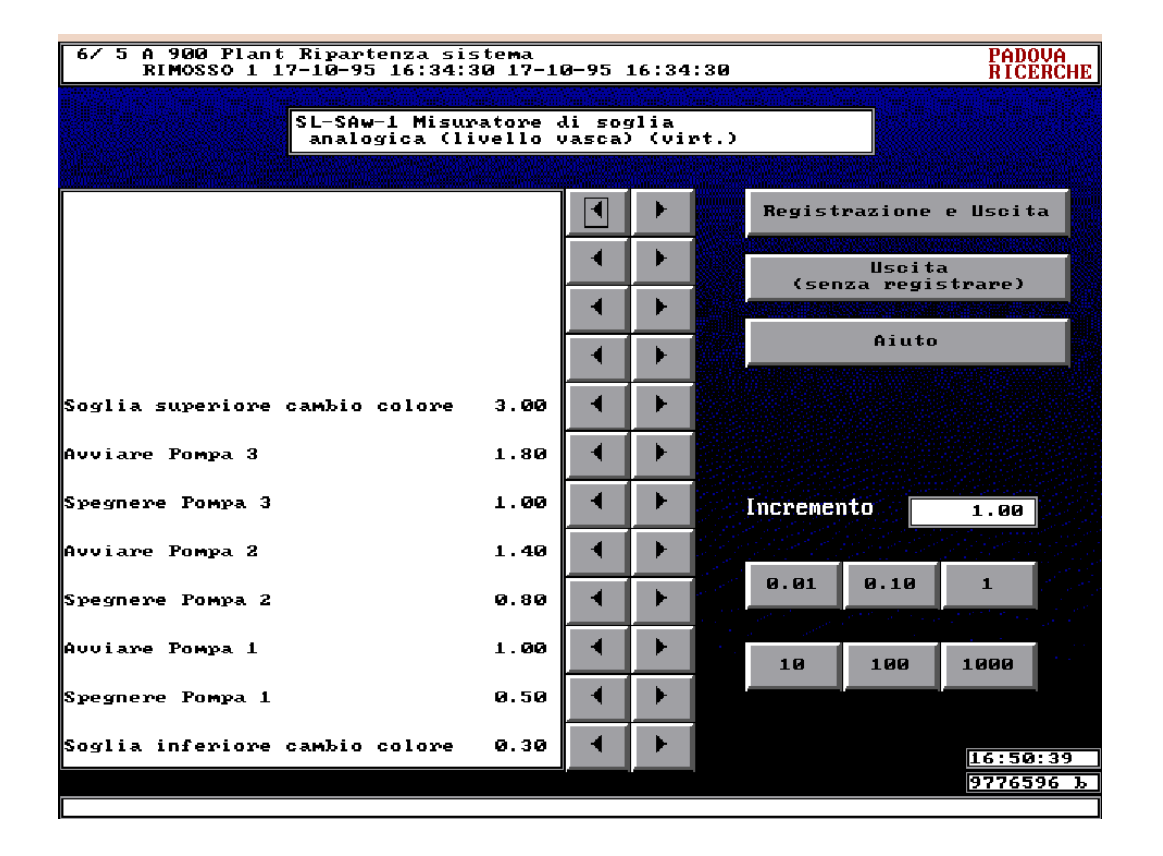

Analogamente a quanto visto per i parametri, la riga di bottoni in basso a destra permette di impostare il valore della variazione che si vuole apportare.

valor e corrente fino a raggiungere il valore desiderato. Agendo poi sui bottoni a destra di ciascuna soglia si potrà aumentare (freccia a destra) o diminuire (freccia a sinistra) il

Si os servi che per quest'ultima operazione di modifica del valore sarà verificato il livello di autorizzazione e, nel caso non si sia autorizzati, HEIDI chiederà l'identificazione tramite tessera magnetica.

Nel caso non si sia autorizzati alla modifica, i bottoni di modifica valori verranno presentati con una griglia per indicare la non abilitazione.

significato di ciascuna soglia, mentre con i bottoni *Registrazione e Uscita* e *Uscita (senza registrare)* e' possibile, Anche per le soglie, *come* per i parametri, con il bottone di Aiuto e' *possibile* avere informazioni piu' dettagliate circa il rispettivamente, rendere effettive le modifiche apportate e tornare al menu' di componente oppure uscire da questa schermata rinunciando alle modifiche eventualmente apportate ai valori delle soglie.

Un'ultima annotazione va fatta circa i valori che vengono impostati sulle soglie: tavolta puo' accadere che venga impostato un valore (es. 2.50), dopodiche', tornando ad esaminare le stesse soglie in un momento successivo, si trova

D:\Documents and Settings\PR30761\Desktop\CARICO & SCARICO\Corpo allegato C - Capitolato Speciale per l' Appalto del Se.doc –<br>
Pan 49/74 Pag. 49/74

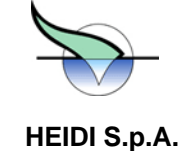

conversione dei valori applicata tra il campo ed il programma. Per dettagli si rinvia al capitolo sulla *Taratura strumenti*. un valore diverso (es. 2.48): questo lieve scostamento tra valore impostato e valore memorizzato da HEIDI e' legato alla

Soglie di cambio colore

**Per tutti i misuratori sono previste due soglie speciali per la gestione del cambio colore. Queste soglie, indicate rispettivamente come Soglia superiore cambio colore e Soglia inferiore cambio colore, rappresentano i valori a cui il simbolo dello strumento** cambia colore per evidenziare il raggiungimento di valori che possono rappresentare situazioni di pericolo piu' o meno grave per il processo di depurazione. In questi casi lo strumento viene posto in stato di **SOPRA RANGE** e viene mostrato di colore AZZURRO quando il valore supera la soglia superiore, o in stato **SOTTO RANGE**, quando il valore e' sotto la soglia di cambio colore inferiore ed in tal caso lo strumento viene mostrato di colore VIOLA (un discorso a parte richiede la gestione delle soglie del cosfi-metro e verrà presentato nel paragrafo *Soglie di controllo nel cosfi-metro* dopo la spiegazione della taratura degli strumenti).

#### **7.4. Si osservi che questi stati non sono collegati con lo stato di ANOMALIA del componente, in quanto**

**indicano un funzionamento normale per lo strumento ma pericoloso per il processo di depurazione.** 

**Viceversa, quando il componente viene posto in ANOMALIA, il problema e' specifico dello strumento, mentre** 

#### **nulla e' detto circa l'evoluzione del processo.**

viene presentata esplicitamente selezionando la voce di menu' Stato dei Segnali e dei Comandi dal menu' di Anche per i misuratori, come per i componenti digitali, la dicitura in chiaro dello stato corrente (OK, ANOMALIA, etc.), componente.

taratura dello strumento). I valori dei segnali riportati in questa schermata, unitamente allo stato, sono i valori che lo strumento visualizza, privo di arrotondamenti, e il valore campionato all'uscita del convertitore analogico digitale (si veda di seguito il capitolo sulla

#### Parametri di componenti, di zona, d'impianto

Alcuni parametri sono legati alla struttura particolare dell'impianto, o piu' esattamente, alle particolari regolazioni attivate presso l'impianto (per es. il parametro di zona *Ore di scambio tra pompe dosatrici* esisterà solo se esistono almeno due dosatrici), mentre altri, come i parametri di componente, sono legati alla classe del componente.

I parametri specifici d'impianto (e di zona) verranno descritti nel capitolo relativo agli *algoritmi di* controllo *del singolo* impianto.

Per quanto riguarda invece i parametri di componente, questi sono legati alla classe del componente e possono essere divisi in due gruppi: parametri per la supervisione e parametri per il controllo. I primo sono quelli necessari già solo per dare indicazioni sullo stato corrente del componente, i secondi sono utilizzati solo per i comandi che HEIDI produce per controllare il funzionamento dell'impianto.

Al primo gruppo appartengono i parametri di conversione dei componenti analogici, che verranno descritti nei successivi paragrafi, mentre gli altri verranno descritti nel capitolo sul controllo dell'impianto insieme ai segnali e alle condizioni con cui sono collegati.

#### Parametri di conversione per componenti analogici

Gli strumenti analogici vengono visti dal sistema di supervisione attraverso i moduli di conversione analogico/digitale delle morsettiere di interfaccia. L'ingresso di tali moduli e' costituito da un segnale in corrente variabile tra 4 e 20 mA. La loro uscita verso HEIDI e' un valore numerico legato alla grandezza misurata secondo un funzione di conversione che, nella quasi totalita' dei casi, e' una funzione lineare.

Per esempio con i moduli di interfaccia Siemens, installati in molti impianti, tutti gli strumenti analogici danno in uscita un valore numerico normalmente compreso tra 512 e 2560, corrispondenti rispettivamente ai valori di corrente 4 e 20 mA forniti dagli strumenti fisici. A tali valori HEIDI fa corrispondere i valori di misura nel formato piu' chiaro per l'operatore, e cioe', per esempio, il valore in metri per il livello in vasca di sollevamento oppure il valore in mg/l per l'ossigeno disciolto in vasca di ossidazione, etc.

D:\Documents and Settings\PR30761\Desktop\CARICO & SCARICO\Corpo allegato C - Capitolato Speciale per l' Appalto del Se.doc –<br>
Pan 50/74 Pag. 50/74

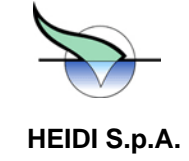

Per fare queste operazioni di traduzione, e' necessario fornire ad HEIDI gli estremi di conversione per la trasformazione, e cioe', per esempio:

si supponga che il modulo di conversione analogico/digitale a cui e' connesso il misuratore di ossigeno in vasca di ossidazione restituisca come valori 512 in corrispondenza al valore minimo di 0 mg/l e 2560 in corrispondenza al valore massimo di 20 mg/l. Bisognerà impostare le corrispondenze 512-0 e 2560-20, in modo da produrre la retta di conversione indicata in figura:

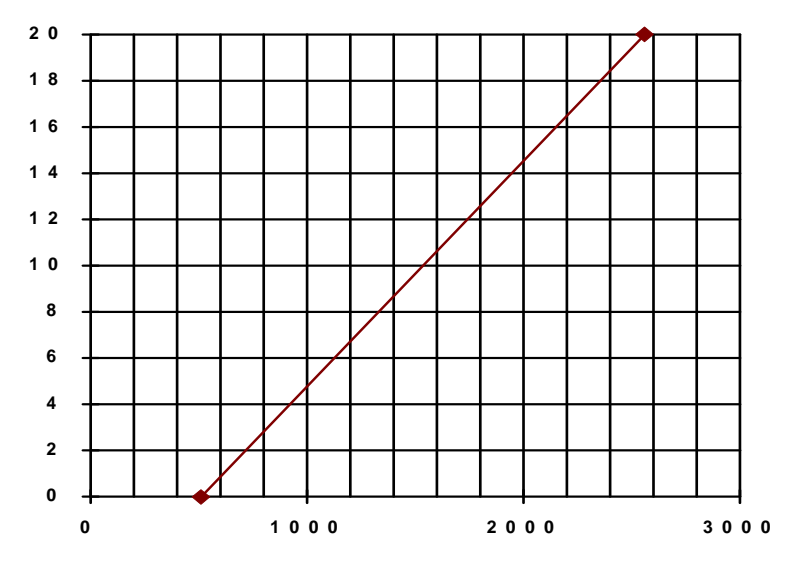

Queste corrispondenze tra valori rilevati e valori da visualizzare vengono definite tramite la voce di menu' *Taratura strumento* del menu' di componente del misuratore di ossigeno disciolto.

#### Taratura strumenti

Attivando la voce Taratura Manuale dal menu di un componente analogico si ottiene l'elenco parametri mostrato in figura

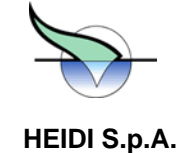

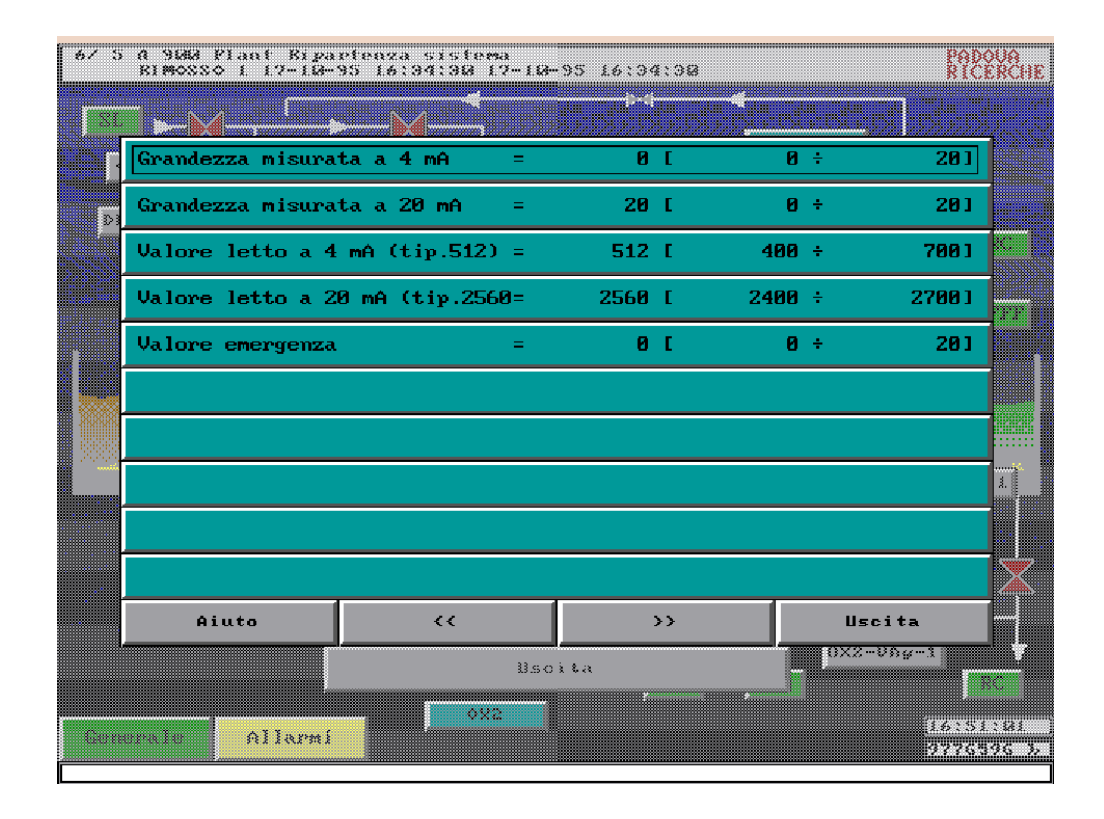

Come si vede, il primo parametro Grandezza misurata a 4 mA e' il valore minimo che vogliamo leggere espresso nella corretta unità di misura, e cioe', nel caso specifico, 0 mg/l.

Analogamente, il secondo, e' il valore massimo rilevabile dallo strumento, cioe' 20 mg/l.

Gli altri due parametri sono i valori forniti direttamente dal convertitore analogico/digitale, cioe' i valori corrispondenti, come indicato dalle descrizioni dei parametri, ai 4 e ai 20 mA erogati dallo strumento presente in vasca.

## **7.5. Mentre i primi 2 valori rappresentano il range di funzionamento dello strumento e sono facilmente individuabili, gli altri due dipendono dalla catena di connessioni elettriche presenti tra lo strumento e il computer (strumento, eventuale adattatore di misura, modulo di conversione analogico/digitale), e richiedono alcune prove per essere individuati correttamente (il parametro** *Valore emergenza* **sarà spiegato**

#### **nella sezione relativa ai parametri del controllo).**

Con alcuni strumenti, pero', l'individuazione di tali valori e' semplificata dalla taratura automatica. Quando lo strumento puo' funzionare in simulazione dei valori minimo e massimo, HEIDI puo' andare a leggere e memorizzare automaticamente il valore su indicazione dell'operatore.

#### Taratura automatica strumenti

Le azioni da intraprendere sono quelle descritte nel menu' attivato dalla voce Taratura strumento riportato di seguito

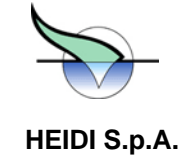

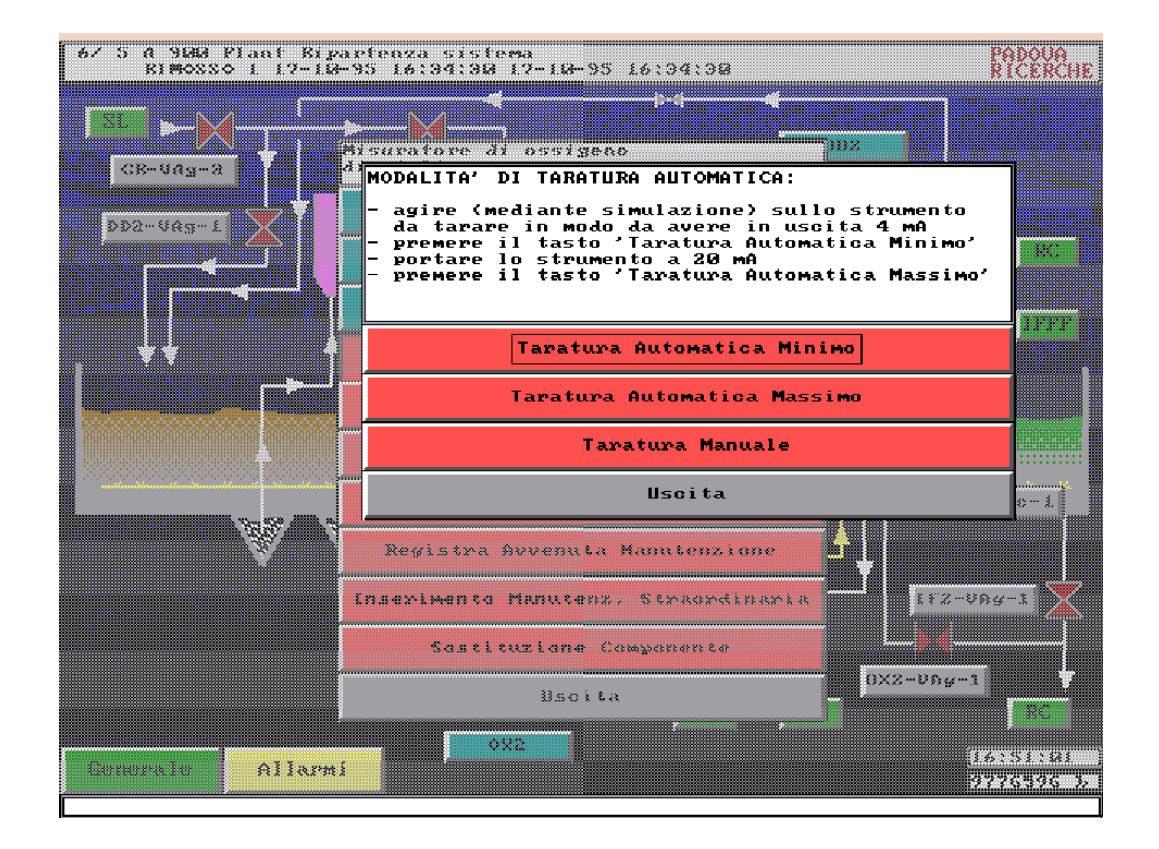

In pratica si tratta di far produrre allo strumento, tramite il comando di simulazione dello strumento stesso, i due valori estremi che possono essere prodotti, ed in corrispondenza a *questi indicare* ad HEIDI, tramite i relativi bottoni di questo menu', quale valore e' attualmente presente in ingresso al convertitore analogico/digitale.

Si osservi comunque che questa taratura, assolutamente indipendente dalla taratura degli strumenti effettuata in campo per garantire la correttezza della sonda, non necessita di frequenti ritocchi. Normalmente questa operazione deve essere effettuata solo all'attivazione di HEIDI e, successivamente, solo in occasione di *sostituzione di uno* strumento con un altro che non abbia lo stesso range di funzionamento o che non dia esattamente la stessa uscita in corrente.

NOTA BENE: Poiche' l'operazione di taratura automatica e' praticamente cieca per l'operatore, e' possibile compiere l'errore di impostare lo stesso valore come massimo e come minimo. Poiche' in tal caso il risultato delle operazioni di conversione risulta imprevedibile, si consiglia, dopo aver effettuato la taratura automatica, di andare a verificare i valori che sono stati impostati mediante il bottone di *Taratura Manuale* e procedere ad una nuova taratura in caso di valori errati.

Per quanto riguarda le modalità di modifica del singolo parametro dalla taratura manuale, valgono le considerazioni fatte in generale sulla modifica dei parametri, e cioe' si tocca il parametro che si vuole modificare dopodiche', tramite i bottoni "**+**" e "**-**", si aumenta o si diminuisce il valore corrente della quantità impostata come incremento/decremento.

Stato segnali e comandi nei componenti analogici

Una volta chiaro il meccanismo di conversione dei segnali analogici, risulta automaticamente chiaro anche il significato dei valori mostrati dal bottone Segnali e comandi negli stessi componenti.

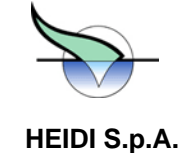

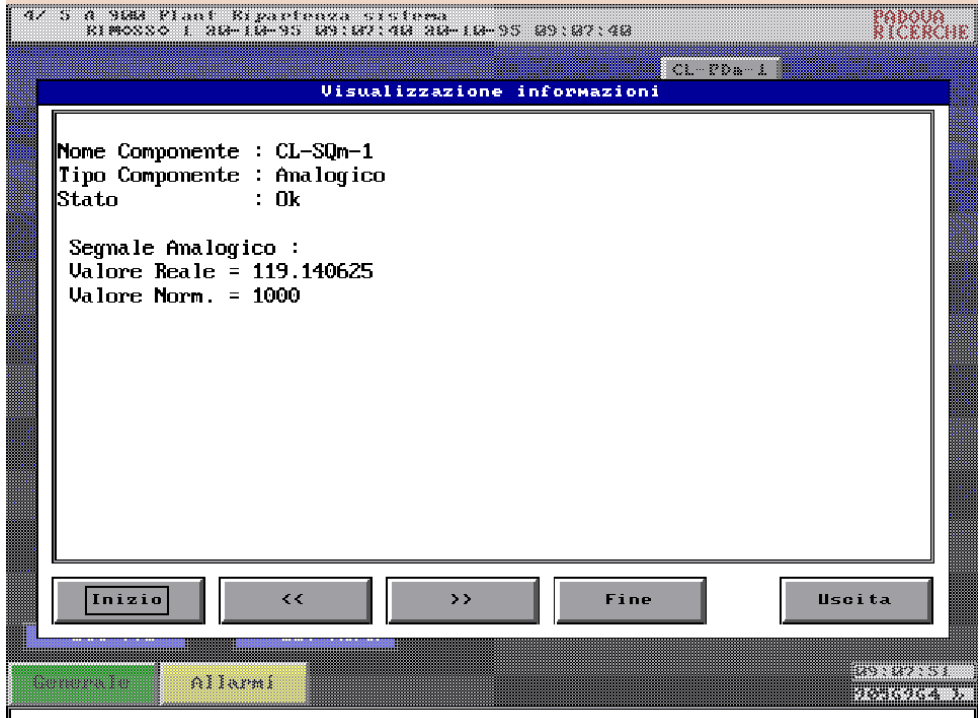

Oltre alle informazioni su nome, tipo e stato del componente, vengono riportate le due espressioni del valore rilevato, e cioe':

• il valore reale, cioe' il valore che noi normalmente leggiamo sullo strumento, espresso pero' con piu' cifre decimali di quelle effettivamente usate

· il valore normalizzato, cioe' il valore numerico restituito direttamente dal modulo di conversione analogico/digitale presente in morsettiera che riceve il segnale dallo strumento

leggere non varierà con continuità, si avranno cioe' dei salti tra un valore ed il successivo che potremo leggere sullo E' anche chiaro che, poiche' la risoluzione massima del valore normalizzato e' l'unità, il valore reale che andremo a strumento di HEIDI in corrsipondenza del fatto che il valore normalizzato non puo' cambiare di valori piu' bassi dell'unità.

Taratura strumento e soglie di controllo nel cosfi-metro

Diversamente da quanto accade per tutti gli altri strumenti, la risposta del cosfimetro presenta una discontinuità in corrispondenza ai valori (coincidenti) -1 e 1, valori per cui si ha un cambio di valore e di segno della grandezza misurata.

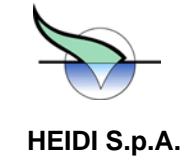

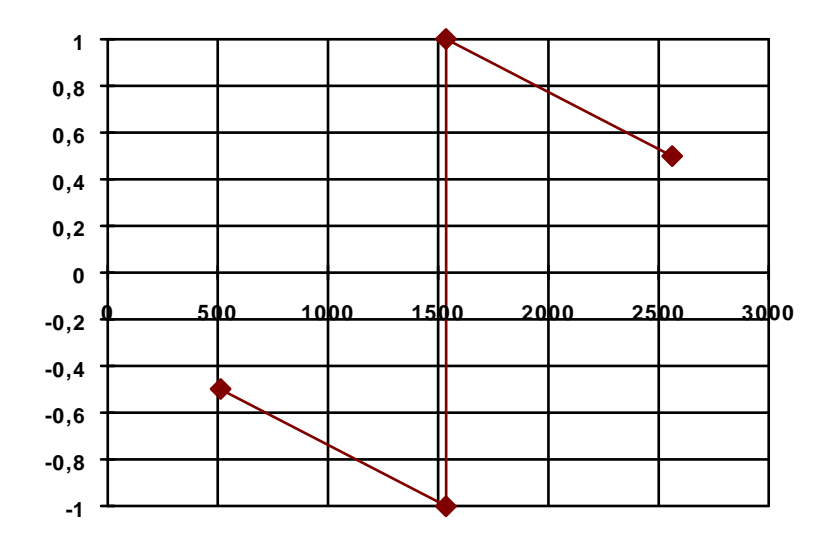

Per semplificare le operazioni di lettura del grafico dello strumento conservando la facilità d'interpretazione, si è assunto per questo strumento l'andamento presentato di seguito

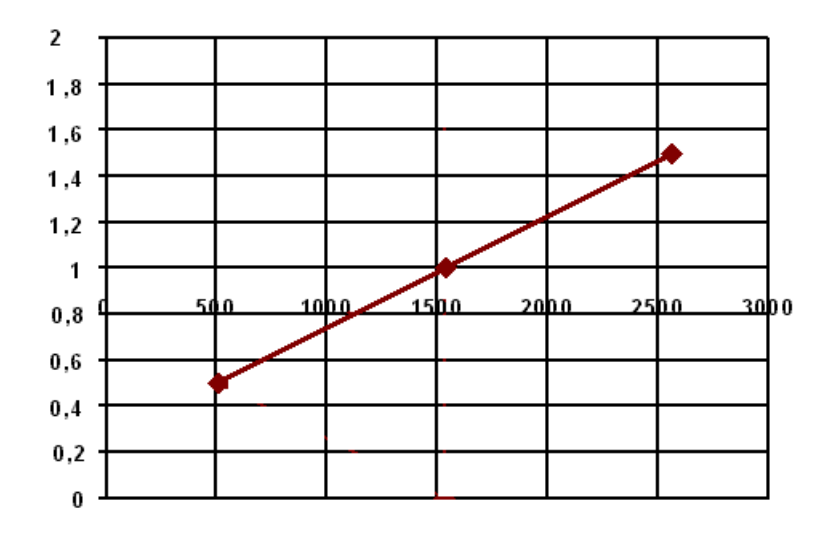

In *questo* modo si è ricondotta l'impostazione degli estremi e delle soglie ai normali criteri applicati per tutti gli altri strumenti senza nulla perdere nella facilità di interpretazione dei valori letti.

E' da osservare infatti che la prima parte del grafico classico (quella con valori tra –0,5 e –1) corrisponde alla prima parte del nuovo grafico con il segno cambiato ( il –0,5 del grafico classico è il +0,5 del nuovo grafico, il –1 del vecchio è il +1 del nuovo, etc.).

La differenza più rilevante è nella seconda parte dove la corrispondenza esiste anche se di più difficile intuizione: il valore estremo *di* +0,5 corrisponde al valore +1,5 e la corrispondenza si ottiene aggiungendo a +1 la differenza tra 1 e il valore della rappresentazione classica. Per esempio il valore +0,97 della rappresentazione classica corrisponde al valore:

D:\Documents and Settings\PR30761\Desktop\CARICO & SCARICO\Corpo allegato C - Capitolato Speciale per l' Appalto del Se.doc –<br>Pag. 55/74 Pag. 55/74

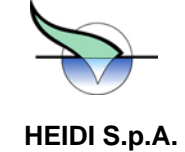

#### **emplicemente +0,97 diventa (2-0,97) = 1,03 7.6. 1+(1-0,97) = 1,030, più s**

D'altra parte va però osservato che normalmente i valori rilevati si muovono nella prima parte ed anzi se escono da *mina una situazione di* anomalia. *questo intervallo di valori* si *deter*

In quest'ottica è stato definito il nuovo andamento del segnale: poiché il normale intervallo di valori è tipicamente tra – 0,97 e –0,99 riferito al grafico classico, si può ricondurre facilmente al nuovo grafico come intervallo tra +0,97 e +0,99. La fuoriuscita da tale intervallo va segnalata come preallarme/cambio colore.

Chiaramente i valori effettivamente impostati come normali possono essere diversi da quelli qui indicati, ma saranno che si ottengono rispetto a quelli delle versioni precedenti di HEIDI (è infatti ora più immediato rilevare *quali campioni si* sono mantenuti nell'intervallo corretto e quali invece ne sono usciti, di quanto e soprattutto nei valori minimi risultano effettivamente più bassi dei valori medi e di quelli massimi). Inoltre ora si definisce anche per questo strumento come estremo inferiore il valore più basso (nell'esempio +0,97) e come estremo superiore il valore più alto (nell'esempio +0,99). sempre in quella zona di valori. Il vantaggio di questo metodo di rappresentazione dei valori è rappresentato dai grafici

Volendo definire un intervallo che abbracci anche il punto +1, che nella versione precedente rappresentava una discontinuità, sarà sufficiente calcolare in modo semplice il nuovo valore.

classica. Con la nuova rappresentazione gli estremi diventano: Esempio: si voglia definire come intervallo ammesso quello dei valori tra –0,98 e +0,98 riferito alla rappresentazione

- 
- -0,98 diventa +0,98 (basta cambiare il segno)
- +0,98 diventa +1,02 (basta sottrarre a 2 il valore desiderato)

range di funzionamento e non quelli piu' bassi in valore assoluto. Analogamente i valori massimi saranno quelli piu' a Come effetto collaterale, in linea con quanto detto sinora, si ha che i valori minimi rilevati saranno quelli piu' a sinistra nel destra nel campo di funzionamento e non quelli con valore assoluto piu' alto.

#### Pericolosità delle azioni da remoto

possono essere eseguite indifferentemente sia presso l'impianto, *come ovvio, sia da una Stazione* Remota di Supervisione (SRS) collegata tramite linea telefonica all'impianto. Tutte le azioni che sono state descritte in questo capitolo (modifica parametri, modifica soglie, taratura strumenti),

E' utile sottolineare che la modifica di qualunque grandezza di HEIDI puo' modificare drasticamente il funzionamento del controllo, sia dal punto di vista del processo di depurazione sia dal punto di vista della sicurezza degli operatori.

E' infatti ovvio che modificando il valore delle soglie di intervento delle pompe di sollevamento si puo' mettere l'impianto in condizione di non far avviare piu' le pompe stesse, ed e' altrettanto ovvio che comandando la marcia forzata di un'utenza, questa viene avviata immediatamente indipendentemente dall'algoritmo che la controlla.

#### **7.7. Se questi interventi vengono effettuati sull'impianto, l'operatore ha modo di verificare che le sue azioni**

#### **n on siano pericolose ne' per l'impianto ne', soprattutto, per altri colleghi che stanno operando sulle varie**

**u tenze.** 

Se gli interventi vengono effettuati da remoto, invece, non e' possibile sapere se l'azione che si va ad eseguire puo' danneggiare qualche operatore *già presente sull'impianto.* 

*Si co nsiglia quindi di* eseguire modifiche da remoto solo in condizioni di massima sicurezza, dopo aver verificato l'assenza di altri operatori sull'impianto e solo con la precisa consapevolezza dell'effetto di ogni modifica che si va ad eseguire.

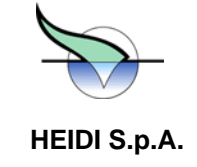

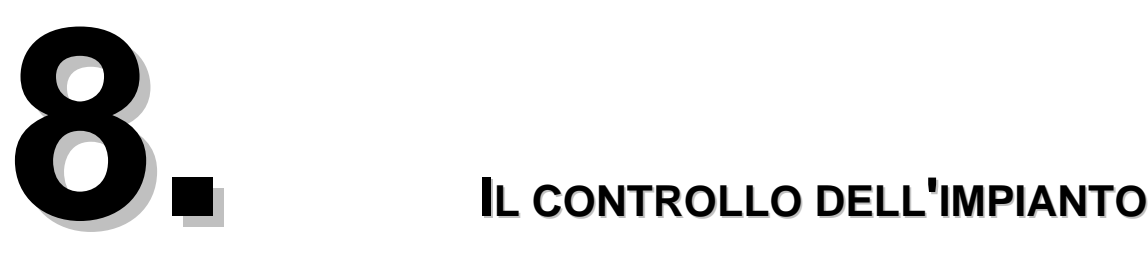

### **8.1. Componenti supervisionati e componenti controllati**

Tutti i componenti di un impianto possono essere raggruppati in due categorie:

- i componenti supervisionati sono quelli da cui HEIDI raccoglie informazioni (stato e valore dei segnali) e, se previsto, le archivia su disco
- i componenti controllati sono quelli con cui HEIDI, oltre a raccogliere informazioni come per i componenti supervisionati, attua dei comandi in funzione dello stato dell'impianto e delle regolazioni programmate.

Dalla suddivisione dei componenti sulla base dei loro segnali e comandi in classi, risulta chiaro che solo alcune di queste hanno dei comandi, ed in particolare si tratta delle utenze delle classi A, E, F ed I, oltre ad alcuni quadri che saranno esaminati separatamente.

Nel seguito vengono elencati i segnali ed i parametri sui quali HEIDI si basa per tutta una serie di controlli a carattere generale.

Si ricorda che i parametri possono essere modificati da personale autorizzato e si rinvia al capitolo specifico per le informazioni sulla modifica e sugli effetti che questa puo' avere specie se effettuata da stazione remota.

### 8.2. Parametri di componente

### **8.2.1. Parametro Attivare sotto GE**

**Nota: La validità di quento esposto in questo paragrafo è limitata agli impianti in cui la gestione del Gruppo Elettrogeno avviene secondo lo standard di HEIDI.** 

#### **Segnali** *Auto/Manual, Rk\_Sect, Rk\_Test, Ready*

Perche' un'utenza appartenente ad una delle classi controllabili possa essere effettivamente comandata da HEIDI, e' necessario che sia soddisfatto un insieme di condizioni che vengono elencate e spiegate di seguito:

- l'utenza deve essere sotto il controllo di HEIDI e non sotto comando manuale: questo e' espresso dallo stato del commutatore sul CCq che deve essere nella posizione SPC in modo da produrre i segnali AUTO con valore 1 (presenza segnale) e MANUAL con valore 0 (assenza del segnale).
- condizioni sono espresse rispettivamente dai segnali Rk\_Sect e Rk\_Test che devono avere entrambi il valore a 0 (assenza del segnale). il cassetto di comando relativo all'utenza deve essere inserito e l'interruttore deve essere chiuso: le
- devono essere presenti tutte le altre abilitazioni e consensi perche' l'utenza possa essere comandata: la condizione e' espressa dal segnale Ready che deve essere al valore 1 (presenza del segnale) e che raccoglie varie condizioni (tra cui la presenza di alimentazione e lo stato della chiave di blocco dell'utenza sulla PCL). Lo stato di questa segnalazione e' riportato anche dalla spia BLU sul quadro CCq

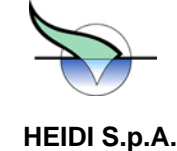

- l'utenza non deve essere in stati particolari che ne impediscono il controllo. In particolare:
	- non dovra' essere in stato di ANOMALIA, cioe' non dovranno esistere allarmi pendenti (attivi o rimossi) per quel componente (vd. capitolo "Allarmi e Warning" per l'eliminazione dello stato di anomalia)
	- non dovra' essere stata messa in FUORI SERVIZIO (condizione in cui normalmente viene posto un componente durante la riparazione/manutenzione)
	- deve essere presente l'alimentazione al quadro MCC, e, **nel caso l'impianto stia funzionando**  sotto gruppo elettrogeno, l'utenza deve essere stata predisposta per essere messa in **funzione anche in tale situazione**

parametro Attivare sotto GE del componente stesso, scegliere se questo possa funzionare in automatico anche quando abilitate a funzionare sotto gruppo elettrogeno. Ne consegue che, nel caso di caduta dell'alimentazione di rete e con utenza non abilitata a funzionare sotto gruppo elettrogeno, anche quando siano verificate tutte le altre condizioni, il Quest'ultima condizione merita una breve spiegazione: per ciascuna utenza comandabile e' possibile, tramite il l'alimentazione viene fornita dal gruppo elettrogeno. Con una scelta opportuna del valore di questo parametro per le varie utenze, e' possibile garantire il funzionamento minimo dell'impianto anche nel caso che il gruppo elettrogeno sia sottodimensionato rispetto al carico costituito dall'intero impianto a condizione che le utenze necessarie siano state componente non verra' messo in marcia dal sistema di controllo per non sovraccaricare il generatore locale.

#### **ATTENZIONE !!! ALL'INSTALLAZIONE DEL SISTEMA NESSUNA UTENZA E' ABILITATA A FUNZIONARE SOTTO GRUPPO ELETTROGENO**.

Questo implica che, in caso di caduta dell'alimentazione di rete, nessuna utenza verra' avviata da HEIDI, anche dopo l'avviamento automatico del gruppo elettrogeno, fino a che non sara' stato modificato opportunamente questo parametro per tutte le utenze per le quali e' richiesto il funzionamento anche sotto gruppo.

#### **8 .2.2. Parametri Max. scatti termico, Tempo reset allarme termico**

### **Segn ali** *Fault\_Mt, Ready*

Le utenze motorizzate sono normalmente dotate di una protezione termica. L'intervento di questa e' manifestato dal passaggio a 1 (presenza) del segnale Fault\_Mt e dalla permanenza a 1 (presenza) del segnale Ready.

In m olti casi la protezione e' del tipo auto ripristinante e quindi, al ripristino automatico dopo l'intervento, l'utenza puo' esse re riavviata. D'altra parte un operatore che vedesse intervenire tale protezione ripetutamente in un breve arco di temp o provvederebbe a fermare definitivamente l'utenza sospettando un guasto che si manifesta con l'intervento della protezione termica.

nume ro di volte massimo e l'arco di tempo entro il quale si considera normale l'intervento della protezione termica. Ad esempio, impostando il numero massimo di scatti a 3 ed il tempo a 10 minuti, se la protezione termica interviene per 4 volte entro 10 minuti allora il componente verra' posto in anomalia e non verra' piu' attivato da HEIDI fino ad avvenuto intervento dell'operatore. I due parametri *Max. scatti termico e Tempo reset allarme termico* permettono di attuare la stessa gestione impostando il

#### **ATTENZIONE !!! ALL'INSTALLAZIONE DEL SISTEMA PER TUTTE LE UTENZE IL PARAMETRO MAX.SCATTI TERMICO E' POSTO A ZERO**

D:\Documents and Settings\PR30761\Desktop\CARICO & SCARICO\Corpo allegato C - Capitolato Speciale per l' Appalto del Se.doc – del 09/09/08 Pag. 58/74

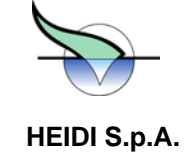

l'utenza in anomalia grave, comunicando un messaggio di allarme, e quindi, anche nel caso di auto-ripristino della Questo implica che al primo intervento della protezione termica, sia questa auto ripristinante o meno, HEIDI considerera' protezione, l'utenza non verra' riavviata fino al riconoscimento dell'allarme da parte di un operatore. Volendo abilitare il riavvio automatico dell'utenza in casi come questo, dovranno essere impostati opportunamente i due parametri.

#### **Segnale** *Ready* **e dipendenza del componente dagli MCq**

l'anomalia del MCC, dato che la scomparsa del segnale di Ready, e degli altri segnali del cassetto, e' inevitabile nel caso Si osservi che nel caso di caduta dell'alimentazione dell'impianto o di guasto degli MCC, si avra' la scomparsa del segnale Ready e di tutta una serie di altri segnali. In questo caso, pero', HEIDI dara' come unico messaggio di allarme di caduta dell'alimentazione.

Anche in questo caso, al ritorno delle condizioni normali, le utenze vengono riavviate.

#### 8.2.3. Parametro Max. attesa avviamento GE

Dopo un breve intervallo di tempo dalla scomparsa dell'alimentazione di rete negli impianti muniti di gruppo elettrogeno, si ha l'avviamento automatico di questo. Entro un breve intervallo di tempo dall'avviamento del gruppo si ha la commutazione dell'alimentazione dell'impianto da rete a gruppo, anche questa in automatico. Analogamente, al ritorno della tensione di rete, si ha prima la commutazione automatica dell'alimentazione dell'impianto da gruppo a rete, e dopo un ce rto tempo si ha lo spegnimento del gruppo.

Poiche' nelle fasi di commutazione da rete a gruppo e viceversa l'alimentazione dell'impianto subisce delle interruzioni successione, HEIDI non riavvia alcuna utenza in automatico fino alla stabilizzazione dell'alimentazione. improvvise ed impreviste e tali interruzioni potrebbero provocare spegnimenti e riavviamenti di utenze in rapida

Quando si ha il passaggio di alimentazione da rete a gruppo elettrogeno HEIDI fa i seguenti controlli:

- se il gruppo elettrogeno e' in ANOMALIA o non e' in AUTOMATICO: si mette in attesa del ritorno della rete.
- se il gruppo e' in automatico e non ha guasti: HEIDI si mette in attesa che il gruppo si avvii e fornisca tensione all'impianto.
- se entro il tempo impostato come parametro **Max. attesa avviamento GE** (della zona di alimentazione AL) il gruppo non e' in marcia oppure non c'e' alimentazione agli MCC: HEIDI assume un guasto (eventualmente temporaneo) al gruppo.
- vincoli sulle utenze abilitate a funzionare sotto gruppo e quelli sugli avviamenti • se il gruppo si e' avviato e c'e' la corretta alimentazione agli MCC: allo scadere del tempo **Max. attesa avviamento GE** HEIDI assume che sia avvenuta la commutazione sull'alimentazione e che questa si sia stabilizzata, quindi riavvia l'impianto secondo gli algoritmi di regolazione previsti e rispettando i
- se si ha il ritorno dell'alimentazione di rete durante la marcia del gruppo o durante la fase di commutazione vista prima: HEIDI si predispone a ritornare sotto alimentazione di rete non avviando piu' alcuna utenza fino allo spegnimento del gruppo elettrogeno oppure fino alla rilevazione di una anomalia di questo
- se la rete si mantiene senza interruzioni fino allo spegnimento del gruppo allora HEIDI riavvia l'impianto secondo gli algoritmi di regolazione previsti e rispettando i vari vincoli sugli avviamenti

#### **8.3. Controllo minimo di un'utenza**

### **8.3.1. Parametro Tenere in marcia**

Il controllo piu' semplice, ed in alcuni casi l'unico necessario, di un'utenza e' far si' che questa sia sempre in marcia. Questo tipo di controllo forza, evidentemente, un'utenza a rimanere in marcia ignorando i comandi di un eventuale algoritmo previsto per quell'utenza.

D:\Documents and Settings\PR30761\Desktop\CARICO & SCARICO\Corpo allegato C - Capitolato Speciale per l' Appalto del Se.doc – del 09/09/08 Pag. 59/74

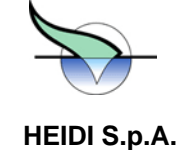

Il significato della frase essere in marcia potra' variare da utenza ad utenza:

- nel caso di un motore monodirezionale ad una sola velocita' tale significato e' evidente
- nel caso di un motore a due velocita' si vorra' poter decidere se il motore dovra' marciare sempre alla prima o alla seconda velocita'
- nel caso di un motore a due direzioni si vorra' poter scegliere da che parte deve girare il motore

In HEIDI sono possibili queste scelte tramite il parametro *Tenere in marcia*, definito per ciascuna utenza comandabile. Con un valore opportuno, scelto in un range di valori dipendente dal tipo di utenza, si memorizza in HEIDI la propria contr ollabilita' viste sopra. decisione, dopodiche' il funzionamento dell'utenza sara' garantito dal sistema nel rispetto delle condizioni di

dell'utenza, a rimetterla in marcia secondo le indicazioni di questo parametro, i cui valori impostabili sono in funzione della classe dell'utenza: Questo significa che, dopo una caduta dell'alimentazione, HEIDI provvedera', al ritorno delle condizioni di controllabilita'

uten za di classe 'a':

0 non e' forzata

1 forzato a marciare

uten za di classe 'e':

0 non e' forzata

- 1 forzata a marciare avanti (per paratoie motorizzate = chiudere e tenere chiusa)
- -1 forzata a marciare indietro (per paratoie motorizzate = aprire e tenere aperta)

#### utenza di classe 'f':

- 0 non e' forzata
- 1 forzata alla prima velocita'
- 2 forzata alla seconda velocita'

#### **8.3.2. Parametro Ritardo avviamento successivo**

Per evitare improvvisi picchi di carico per l'alimentazione dell'impianto, sia questa fornita dalla rete o dal gruppo elettrogeno, e' necessario distanziare gli avviamenti soprattutto nel caso di utenze di grossa potenza. Un'ultima condizione esaminata da HEIDI prima di avviare un'utenza e' legata agli spunti di assorbimento dei vari motori.

Tale effetto si ottiene in HEIDI mediante il parametro *Ritardo avviamento successivo* definito per ciascun componente controllabile. Questo valore, espresso in secondi, rappresenta il tempo minimo che deve trascorrere dall'avviamento del componente all'istante in cui un altro componente potra' essere avviato. Tale valore dovra' tenere conto dell'assorbimento dell'utenza e potra' essere zero nel caso di utenze di piccola potenza.

NOTA BENE: questo parametro determina solo il ritardo tra l'avviamento di un'utenza e la successiva, ma non influisce in alcun modo sull'ordine di avviamento stesso. Questo e' determinato, in fase di installazione dell'impianto, dall'ordine di attivazione dei moduli di controllo. Questo, a sua volta, viene fissato sulla base della criticita' di ciascuna zona dell'impianto.

#### **8.4. Allarmi del controllo**

#### **Segnali** *Ready, Fault\_Mt, Run, Run\_1, Run\_2, Run\_Fw, Run\_Bw, Halted*  **Comandi** *Start, Start\_1, Start\_2, Start\_Fw, Start\_Bw, Stop*

Dopo che e' stato dato un comando di avviamento ad un'utenza, HEIDI verifica che il comando sia stato eseguito esaminando lo stato dei segnali dell'utenza stessa. Nel caso il comando non sia stato attuato entro un certo tempo, verra' data un'indicazione di allarme e il componente verra' considerato guasto, evidenziando la situazione con il lampeggio del simbolo del componente.

Sono previsti allarmi per i vari comandi possibili:

mancato avviamento o mancato arresto (utenze classe A)

D:\Documents and Settings\PR30761\Desktop\CARICO & SCARICO\Corpo allegato C - Capitolato Speciale per l' Appalto del Se.doc – del 09/09/08 Pag. 60/74

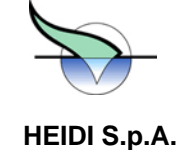

- mancato avviamento o arresto avanti o indietro (utenze classe E)
- mancato avviamento o arresto alla prima o alla seconda velocita' (utenze classe F)
- mancato avviamento o arresto sotto rete o sotto inverter (utenze classe I)

Quando un componente e' in marcia, HEIDI ne controlla il funzionamento, ed in particolare rileva condizioni di guasto o di comportamento anomalo. Vengono quindi rilevate condizioni come l'intervento della protezione termica o di quella magnetica, o la situazione di spegnimento non comandato del componente.

Le contromisure prese dal sistema dipendono dal tipo di anomalia:

- nel caso di spegnimento non comandato, HEIDI da' un messaggio di preallarme e provvede a tentare il riavvio dell'utenza
- nel caso di intervento della protezione magnetica il componente viene dichiarato guasto, viene dato un messaggio di allarme e lo stato dell'utenza viene evidenziato con il lampeggio
- tempo limitato, e' presumibile la presenza di una situazione di anomalia e quindi il componente viene posto in stato di guasto, il suo colore diventa lampeggiante e viene presentato un messaggio di allarme. - nel caso di intervento della protezione termica, se questa e' auto ripristinante, al suo ripristino HEIDI provvede al riavvio dell'utenza. Se pero' la protezione termica interviene ripetutamente in un arco di

Per ciascuna utenza comandata sono previsti i parametri *Max. scatti termico* e *Tempo reset allarme termico* che esprimono rispettivamente il numero di volte che la protezione termica puo' scattare entro l'intervallo di tempo prima che HEIDI ponga il componente in stato di ANOMALIA.

Si osservi che gli allarmi legati al controllo si manifestano, ovviamente, solo durante il funzionamento dell'utenza (per es. non si puo' avere lo scatto del termico quando l'utenza e' ferma!).

Inoltre questi allarmi verranno presentati normalmente solo in stato di RIMOSSO diversamente da altri allarmi come quello, ad esempio, di cassetto sezionato che non diventera' rimosso fino a quando l'operatore non sara' andato a reinserire correttamente il cassetto.

Questo perche' le situazioni evidenziate sono legate all'evoluzione temporale del controllo e quindi le situazioni di allarme sono effettive solo nel breve arco di tempo in cui, ad esempio, ci si attende la conferma all'avviamento di un'utenza: una volta verificata e indicata la mancata partenza, la situazione e' gia' ritornata normale, nel senso che non vi e' piu' alcuna indicazione di anomalia.

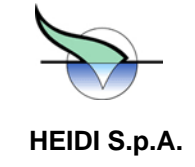

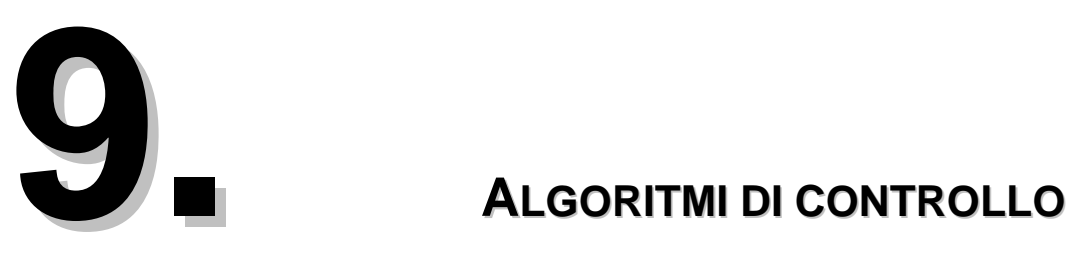

L'uso di un sistema computerizzato per controllare un impianto di depurazione permette la realizzazione di procedure di controllo piu' sofisticate che non la semplice richiesta di mantenere sempre in marcia un'utenza.

In HEIDI sono possibili regolazioni anche molto sofisticate per garantire le migliori condizioni di funzionamento dell'impianto riducendo la necessita' di interventi da parte degli operatori.

Tali regolazioni poggiano su temporizzazioni interne, sui parametri di regolazione associati ai componenti o alle zone e sulle informazioni provenienti dal campo:

- stato dei segnali digitali
- valori dei misuratori (reali o virtuali)

La maggior parte dei comandi viene eseguita sulla base dei valori rilevati da opportuni strumenti analogici, o sulla base del superamento o meno di certi livelli di riferimento definiti sulle misure effettuate.

Tali livelli, indicati in HEIDI come *Soglie* (vd. capitolo Parametri e Soglie), sono associati ai singoli strumenti di misura, e possono essere modificati, da personale autorizzato, durante il funzionamento del sistema con le normali procedure di interazione previste in HEIDI.

Le soglie per ogni strumento sono definite nell'unita' di misura piu' appropriata (metri, mg/l, etc.) e, in fase di modifica, per ciascuna di esse viene indicata l'azione associata (avviare una pompa, spegnere una soffiante, etc.).

Tutti gli algoritmi specifici per ciascun impianto sono descritti nel relativo fascicolo.

#### **9.1. Valore di emergenza degli strumenti**

Una nota particolare merita il parametro *Valore di emergenza* definito per ciascuno strumento analogico. Questo parametro serve per assicurare un funzionamento corretto, seppure degradato, nel caso che lo strumento analogico si guasti. Nel caso infatti che HEIDI rilevi il guasto dello strumento oppure che questo venga messo in fuori servizio, il controllo ricevera' come valore rilevato il *Valore di emergenza*. Questo, nel caso di strumenti critici per il funzionamento dell'impianto, garantisce un controllo corretto seppure non ottimizzato.

Es. un misuratore di ossigeno disciolto guasto o posto in fuori servizio per vari motivi potrebbe portare ad un mal funzionamento grave della zona di ossidazione. Impostando un corretto valore di emergenza si potra' far si' che le soglie eventualmente associate risultino superate o meno in modo da garantire la messa in funzione di un numero di soffianti minimo sufficiente a garantire l'esecuzione, seppure parzialmente degradata, del processo di depurazione.

### **ATTENZIONE !!! ALL'INSTALLAZIONE DEL SISTEMA TUTTI I VALORI DI EMERGENZA SONO IMPOSTATI AL VALORE MINIMO**.

E' compito dei responsabili dell'impianto impostare correttamente il valore di emergenza per ogni misuratore analogico: in caso contrario si potrebbero avere funzionamenti completamente imprevedibili in caso di guasto dei misuratori.

D:\Documents and Settings\PR30761\Desktop\CARICO & SCARICO\Corpo allegato C - Capitolato Speciale per l' Appalto del Se.doc –<br>
Pan 62/74 Pag. 62/74

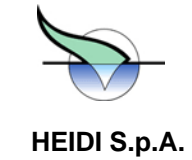

D:\Documents and Settings\PR30761\Desktop\CARICO & SCARICO\Corpo allegato C - Capitolato Speciale per l' Appalto del Se.doc – del 09/09/08 Pag. 63/74

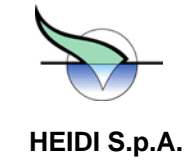

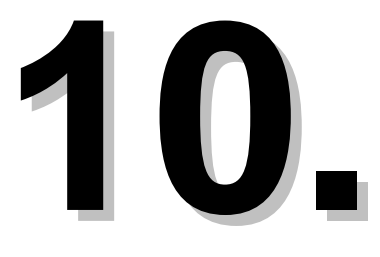

# **10. INFORMAZIONI DA SINOTTICO GENERALE**

avere informazioni riassuntive su tutti gli aspetti del sistema di controllo e supervisione. Per tale generalita' delle formazioni ottenibili risulta utile esaminarlo solo dopo aver descritto tutte le singole funzionalita' del sistema. in Nel capitolo sull'interfaccia utente e' gia' stato presentato brevemente il *sinottico generale*. Questo sinottico permette di

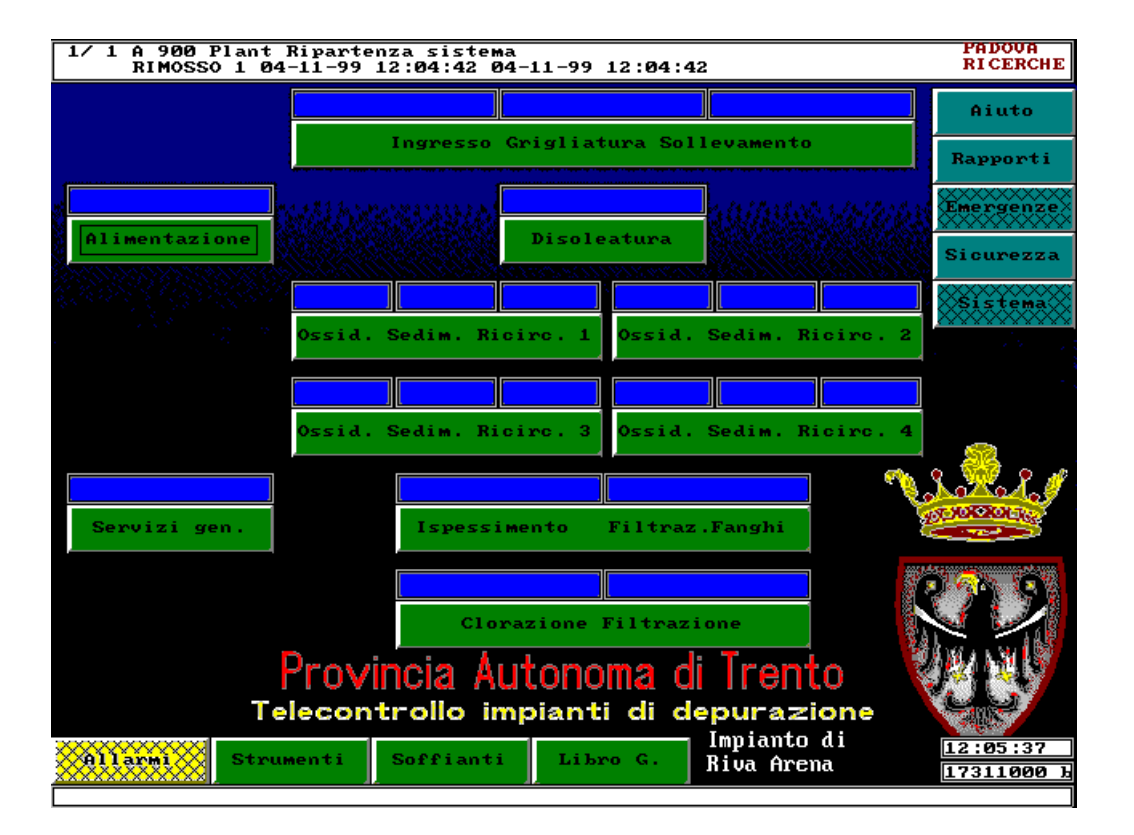

Nel sinottico si possono individuare quattro aree:

- in alto si trova la riga allarmi, gia' vista nel capitolo *Allarmi e Warning*
- sulla destra si trova una serie verticale di bottoni AZZURRI attraverso i quali si possono avere diverse informazioni sull'impianto, e che verranno descritti in questo capitolo.

D:\Documents and Settings\PR30761\Desktop\CARICO & SCARICO\Corpo allegato C - Capitolato Speciale per l' Appalto del Se.doc –<br>Pag. 64/74 del 09/09/08

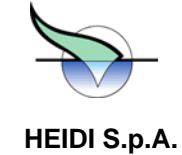

- in basso, a partire dalla sinistra, si trovano sempre i due bottoni che permettono, rispettivamente, di • vedere la lista allarmi pendenti (bottone GIALLO con scritta *Allarmi*) e di passare al sinottico che raccoglie tutti gli strumenti analogici (bottone VERDE con scritta *Strumenti*). A destra di questi si possono trovare altri due o tre bottoni, e cioe':
	- un bottone per visualizzare lo stato delle soffianti (bottone VERDE con scritta *Soffianti*)
	- un bottone per il rinvio al sinottico che raccoglie le informazioni per il libro giornale (bottone VERDE con scritta *Libro G.*)
	- un ulteriore bottone per il rinvio a sinottici speciali per l'abilitazione/disabilitazione di particolari sequenze di controllo (altro bottone VERDE assente nell'esempio con scritta Abilitazioni). Di seguito o al di sopra di questi viene riportato il nome dell'impianto, l'indicazione dell'ora corrente ed un'indicatore di memoria libera (informazione utile per i sistemisti).
- nella parte centrale si trova uno schema con tutte le zone funzionali dell'impianto, l'indicazione dello stato di ciascuna di queste, e i bottoni per passare ai relativi sinottici di zona •

E' evidente che la porzione centrale del sinottico cambiera' da impianto a impianto in funzione del numero e del tipo di zone presenti. Il resto del sinottico sara' invece praticamente uguale per tutti gli impianti. In particolare i bottoni sulla destra sono sempre uguali, e verranno descritti singolarmente nel seguito del capitolo.

### **10.1. Libro giornale**

Mediante il bottone verde con la dicitura Libro G. si passa ad un sinottico particolare che raccoglie gli strumenti la cui indicazione serve alla compilazione del cosiddetto libro giornale.

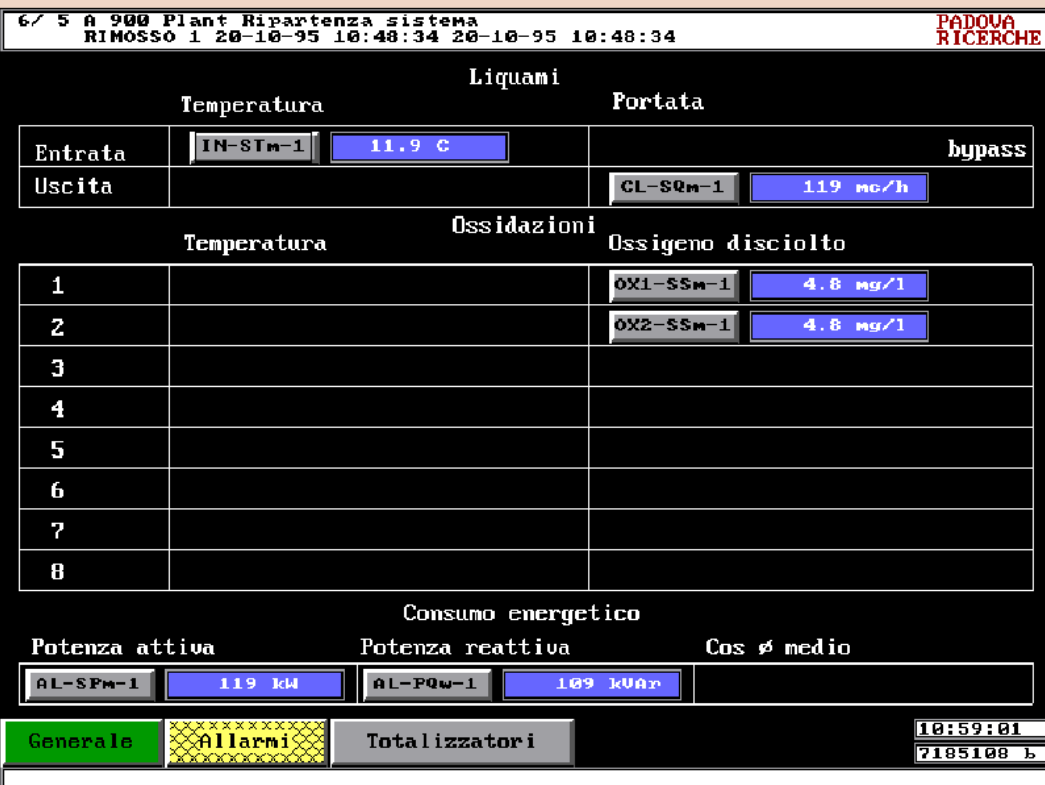

D:\Documents and Settings\PR30761\Desktop\CARICO & SCARICO\Corpo allegato C - Capitolato Speciale per l' Appalto del Se.doc – del 09/09/08 Pag. 65/74

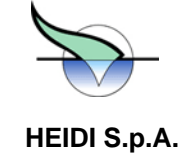

Chiaramente per ciascun impianto potranno essere presenti indicatori diversi in numero e tipo in funzione degli strumenti effettivamente installati sull'impianto.

Saranno comunque sempre presenti gli strumenti relativi al consumo energetico.

Inoltre si trovera' sempre il bottone grigio *Totalizzatori* che apre un menu' per ottenere informazioni dettagliate sui totalizzatori presenti.

#### **10.1.1. Totalizzatori**

#### Valore istantaneo

Riporta il valore dei totalizzatori calcolati su una serie di strumenti.

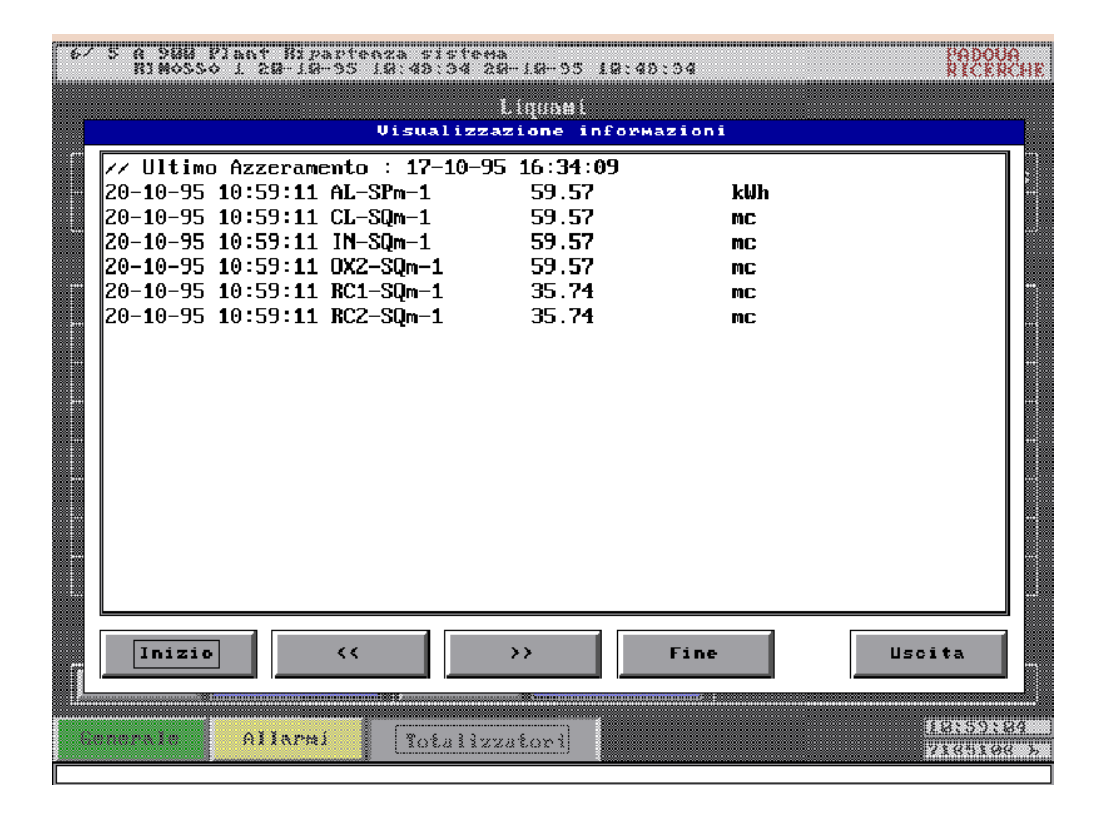

Per ciascuno di questi viene riportata l'ora dell'ultimo aggiornamento mentre in testa all'elenco si trovano la data e l'ora dell'ultimo azzeramento di tutti i totalizzatori.

#### Storico

Analogo al precedente ma, come per gli altri storici, presenta i valori campionati automaticamente sempre alla stessa ora nei giorni precedenti. Anche in questo caso e' possibile esaminare i valori registrati nei giorni precedenti.

#### Azzeramento

E ' il bottone che permette di azzerare, secondo i criteri di gestione adottati presso ciascun impianto, tutti i totalizzatori. L' operazione e' consentita solo a personale riconosciuto a livello OPERATORE o superiore.

Per ogni operazione di azzeramento vengono registrate data e ora come modifiche, mentre data e ora della sola ultima operazione di azzeramento vengono riportate ad ogni richiesta del valore istantaneo dei totalizzatori.

D:\Documents and Settings\PR30761\Desktop\CARICO & SCARICO\Corpo allegato C - Capitolato Speciale per l' Appalto del Se.doc –<br>
Pan 66/74 Pag. 66/74

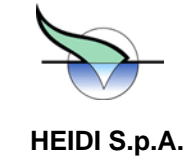

### **10.2. Bottone** *Aiuto*

Permette di avere una serie di spiegazioni sulle funzionalita' generali di HEIDI.

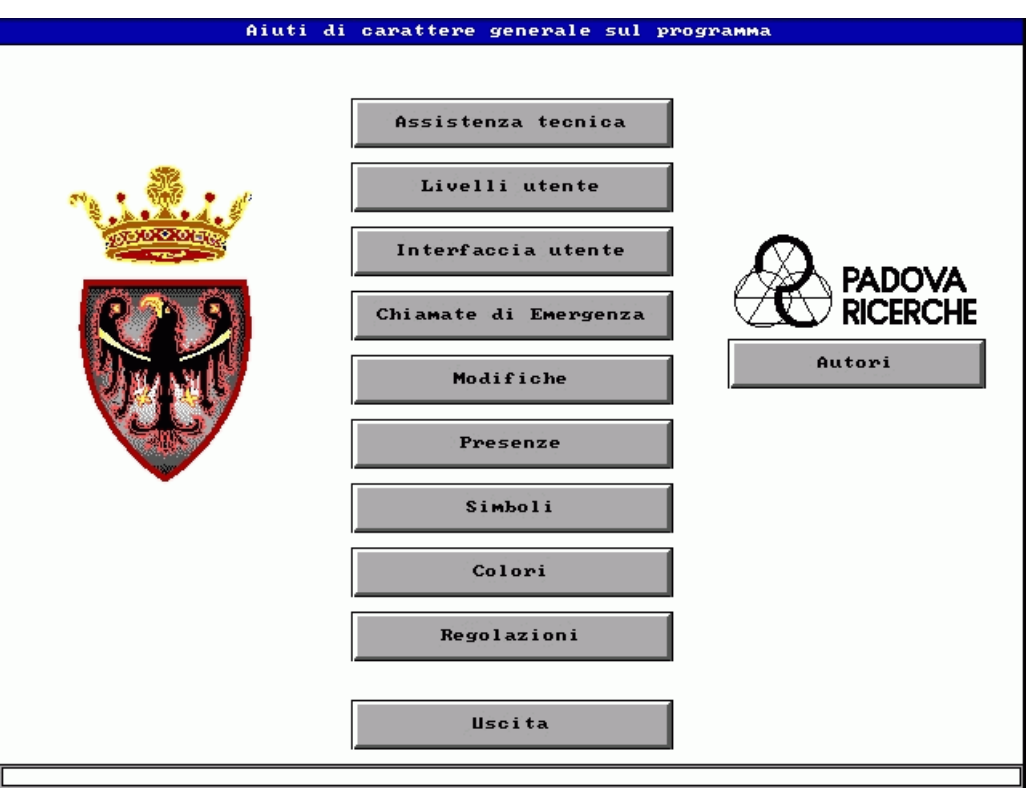

In particolare si possono avere informazioni generali sui livelli di sicurezza, l'elenco dei colori e dei simboli utilizzati in HEIDI, l'elenco dei codici delle modifiche apportate a parametri e soglie, la spiegazione della struttura dell'archivio presenze, l'elenco delle regolazioni attivate presso l'impianto.

Si osservi che tutte queste informazioni costituiscono un riassunto delle spiegazioni inserite in questo manuale. In particolare l'elenco regolazioni attivate e' esattamente lo stesso presentato nello specifico fascicolo parte integrante di questo manuale.

#### **10.3. Bottone** *Rapporti*

A questo bottone fa seguito l'apertura di un menu' che permette di raggiungere, spesso attraverso un altro menu', un insieme di informazioni sul funzionamento del sistema. Tutte le informazioni presentate sono aggiornate al momento in cui vengono richieste.

### **10.3.1. Informazioni impianto**

Apre un altro menu' specifico

Rapporto sistema

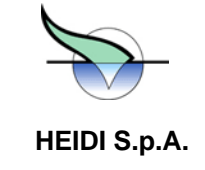

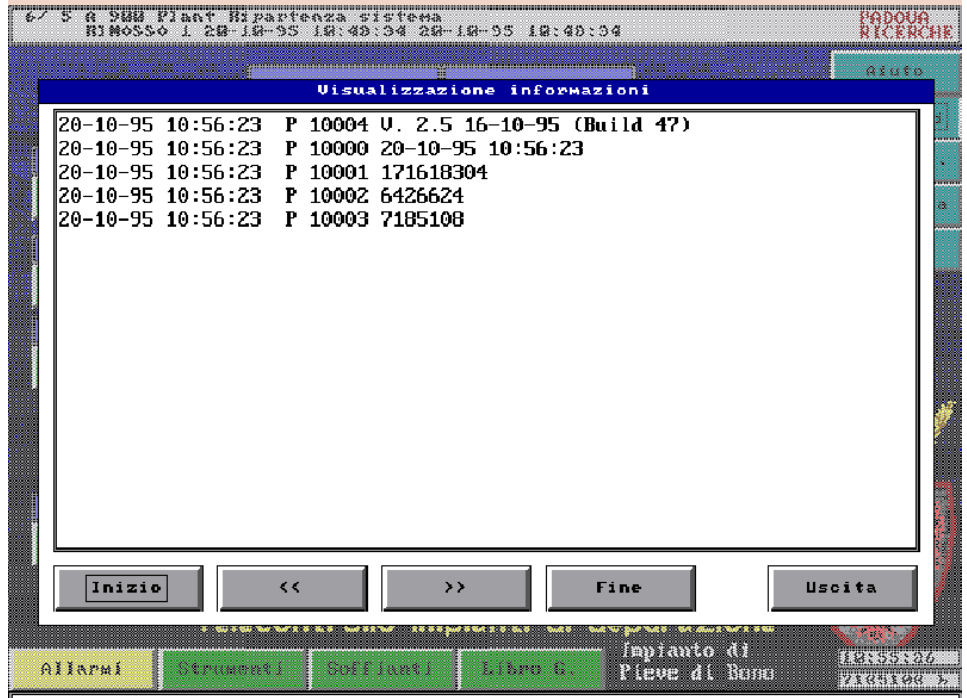

Riporta le seguenti informazioni aggiornate al momento della richiesta:

- versione del programma attualmente in funzione
- data e ora in cui l'informazione e' stata richiesta
- la capacita' totale del disco
- lo spazio libero su disco
- la memoria RAM libera a bordo del computer

#### Storico sistema

Riporta le stesse informazioni di *Rapporto sistema* visto in precedenza (con la sola esclusione della versione), solo che in questo caso i dati sono stati richiesti ed archiviati automaticamente da HEIDI stesso ed inviati al sistema centrale presso il SOIS per controllare l'evoluzione del sistema nel tempo. Come per tutti gli altri dati di storicizzazione, anche in questo caso e' possibile tornare indietro nei giorni per confrontare i valori dei giorni precedenti.

#### **10.3.2. Schede di funzionamento**

Apre un altro menu' specifico

#### Ore Funzionamento

Produce un elenco di tutte le utenze motorizzate supervisionate o controllate da HEIDI e per ciascun componente viene mostrato il contatore delle ore di funzionamento e lo stato corrente aggiornati al momento in cui viene premuto il bottone.

**Storico** 

Presenta le schede di funzionamento di tutti i componenti campionate automaticamente sempre alla stessa ora nei giorni precedenti. E' possibile andare indietro nei giorni per verificare l'evoluzione del funzionamento dei singoli componenti.

#### **10.3.3. Componenti**

D:\Documents and Settings\PR30761\Desktop\CARICO & SCARICO\Corpo allegato C - Capitolato Speciale per l' Appalto del Se.doc – del 09/09/08 Pag. 68/74

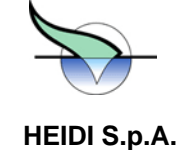

Apre un altro menu' specifico

#### Rapporto completo d'impianto

Riporta, in una forma compatta, l'elenco di tutte le informazioni che il sistema conosce per ogni componente presente. E' una funzionalita' utilizzata esclusivamente dai tecnici sistemisti per alcune verifiche sulla configurazione del sistema.

#### Componenti in anomalia

Presenta l'elenco dei componenti in stato di anomalia al momento dell'esecuzione della richiesta. Risulta particolarmente utile come meccanismo di verifica veloce dello stato dell'impianto.

Se non vi sono componenti in questo stato, lo schermo si presenta vuoto.

trovera' nell'elenco dei fuori servizio. NOTA BENE: se un componente in anomalia viene posto in fuori servizio, non comparira' piu' in questa lista ma si

#### Componenti in fuori servizio

Presenta l'elenco dei componenti in stato di fuori servizio al momento dell'esecuzione della richiesta. Risulta particolarmente utile come meccanismo di verifica veloce dello stato dell'impianto.

Se non vi sono componenti in questo stato, lo schermo si presenta vuoto.

#### **10.3.4. Interventi di modifica**

Presenta, in forma codificata, l'elenco di tutte le operazioni di modifica di parametri e soglie, di riconoscimento allarmi e warning, di cambio del livello di sicurezza, etc. Contiene cioe' tutti gli interventi che possono aver cambiato il com portamento di HEIDI.

Alla richiesta viene presentato l'elenco odierno, mentre, tramite i bottoni presenti nella parte alta, e' possibile spostarsi indietro (e tornare avanti) nei giorni precedenti.

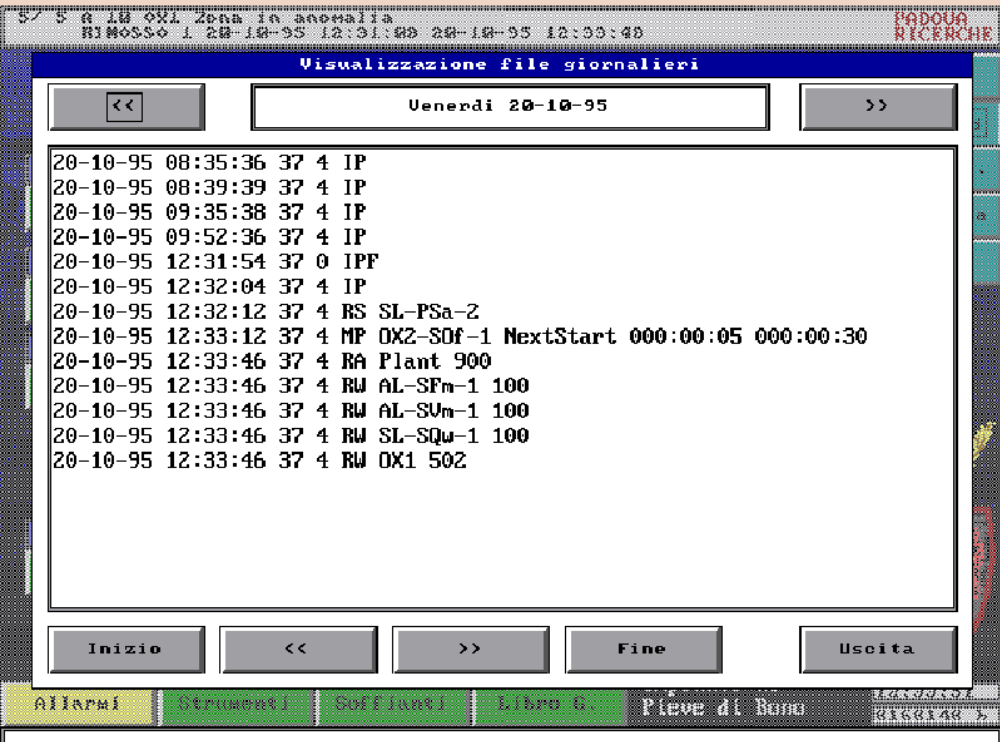

D:\Documents and Settings\PR30761\Desktop\CARICO & SCARICO\Corpo allegato C - Capitolato Speciale per l' Appalto del Se.doc –<br>
Pan 69/74 Pag. 69/74

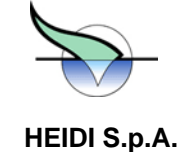

Le informazioni riportate sono le seguenti:

- data e ora dell'intervento
- codice della stazione da cui e' stato effettuato l'intervento (si ricordi che le operazioni di modifica possono essere eseguite sia dall'impianto che da una postazione remota collegata via modem su linea telefonica)
- codice tessera dell'autore della modifica
- codice dell'azione eseguita
- eventuale oggetto della modifica (es. nome parametro, valore vecchio e valore nuovo)

I codici delle operazioni eseguite con le relative descrizioni estese sono riportati nell'Aiuto del sinottico generale e nel fascicolo Appendice, mentre, sempre in appendice, e' riportato l'elenco dei nomi dei parametri con la relativa descrizione estesa

#### **10.3.5. Rilevamento presenze**

Contiene la registrazione di tutte le transazioni effettuate tramite il lettore di badge presente (normalmente) all'ingresso della sala controllo dell'impianto. Per ciascuna transazione viene riportato il numero tessera, l'ora e la data a cui e' avvenuta la strisciata, l'indicazione se si tratta di Entrata o Uscita, il codice digitato sul tastierino del lettore e la sigla dell'impianto.

Viene presentato l'elenco odierno alla fine del quale compare il numero dei presenti sull'impianto con i rispettivi numeri di tessera e codice digitato sul tastierino del lettore (se non viene digitato nessun codice apparirà il numero 0). Tramite i bottoni presenti nella parte alta e' possibile spostarsi indietro (e tornare avanti) nei giorni precedenti.

#### **10.3.6. Allarmi scattati**

E' l'elenco di tutti gli allarmi e warning scattati. Viene registrato solo il momento del primo passaggio allo stato di ATTIVO (vd. capitolo su Allarmi e Warning). Utile soprattutto per operazioni di verifica. Normalmente di interesse per sistemisti di HEIDI SpA.

Viene presentato l'elenco odierno. Tramite i bottoni presenti nella parte alta e' possibile spostarsi indietro (e tornare avanti) nei giorni precedenti.

#### **10.4. Bottone** *Sicurezza*

Apre un menu' mediante il quale e' possibile effettuare:

*Cambio livello utente:* si puo' in tal modo alzare o abbassare il proprio livello secondo le esigenza del momento (mediante tessera magnetica o mediante password). E' chiaro che il tentativo di alzare il livello di sicurezza oltre il valore ammesso per la propria tessera o per la password, risultera' vano.

*Azzera livello utente*: abbassa il livello al valore base per la stazione: nel caso si stia operando sull'impianto questo e' CONSULTATORE, se si sta operando da stazione remota di supervisione (SRS) il livello base sara' ANONIMO. Questa e' l'operazione tipica che si effettua quando si vuole abbandonare il sistema con la certezza che chiunque voglia poi compiere qualche operazione debba identificarsi.

Si ricordi comunque che, come gia' descritto nel capitolo sulla sicurezza, dopo un certo periodo di tempo in cui non viene premuto nessun tasto il livello viene automaticamente abbassato al livello base.

#### **10.5. Bottone** *Sistema*

Permette l'accesso a funzioni riservate ai sistemisti di HEIDI SpA e per questo descritte in un fascicolo specifico separato da questo manuale.

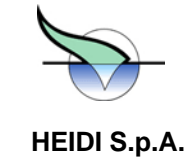

D:\Documents and Settings\PR30761\Desktop\CARICO & SCARICO\Corpo allegato C - Capitolato Speciale per l' Appalto del Se.doc – del 09/09/08 Pag. 71/74
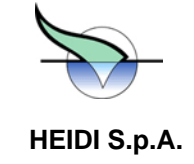

*Titolo: Allegato C Oggetto: Data ultima modifica: 09.09.2008 2:20 Autore: PR30761* 

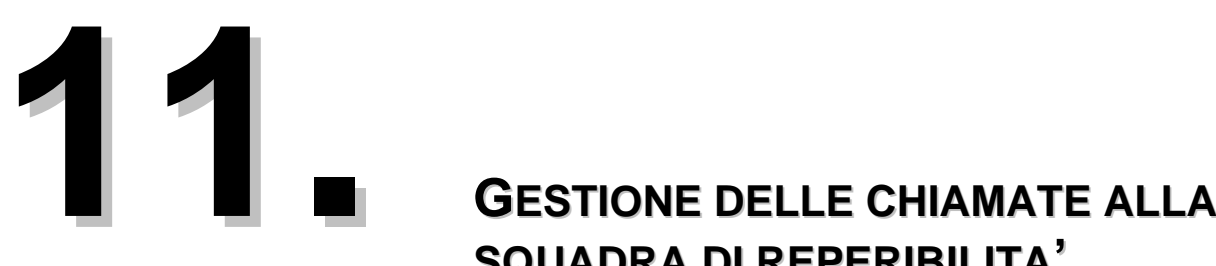

## **SQUADRA DI REPERIBILITA'**

Heidi ha la possibilita' di inviare delle chiamate al sistema centrale presso la sede del telecontrollo del servizio Opere Igienico Sanitarie della Provincia Autonoma di Trento, per gravi anomalie o funzionamento anomalo dell'impianto.

Dette segnalazioni, trasmesse alla sede del telecontrollo vengono inoltrate alle squadre di reperibilita',secondo le impostazioni fatte dalla ditta di gestione con l'ausilio della stazione di collegamento remoto HEIDI-SCR. In particolare possono essere impostate le fasce di chiamata e la serie dei numeri da chiamare in sequenza e su piu' livelli (per i particolari fare riferimento al manuale HEIDI-SOS in dotazione presso le sedi delle ditte di gestione). Le persone contattate telefonicamente saranno avvisate dell'anomalia mediante un messaggio vocale sintetizzato.

Gli allarmi di chiamata possono essere abilitati e disabilitati in due modi:

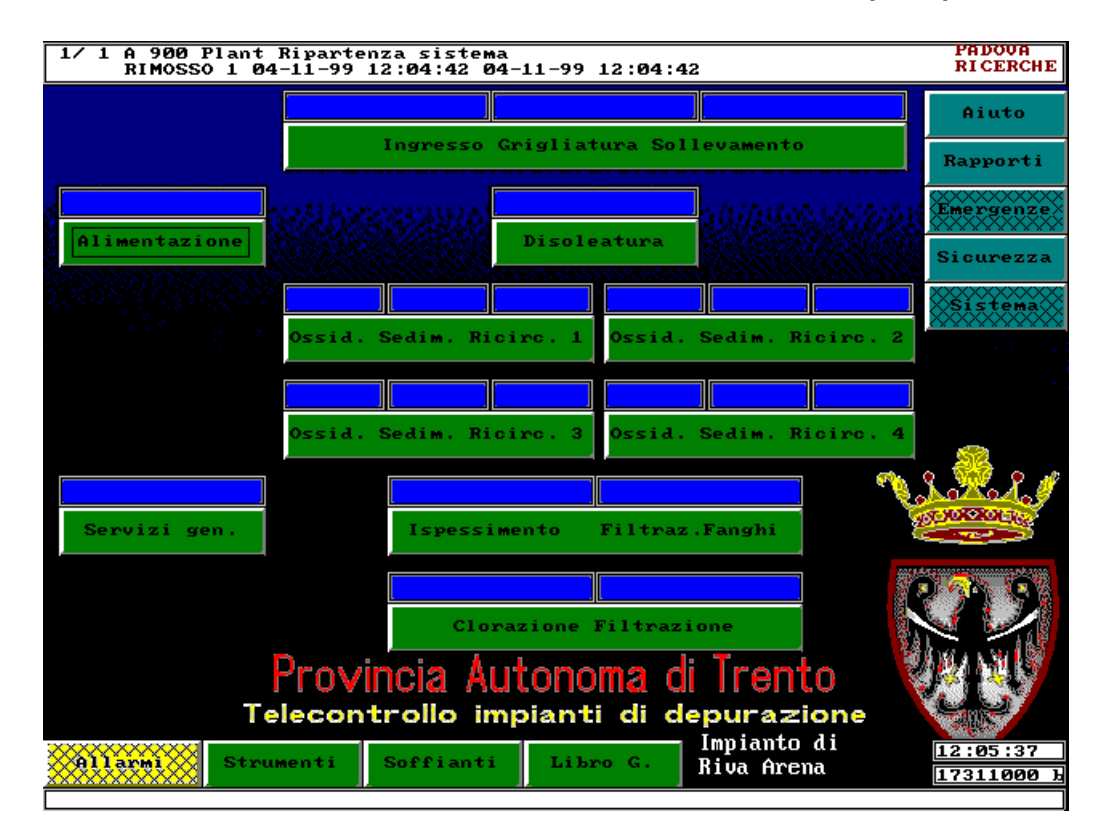

## **1) tramite il sinottico accessibile dal bottone EMERGENZE sulla schermata principale;**

D:\Documents and Settings\PR30761\Desktop\CARICO & SCARICO\Corpo allegato C - Capitolato Speciale per l' Appalto del Se.doc –<br>
Pag 72/74 Pag. 72/74

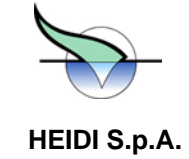

*Titolo: Allegato C Oggetto: Data ultima modifica: 09.09.2008 2:20 Autore: PR30761* 

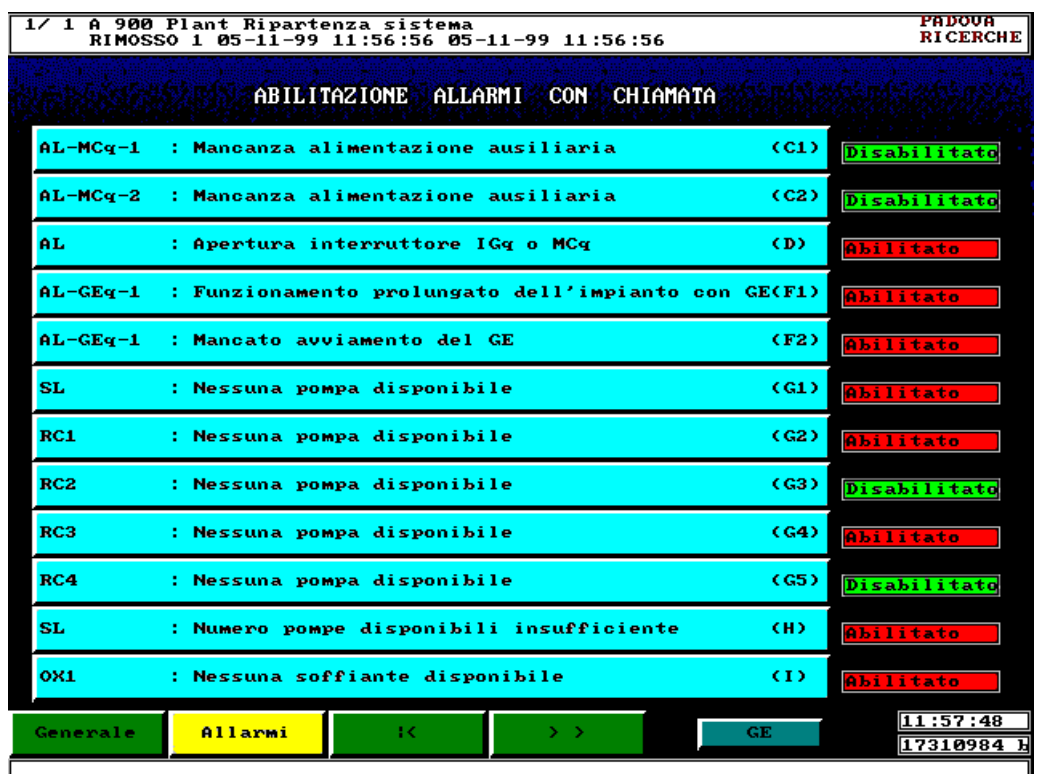

in tal modo verranno visualizzati gli allarmi di chiamata ed il relativo stato che può essere:

- Abilitato su sfondo rosso
- Disabilitato su sfondo verde

Per l'abilitazione di un allarme di chiamata è sufficiente toccare il tasto AZZURRO con la descrizione dell'allarme; apparirà una maschera di conferma e lo stato cambierà da disabilitato su sfondo verde ad abilitato su sfondo rosso. Per la disabilitazione è valida la stessa procedura.

## **2) tramite i parametri della zona GE (zona generale)**

Accedendo ai parametri di abilitazione tramite la zona GE, gli stessi sono visualizzati come normali parametri dove :

- 1 allarme abilitato alla chiamata
- 0 allarme disabilitato alla chiamata

**In entrambi i casi è necessario identificarsi ad HEIDI a livello OPERATORE o superiore.** 

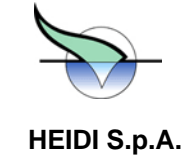

*Titolo: Allegato C Oggetto: Data ultima modifica: 09.09.2008 2:20 Autore: PR30761* 

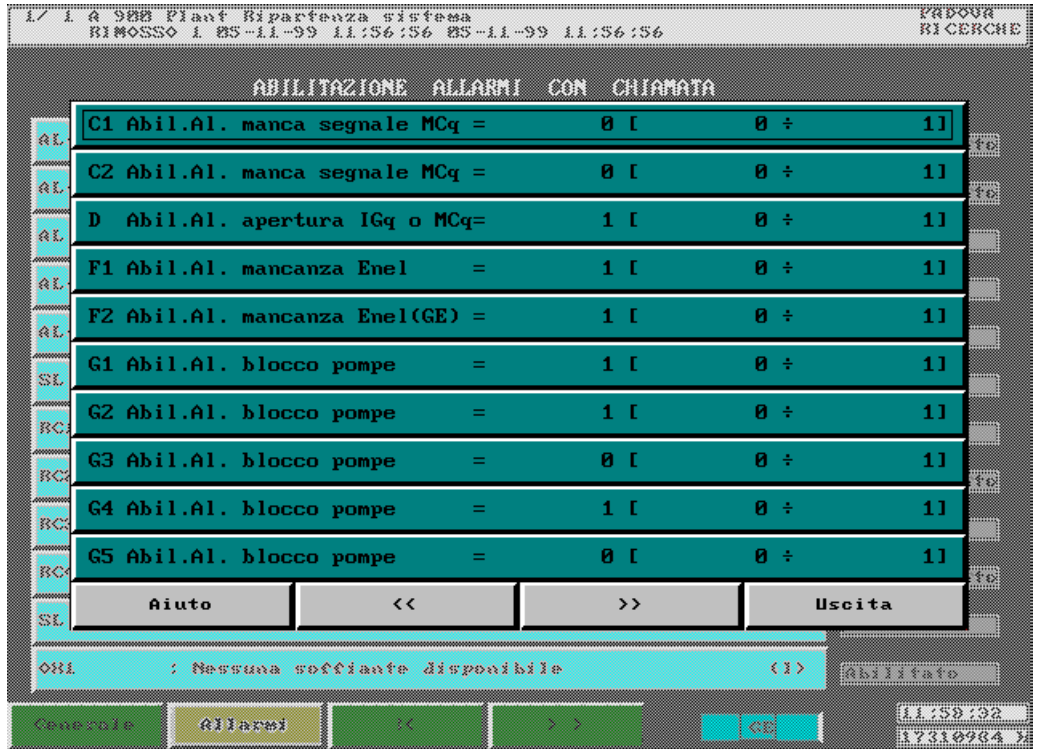

## <sup>U</sup>*PROCEDURA STANDARD PER L'ELIMINAZIONE DI UN ALLARME DI CHIAMATA*

- DISABILITAZIONE DELL'ALLARME DI CHIAMATA
- ELIMINAZIONE DELLA CAUSA CHE HA GENERATO L'ALLARME
- ELIMINAZIONE DEGLI ALLARME PRESENTI SUL RELATIVO COMPONENTE O ZONA
- RIABILITAZIONE DELL'ALLARME DI CHIAMATA

Le condizioni di scatto degli allarmi di chiamata possono essere consultate:

- nell'appendice Elenco regolazioni o algoritmi attivi presso l'impianto di questo manuale
- da HEIDI selezionando il bottone Regolazioni del menu di Aiuto ove sono contenuti anche gli algoritmi di gestione dell'impianto.